# HP Server Automation

Ultimate Edition

ソ フ ト ウ ェ アバージ ョ ン: 10.10

# ユーザーガイド: ソフトウェア管理

ドキュ メ ン ト リ リース日: 2014年6月30日 (英語版) ソ フ トウェアリ リース日: 2014年6月30日 (英語版)

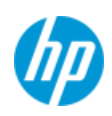

# ご注意

### 保証

HP製品、 またはサービスの保証は、 当該製品、 およびサービスに付随する明示的な保証文によ ってのみ規定 される もの と し ます。 こ こ での記載は、 追加保証を提供する ものではあ り ません。 こ こに含まれる技術的、 編集上の誤 り、 または欠如について、 HPはいかなる責任も負いません。

ここに記載する情報は、予告なしに変更されることがあります。

#### 権利の制限

機密性のある コ ンピ ュー ターソ フ ト ウ ェ アです。 これら を所有、 使用、 または複製するには、 HPからの有効 な使用許諾が必要です。商用コンピューターソフトウェア、コンピューターソフトウェアに関する文書類、 および商用アイテムの技術デー タは、FAR12.211および12.212の規定に従い、ベンダーの標準商用ラ イセンス に基づいて米国政府に使用許諾が付与されます。

### 著作権について

© Copyright 2001-2014 Hewlett-Packard Development Company, L.P.

#### 商標について

Adobe®は、 Adobe Systems Incorporated (ア ド ビシステムズ社)の登録商標です。

Intel®およびItanium®は、 Intel Coporationの米国およびその他の国における登録商標です。

Microsoft®、 Windows®、 およびWindows® XPは, Microsoft Corporationの米国における登録商標です。

OracleとJavaは、 Oracle Corporationおよびその関連会社の登録商標です。

UNIX®は、 The Open Groupの登録商標です。

## サポー ト

次のHPソフトウェアサポートオンラインのWebサイトを参照してください。

#### **<http://support.openview.hp.com>**

このサイトでは、HPのお客様窓口のほか、HPソフトウェアが提供する製品、サービス、およびサポートに関 する詳細情報をご覧いただけます。

HPソ フ ト ウ ェ アオン ラ イ ンではセルフ ソルブ機能を提供し ています。 お客様のビジネスを管理するのに必要 な対話型の技術サポートツールに、素早く効率的にアクセスできます。HPソフトウェアサポートのWebサイ ト では、 次のよ う な こ とができます。

- 関心のあるナレッジドキュメントの検索
- サポートケースの登録とエンハンスメント要求のトラッキング
- ソフトウェアパッチのダウンロード
- サポー ト 契約の管理
- HPサポート窓口の検索
- 利用可能なサービスに関する情報の閲覧
- 他のソフトウェアカスタマーとの意見交換
- ソ フ ト ウ ェ ア ト レーニングの検索と登録

一部のサポートを除き、サポートのご利用には、HP Passportユーザーとしてご登録の上、サインインしてい ただ く 必要があ り ます。 また、 多 く のサポー ト のご利用には、 サポー ト 契約が必要です。 HP Passport IDを登 録するには、次のWebサイトにアクセスしてください。

#### **[http://h20229.www2.hp.com/passport-registration.html](http://h20229.www2.hp.com/passport-registration.html )**

ア クセスレベルの詳細については、 次のWebサイ ト をご覧 く だ さい。

**[http://support.openview.hp.com/access\\_level.jsp](http://support.openview.hp.com/access_level.jsp)**

# サポートマトリクス

サポートおよび互換性情報については、関連する製品リリースのサポートマトリクスを参照してください。 サポー ト マ ト リ クス と製品マニ ュアルは、 次のHPソ フ ト ウ ェ アサポー ト オン ラ インのWebサイ ト で参照でき ます。

#### **[http://h20230.www2.hp.com/sc/support\\_matrices.jsp](http://h20230.www2.hp.com/sc/support_matrices.jsp)**

また、本リリースの『HP Server Automation Support and Compatibility Matrix』は、次のHP ソフトウェアサ ポートオンラインの製品マニュアルWebサイトからダウンロードできます。

**<http://h20230.www2.hp.com/selfsolve/manuals>**

# ドキュメントの更新情報

このリリースのServer Automation製品の最新のドキュメントは、すべて次のSA Documentation Libraryから入手 できます。

#### **[http://support.openview.hp.com/selfsolve/document/KM00417675/binary/](http://support.openview.hp.com/selfsolve/document/KM00417675/binary/SA_10_docLibrary.html) SA\_10\_docLibrary.html**

SA Documentation Library では、このリリースに関連するガイドライン、リリースノード、サポートマトリク ス、およびホワイトペーパーにアクセスできます。また、フルドキュメントセットを一括してダウンロード することもできます。SA Documentation Library は、リリースごとに更新されます。また、リリースノートが 更新されたときや、新しいホワイトペーパーが発行されたときにも更新されます。

### 情報リソースを見つける方法

Server Automationの情報リソースは、次のいずれの方法でもアクセスできます。

方法1: 新しいSA Documentation Libraryから、最新のドキュメントにタイトルとバージョンを指定してアクセ スします。

方法2: [All Manuals Download] から ローカルデ ィ レ ク ト リにフル ド キュ メ ン ト メ ン ト セ ッ ト を保存し ます。

方法3: サポートされるリリースのHP 製品ドキュメントを HP ソフトウェアドキュメントポータルで検索し ます。

#### 各ドキュメントにアクセスするには、次の手順を実行します。

1 SA 10.x Documentation Libraryにアクセスします。

### **[http://support.openview.hp.com/selfsolve/document/KM00417675/binary/](http://support.openview.hp.com/selfsolve/document/KM00417675/binary/SA_10_docLibrary.html) SA\_10\_docLibrary.html**

- 2 HP Passportの資格情報を使ってログインします。
- 3 ド キュ メ ン ト のタ イ ト ルとバージ ョ ン を指定し て、 [**go**] を ク リ ッ ク し ます。

#### ローカルディレクトリ内の完全なドキュメントセットを使用するには、次の手順を実行します。

- 1 フルドキュメントセットをローカルディレクトリにダウンロードするには、次の手順を実行します。
	- a SA Documentation Libraryにアクセス し ます。

**[http://support.openview.hp.com/selfsolve/document/KM00417675/binary/](http://support.openview.hp.com/selfsolve/document/KM00417675/binary/SA_10_docLibrary.html) SA\_10\_docLibrary.html** 

- b HP Passportの資格情報を使ってログインします。
- c SA 10.1バージョンの [All Manuals Download] タイトルを探します。
- d [**go**] リ ン ク を ク リ ッ ク して、 ローカルデ ィ レ ク ト リにZIPフ ァ イルをダウンロー ド し ます。
- e ファイルを解凍します。
- 2 ローカルディレクトリ内のドキュメントを探すには、ドキュメントカタログ (docCatalog.html) を使用し ます。ローカルディレクトリにダウンロードしたドキュメントの索引ポータルが表示されます。
- 3 ドキュメントセット内のすべてのドキュメントを対象としてキーワードを検索するには、次の手順を実 行します。
	- a ローカルディレクトリ内の任意のPDFドキュメントを開きます。
	- b [編集] > [高度な検索] を選択し ます (またはShift+Ctrl+Fキー )。
	- c [以下の場所にあるすべてのPDF文書] オプシ ョ ンを選択し、 ローカルデ ィ レ ク ト リ を指定し ます。
	- d キーワードを入力し、[検索] をクリックします。

HPソフトウェアドキュメントポータルで追加ドキュメントを探すには、次の手順を実行します。

HPソフトウェアドキュメントポータルにアクセスします。

#### **<http://h20230.www2.hp.com/selfsolve/manuals>**

このサイトを利用するには、HP Passport への登録とサインインが必要です。HP Passport ID の登録は、HP **Passportのサインインページの [New users - please register] リンクをクリックしてください。** 

適切な製品サポートサービスをお申し込みいただいたお客様は、更新版または最新版をご入手いただけます。 詳細は、HPの営業担当にお問い合わせください。改訂状況については、「ドキュメントの更新情報」を参照 して く ださい。

# 製品エディション

Server Automationには、次の2つの製品エディションがあります。

- Server Automation (SA) は、 Server AutomationのUltimate Editionです。 Server Automationについては、 『SAリ リースノート』および『SAユーザーガイド: Server Automation』を参照してください。
- Server Automation Virtual Appliance (SAVA) は、 Server AutomationのPremium Editionです。 SAVAの機能につ いては、『SAVA Release Notes』 および『SAVAクイックガイド』を参照してください。

### ドキュメント変更に関する注

次の表は、前回リリースされたエディション以降の本ドキュメントに対する変更を示します。

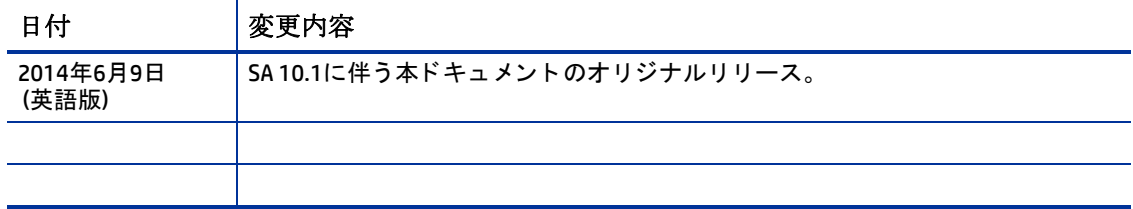

目次

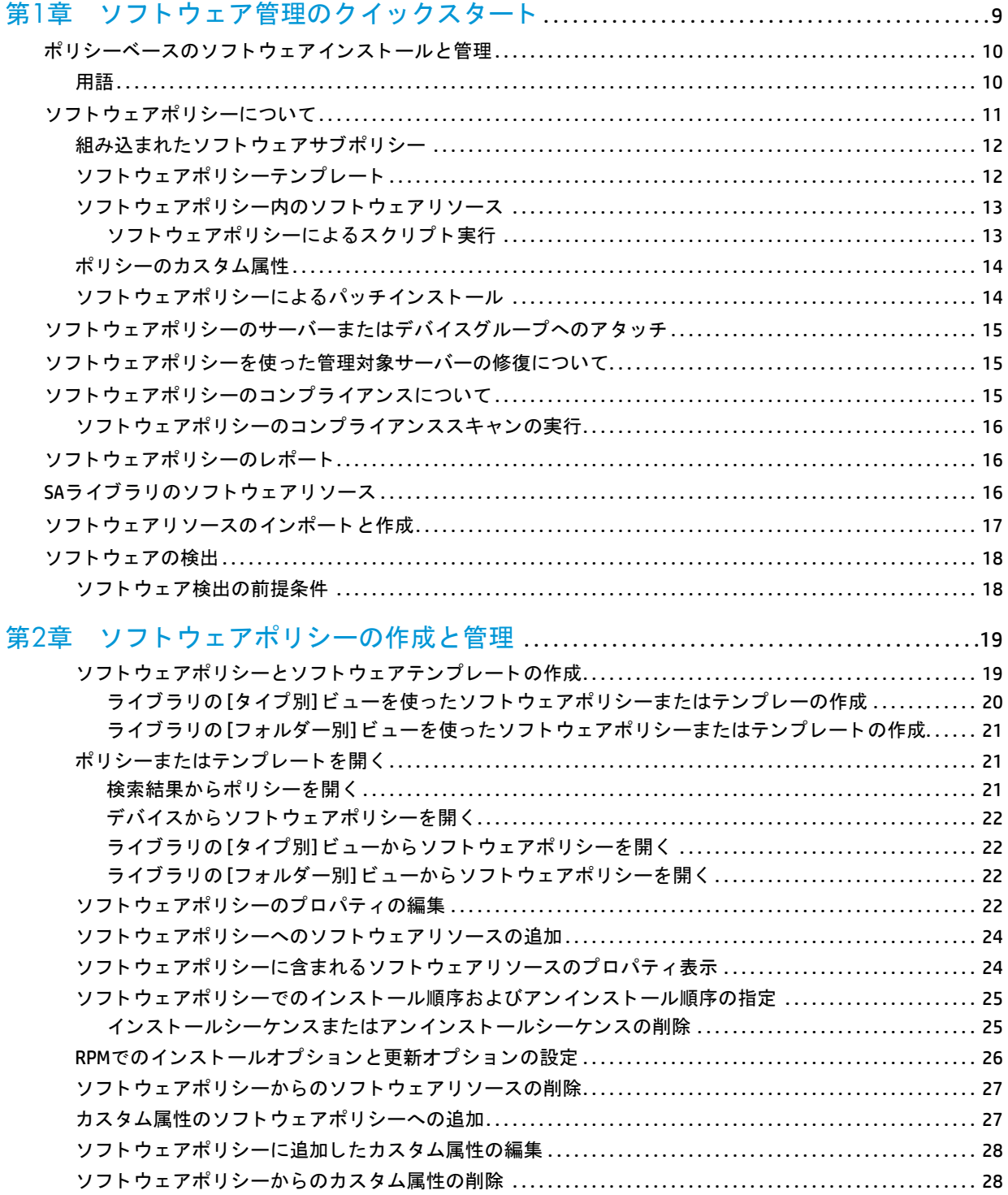

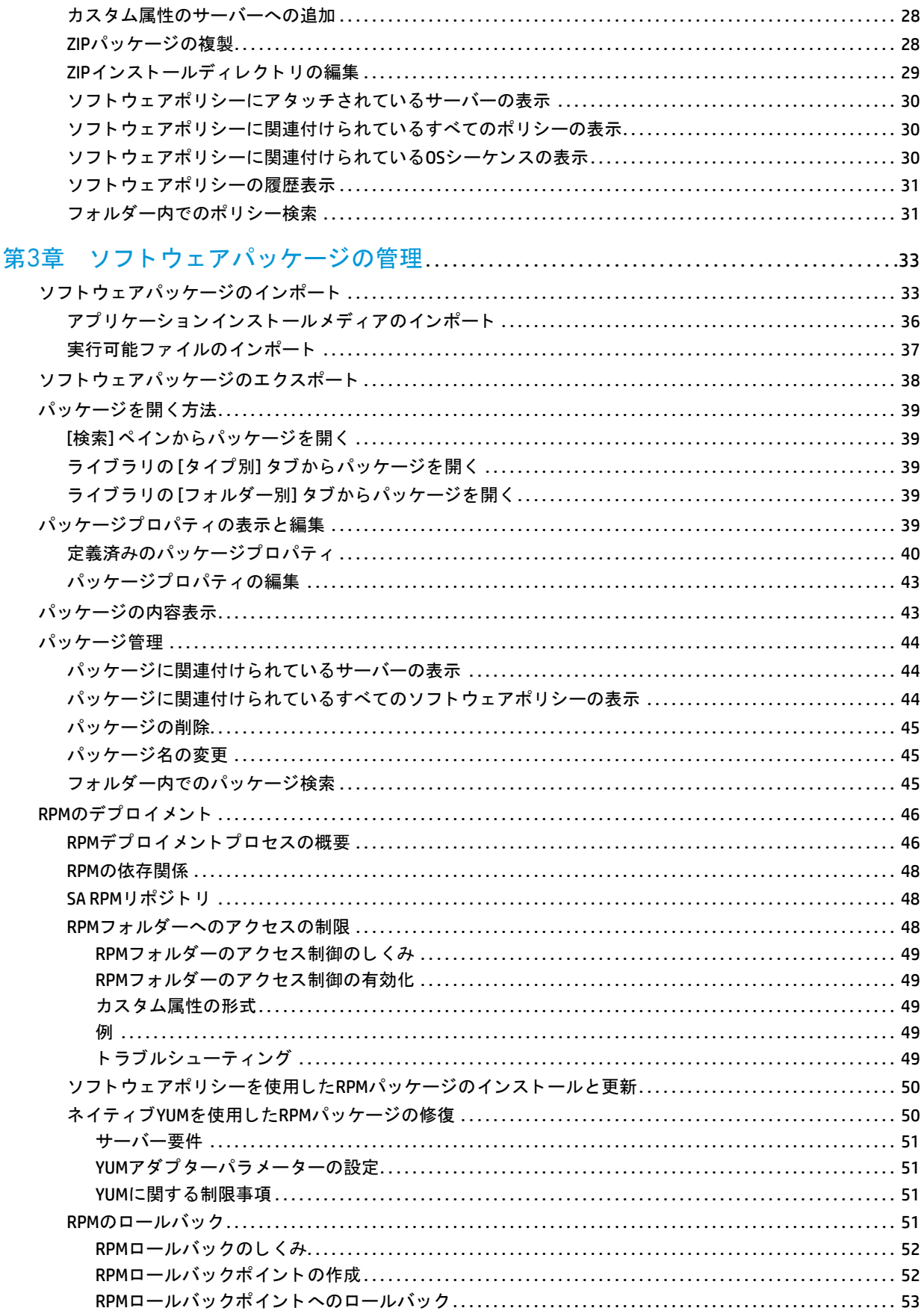

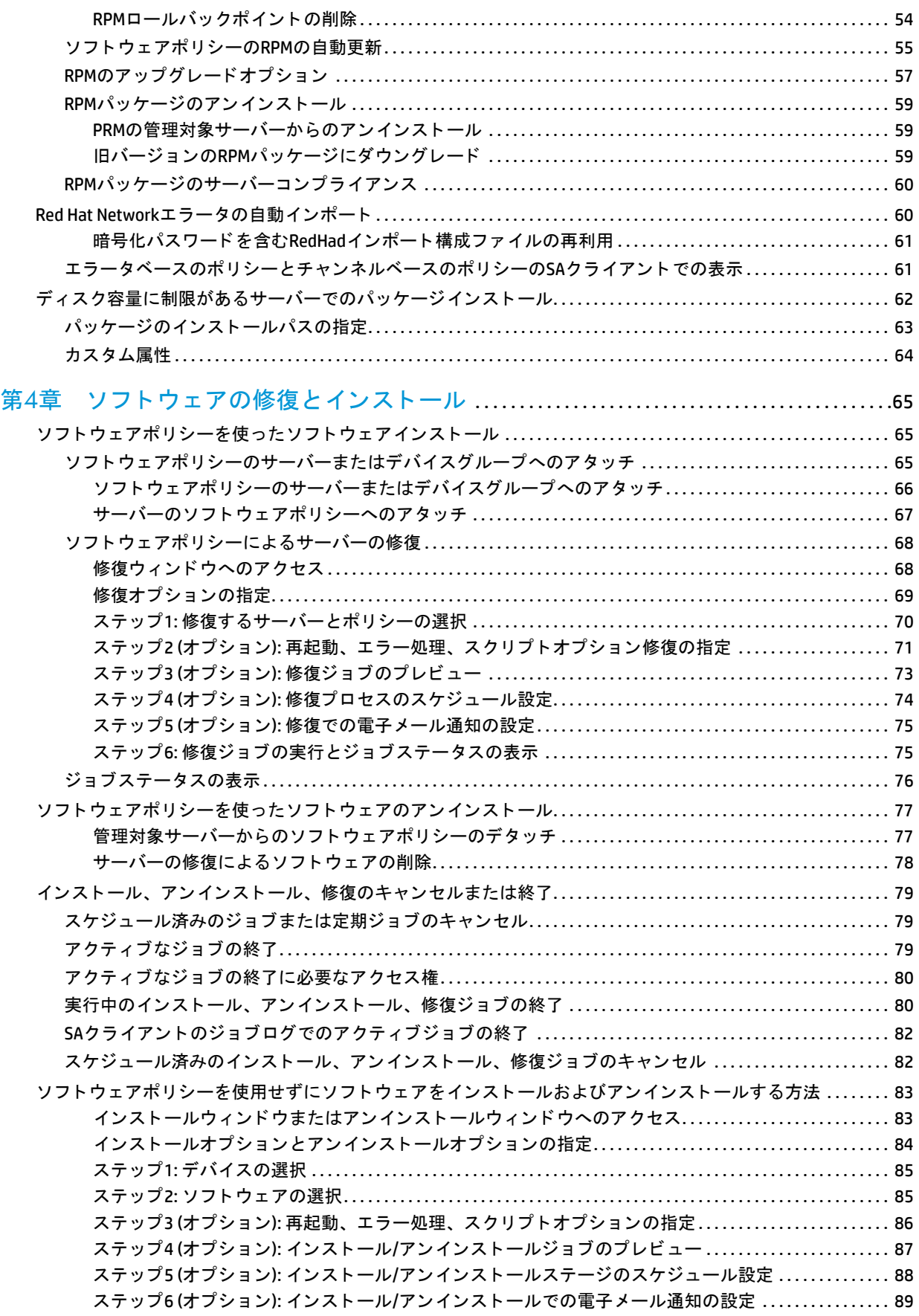

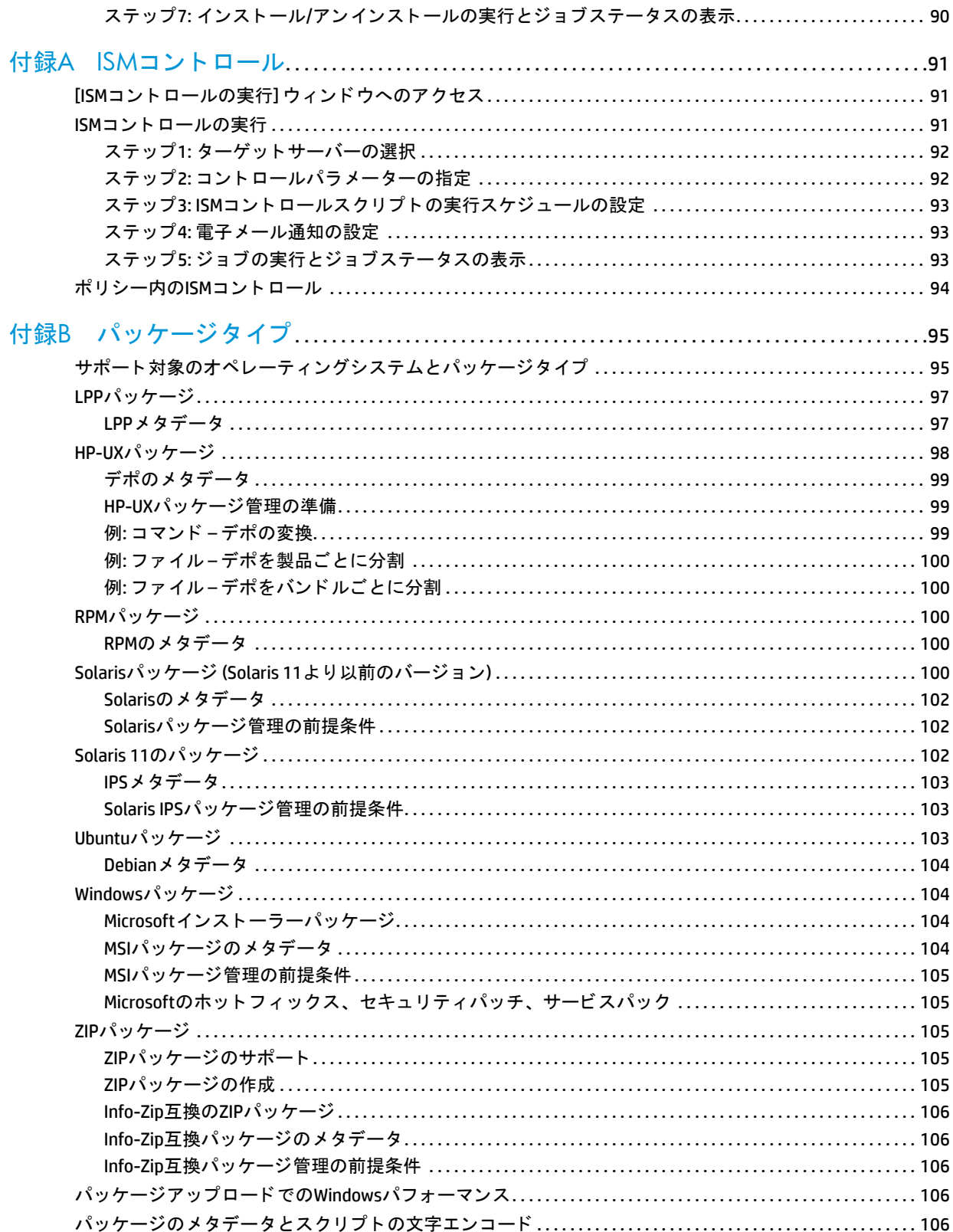

<span id="page-8-0"></span>第**1**章 ソ フ ト ウ ェ ア管理のク イ ッ クス ター ト

HP Server Automation (SA) は、 ソ フ ト ウ ェ ア管理のあらゆるニーズに対応する機能を備えています。 SAによる ポリシーベースのソフトウェア管理では、ソフトウェアのインストールとアプリケーション構成を自動化し、 管理対象サーバーがソフトウェアポリシーに準拠した状態を維持します (図1を参照)。詳細については、ポリ シーベースのソフトウェアインストールと管理 (10ページ) を参照してください。

- SAライブラリは、セキュリティ保護されたフォルダー階層であり、ソフトウェアリソースの整理と共有、 リソースのアクセス権の管理を行うことができます。SAライブラリのソフトウェアリソース (16ページ) を参照し て く だ さい。
- SA ソフトウェアポリシーでは、アプリケーションの理想的なデプロイメント状態が定義されています。 これには、ソフトウェアパッケージ、パッチ、スクリプトなど、サーバー上にインストールする必要が あるオブジェクトに加えて、アプリケーションの構成ファイルをサーバー上で設定する方法がすべて含 まれます。ソフトウェアポリシーについて(11ページ)およびソフトウェアポリシーのサーバーまたはデ バイスグループへのアタッチ (15ページ)を参照してください。
- **SA**修復プロセスでは、 ソ フ ト ウ ェ アポ リ シーでの指定に従って、 管理対象サーバーで ソ フ ト ウ ェ アのイ ンストールとアプリケーション構成の適用を行います。これによって、サーバーのコンプライアンスを 維持できます。ソフトウェアポリシーを使った管理対象サーバーの修復について(15ページ)を参照して く ださい。
- **SA**コンプライアンススキャンは、 管理対象サーバーを、 ア タ ッ チ されている ソ フ ト ウ ェ アポ リ シー と ア プリケーション構成に準拠した状態に維持するためのチェックです。ソフトウェアポリシーのコンプラ [イアンスについて](#page-14-2) (15ページ) およびソフトウェアポリシーのレポート (16ページ) を参照してください。

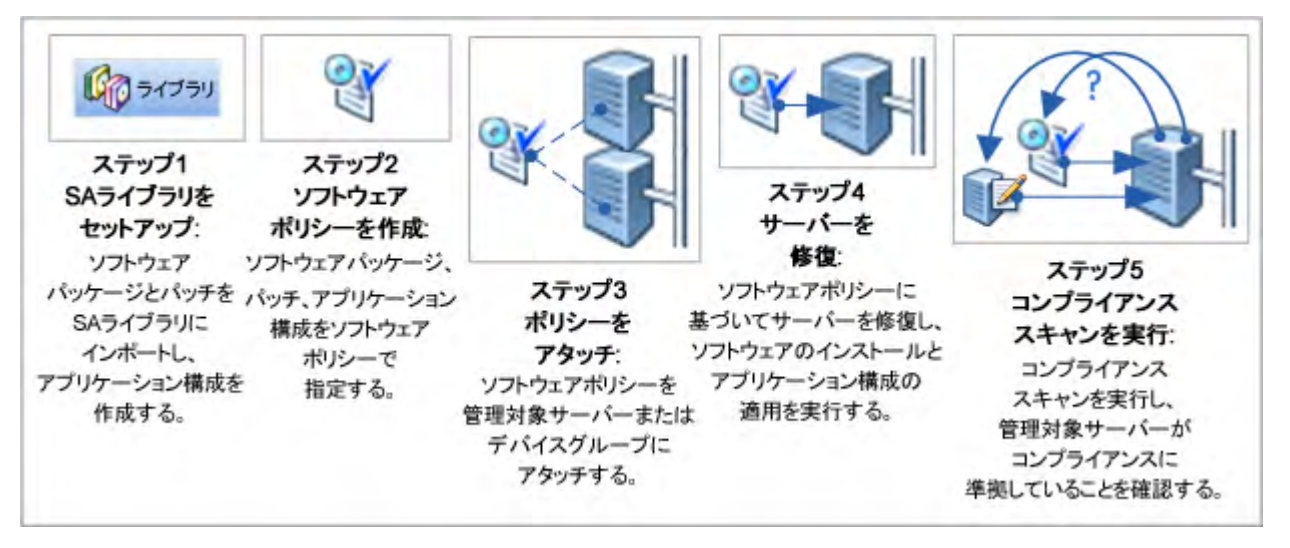

図1 SAソフトウェア管理プロセス

購入したソフトウェアパッケージの管理には、SAクライアントを使用します。カスタムソフトウェアアプリ ケーションの管理と、データセンター内のターゲットサーバーへのデプロイメントには、SAアプリケーショ ンデプロ イ メ ン ト を使用し ます。 詳細については、 『SA User Guide: Application Deployment』 を参照し て く ださい。

# <span id="page-9-0"></span>ポリシーベースのソフトウェアインストールと管理

ソ フ ト ウ ェ アポ リ シーを使って ソ フ ト ウ ェ アを管理するには、 次の手順を実行し ます。

1 ソフトウェアリソースの追加: パッケージ、パッチ、アプリケーション構成、スクリプト、サーバーオブ ジェクトなどのリソースをSAライブラリに追加します。

アプリケーション構成の追加では、構成ファイルの生成で使用する値を定義します。たとえば、Apache Web サーバーをデプロイするためのソフトウェアポリシーを作成する場合、アプリケーション構成で httpd.conf ファイルのデフォルト値を定義します。アプリケーション構成の詳細については、『SA ユー ザーガイド: アプリケーション構成』を参照してください。

- 2 ソフトウェアポリシーの作成: 管理対象サーバー、ソフトウェアリソースをインストールする順序、適用 するアプリケーション構成を指定します。ソフトウェアポリシーとソフトウェアテンプレートの作成 (19[ページ](#page-18-2)) を参照し て く だ さい。
- 3 ソフトウェアポリシーのアタッチ: 1つまたは複数の管理対象サーバーにポリシーをアタッチします。 この作業では、ポリシーがサーバーに関連付けられますが、ポリシーの実施やソフトウェアのインストー ルは行われません。ソフトウェアポリシーのサーバーまたはデバイスグループへのアタッチ (65ページ) を参照してください。
- 4 管理対象サーバーの修復: アタッチされているソフトウェアポリシーの指定に基づいて、ソフトウェアを インストールします。これにより、サーバーはコンプライアンス状態になります。 ソフトウェアポリシー [によるサーバーの修復](#page-67-2) (68ページ) を参照し て く だ さい。
	- a サーバーの修復では、修復プロセスで実行するタスク(システムの再起動、実行する追加スクリプ ト 、 電子 メ ールによるジ ョ ブステー タ スの通知) を指定できます。
	- b 修復プロセスでは、サーバーをスキャンしてソフトウェアポリシーに準拠していない部分を検出し ます。次に、ポリシーで指定されているソフトウェアリソースを指定された順序でインストールし、 指定されたアプリケーション構成を適用します。さらに、修復ジョブで定義されているジョブ(シ ステムの再起動、追加スクリプトの実行、電子メールによるジョブステータスの通知など)をすべ て実行し ます。
- 5 コンプライアンススキャンの実行: 管理対象サーバーを、アタッチされているソフトウェアポリシーとア プリケーション構成に準拠した状態に維持します。ソフトウェアポリシーのコンプライアンスについて (15[ページ](#page-14-2)) を参照し て く だ さい。
	- a ウフトウェアポリシーまたはアプリケーション構成を変更すると、そのソフトウェアがインストー ルされているサーバーやアプリケーション構成が適用されているサーバーはコンプライアンス違反 状態になります。
	- b ソフトウェアコンプライアンスと構成コンプライアンススキャンでは、 非コンプライアンス サーバーを特定し、変更後のソフトウェアポリシーやアプリケーション構成に準拠した状態に戻し ます。

ベストプラクティス: 運用環境のサーバーを修復する場合は、まずテスト対象サーバーに新しいポリシーを 適用し、問題がないか確認してください。新しいポリシーをテストサーバーにアタッチし、修復してから、 結果を確認します。正しくデプロイメントが行われたことを確認したら、ポリシーをライブサーバーにアタッ チし、修復を行います。

### <span id="page-9-1"></span>用語

こ こでは、 Server Automationサーバー管理で使用される主な用語と概念について説明し ます。

● パッケージ: インストール可能なパッケージ。RPMパッケージ、Windows MSIパッケージなどがあります。

- パッケージメタデータ: パッケージに関する情報。HP SAモデルリポジトリに格納されています。パッケー ジメタデータは、ソフトウェアのインポート中にパッケージから自動抽出される場合や、ユーザーが指 定する場合があります。
- 修復: サーバーを、 ア タ ッ チ されている ソ フ ト ウ ェ アポ リ シーに準拠し た状態にするプロセス。
- サーバースク リ プ ト : 管理対象サーバーで実行されるス ク リ プ ト 。 サーバース ク リ プ ト は、 HP SA ソフト ウ ェ ア リポジ ト リに格納できます。 また、 ソ フ ト ウ ェ アポ リ シーに追加できます。
- ソフトウェアインベントリ: HP SAモデルリポジトリ。管理対象サーバーにインストールされているパッ ケージのスナップショットリストが格納されています。インベントリは、定期的(ほぼ毎日)、さらにソ フトウェアのインストールとアンインストール時に管理対象サーバーで自動的に取得されます。
- **ソフトウェアポリシー:** パッケージ、スクリプト、アプリケーション構成などのアイテムを所定の順序 で並べた リスト 。 ソフトウェアポリシーでは、1台のサーバーで1つまたは複数のソフトウェアコンポー ネン ト を インス ト ール (アン インス ト ール) および構成する方法が定義されています。
- テンプレート : HP SAのアプ リ ケーシ ョ ン構成機能を使って、 アプ リ ケーシ ョ ン構成フ ァ イルを生成する 際に適用されるルール。アプリケーション構成ファイルが複数必要な場合は、テンプレートを複数作成 する こ とがで き ます。 テ ン プ レー ト では、 テキス ト の構成フ ァ イル用に Configuration Markup Language (CML)、 XML構成フ ァ イル用にXMLを使用できます。
- **値セット∶HP SAモデルのオブジェクトに関連付けられている型指定のデータ。カスタム属性と類似して** いますが、 カス タム属性よ り も高機能です。

# <span id="page-10-0"></span>ソフトウェアポリシーについて

SA ソフトウェアポリシーは、ソフトウェアのインストールとアプリケーション構成を自動化する機能です。 ポリシーに基づいて管理対象サーバーをデプロイし、その後でポリシーを変更すると、サーバーのスキャン が実行され、 修復する こ とによ ってポ リ シーに準拠し た状態が維持されます。

- SAソフトウェアポリシーでは、良好なアプリケーションデプロイメントを定義します。つまり、インス トールするパッケージとパッチ、実行するサーバースクリプト、適用するアプリケーション構成が指定 されています。
- ソ フ ト ウ ェ アポ リ シーは、 複数の管理対象サーバーやデバイスグループにア タ ッ チできます。
- 管理対象サーバーをソフトウェアポリシーに準拠した状態にするプロセスが、修復です。修復プロセス は、ユーザーによる設定が可能です。サーバーまたはサーバーグループの修復では、アタッチされてい るポリシーで指定されたソフトウェアリソースが自動的にインストールされ、アプリケーション構成が 適用されます。
- ソフトウェアポリシー、インストール済みのソフトウェア、アプリケーション構成を変更すると、コン プライアンススキャンでコンプライアンス違反の管理対象サーバーが検出されます。このサーバーは、 修復することによってポリシーに準拠した状態に戻ります。

ソ フ ト ウ ェ アポ リ シーでは、 次の内容を指定できます。

- インストールするソフトウェアリソース(パッケージ、パッチ、アプリケーション構成、スクリプト、サー バーオブジェクトなど)
- ソ フ ト ウ ェ アのイ ンス ト ール順序
- カスタム属性
- ◉ サブポリシー (オペレーティングシステムファミリーが同じであることが条件)
- OSシーケンス
- 適用するアプリケーション構成

ソ フ ト ウ ェ アポ リ シーには、 次のよ う な属性と機能があ り ます。

- 組み込まれたソフトウェアサブポリシー(12ページ)
- ソフトウェアポリシーテンプレート (12ページ)
- ソフトウェアポリシー内のソフトウェアリソース (13ページ)
- ポリシーのカスタム属性 (14ページ)
- [ソ フ ト ウ ェ アポ リ シーによるパッ チインス ト ール](#page-13-1) (14ページ)
- ソフトウェアポリシーによるスクリプト実行(13ページ)
- ポリシー内のISMコントロール (94ページ)

## <span id="page-11-0"></span>**組み込まれたソフトウェアサブポリシー**

別のソフトウェアポリシーに組み込まれたソフトウェアポリシーをサブポリシーと呼びます。サブポリシー は、ソフトウェアの編成や、ソフトウェアリソース間の依存関係を管理するために利用されます。

修復プロセスとインストールプロセスでは、サブポリシーは1つのポリシーとしてまとめて処理されます。つ まり、すべてのサブポリシーのソフトウェアリソースが1つのグループにまとめられ、インストールされま す。SAは親のポリシーで指定されたインストール順序を適用するので、サブポリシーでインストール順序を 指定しても適用されません。インストールが完了すると、サブポリシーは個々のポリシーとみなされ、1つ のグループとしては認識されなくなります。

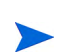

サブポリシーを持つソフトウェアポリシーとポリシーテンプレートは異なります。テンプレートでは複数の ポリシーが定義され、インストール後の操作はポリシー単位で実行できます。ソフトウェアポリシーテンプ レート (12[ページ](#page-11-1)) を参照し て く だ さい。

## <span id="page-11-2"></span><span id="page-11-1"></span>ソフ トウェアポリシーテンプレート

ソフトウェアポリシーテンプレートは、複数のソフトウェアポリシーをまとめて定義したものです。操 作はポリシーベースで行われるので、インストール、変更、デタッチを個別に実行できます。テンプレート 自体はポリシーを格納するコンテナーとして機能するものなので、サーバーにはインストールされません。

ソフトウェアポリシーテンプレートの値は、個々に管理でき、インストール後でも管理可能です。たとえば、 テンプレートからインストールしたポリシーは、ポリシーごとにデタッチ、変更、更新ができますが、サブ ポリシーを使ってインストールしたポリシーの個別操作はできません。

ソ フ ト ウ ェ アポ リ シーテンプ レー ト は、 1 つのオペレーテ ィ ングシステムフ ァ ミ リーまたは複数のオペレー ティングシステムファミリーに関連付けることができます。ソフトウェアポリシーには、ソフトウェアテン プレートと同じオペレーティングシステムファミリーに属するソフトウェアリソースのみを追加できます。 たとえば、ソフトウェアテンプレートのオペレーティングシステムを HP-UX に指定する場合、ソフトウェア テンプレートには、指定したHP-UXバージョンで使用するソフトウェアリソースのみを追加できます。

#### ソ フ ト ウ ェ アポ リ シーテンプレー ト を使用し た ソ フ ト ウ ェ アのイ ンス ト ールについて**:**

ソフトウェアのインストールには、ソフトウェアテンプレートを使用できます。ソフトウェアテンプレート は、ソフトウェアポリシーと同じ方法で作成できますが、ソフトウェアテンプレートとして指定する必要が あります。ソフトウェアの修復とインストール (65ページ) を参照してください。

テンプレートのアタッチ、インストール、サーバーの修復を行う場合、実際にアタッチやインストールの対 象となるのはテンプレート自体ではなく、テンプレートに格納されているポリシーです。次に例を示します。

**ソフトウェアポリシーテンプレートをアタッチする場合、テンプレート自体ではなく、そこに含まれる** ポリシーがアタッチされます。

• ソ フ ト ウ ェ アポ リ シーテンプレー ト を元にサーバーを修復する場合、 ソ フ ト ウ ェ アテンプレー ト で指定 されているソフトウェアポリシーが個々にインストールされます。テンプレートはインストールされま せん。

ソフトウェアテンプレートは、サブポリシーを含むソフトウェアポリシーとは異なります。サブポリシーは、 インストールでは1つの単位として処理されますが、インストール後は個別のポリシーとしてみなされます。 組み込まれたソフトウェアサブポリシー (12ページ) を参照してください。

## <span id="page-12-0"></span>ソフトウェアポリシー内のソフトウェアリソース

ポリシーには、パッケージ、RPMパッケージ、アプリケーション構成、スクリプト、サーバーオブジェク ト を追加できます。 ソ フ ト ウ ェ ア リ ソースを ソ フ ト ウ ェ アポ リ シーに追加する際、 イ ンス ト ール順序を指定 できます。ポリシーをサーバーにアタッチしてサーバーを修復すると、SAは指定の順序でソフトウェアリ ソースを インス ト ールし ます。

ソ フ ト ウ ェ アポ リ シーは、 1 つのオペレーテ ィ ングシステムフ ァ ミ リーまたは複数のオペレーテ ィ ングシス テムファミリーに関連付けることができます。ソフトウェアポリシーには、同じオペレーティングシステム ファミリーに属するソフトウェアリソースのみを追加できます。たとえば、ポリシーのオペレーティングシ ステムを HP-UX に指定する場合、ソフトウェアポリシーには、指定した HP-UX バージョンで使用するソフト ウ ェ ア リ ソースのみを追加できます。

同様に、 ポ リ シーのオペレーテ ィ ングシステム と し てWindows Server 2008とWindows Server 2003を指定し た 場合、Windows Server 2008 と Windows Server 2003 オペレーティングシステムで使用できるソフトウェアリ ソースのみをポリシーに追加できます。

さらにOSシーケンスを関連付けることで、OSのインストール方法を詳細に指定できます。たとえば、使用す るOSインストールプロファイル、アプリケーションポリシーとパッチポリシー、OSインストールの前と後の どち らで修復を行 うか、 などを指定できます。

また、ソフトウェアポリシーにはサブポリシーも追加できます。サブポリシーと親ポリシーは、同じオペレー ティングシステムファミリーに所属する必要があります。ポリシーにサブポリシーが存在する場合、そのサ ブポリシーで指定されているソフトウェアリソースがすべてまとめられ、1つの単位としてインストールさ れます。組み込まれたソフトウェアサブポリシー (12ページ) を参照してください。

また、複数のポリシーを含むソフトウェアポリシーテンプレートの作成も可能です。テンプレート内のポリ シーは、個別にアタッチ、インストール、変更できます。修復プロセスでは、テンプレート内のポリシーの インストール順序は考慮されませんが、各ポリシー内に含まれるソフトウェアリソースのインストール順は 適用されます。ソフトウェアポリシーテンプレート (12ページ) を参照してください。

### <span id="page-12-1"></span>ソフトウェアポリシーによるスクリプト実行

ポリシーを使用すると、サーバーまたはサーバーグループで複数のスクリプトを同時実行できます。また、 ソフトウェアポリシーでインストール順序を指定すれば、その順序基づいてスクリプトを実行できます。

SAクライアントでは、次の方法でスクリプトを実行できます。

- ◉ サーバーまたはサーバーグループでサーバースクリプトを直接実行します。スクリプト実行の詳細につ いては、 『SAユーザーガイ ド : Server Automation』 を参照し て く だ さい。
- ポリシーにスクリプトを追加し、そのポリシーをサーバーにアタッチしてからサーバーを修復すること により、スクリプトを実行します。修復の設定にスクリプトを追加する手順については、[ステップ](#page-70-1)2 (オ プション): 再起動、エラー処理、スクリプトオプション修復の指定(71ページ)を参照してください。

## <span id="page-13-0"></span>ポリシーのカスタム属性

ソフトウェアポリシーでは、サーバーのカスタム属性を設定できます。カスタム属性では、さまざまなパラ メーターや名前付きのデータ値を指定できます。また、パラメーターとデータ値を使用するスクリプトを記 述すれば、ネットワークおよびサーバー構成、通知、CRONスクリプトの構成など、さまざまなタスクを実行 できます。

カスタム属性は、ソフトウェアポリシーで設定する方法と、サーバーまたはデバイスグループで直接設定す る方法があります。ソフトウェアポリシーでカスタム属性を設定すると、カスタム属性と値は、ポリシーに アタッチされているすべてのサーバーに適用されます。サブポリシーを含むポリシーをサーバーにアタッチ すると、親ポリシーとサブポリシーで設定されているカスタム属性と値がすべてサーバーに適用されます。

サーバーまたはデバイスグループでカスタム属性を直接設定する場合、ソフトウェアポリシーで設定した属 性と値は上書きされます。たとえば、あるアプリケーションのインストールに特定のポートを使用するには、 このポートをソフトウェアポリシーのカスタム属性で設定します。このポリシーを複数のサーバーにアタッ チする と、 サーバーにカス タム属性が追加されます。 ソ フ ト ウ ェ アポ リ シーがア タ ッ チ されているサーバー の中で、一部のポート設定を変更する必要がある場合は、サーバーで直接カスタム属性を設定します。これ により、このサーバーのみでカスタム属性の値が上書きされ、他のサーバーのポート設定には影響しません。

詳細については、カスタム属性のソフトウェアポリシーへの追加 (27ページ) を参照してください。

## <span id="page-13-1"></span>ソフトウェアポリシーによるパッチインストール

SAでは、次の方法でパッチをサーバーにインストールできます。

- Windows パッチポリシーを使用して Windows パッチをインストールします。詳細については、『SA ユー ザーガイ ド : サーバーのパ ッ チ適用』 のWindowsパ ッ チ管理を参照し て く だ さい。
- Solarisパ ッ チポ リ シーを使用し てSolarisパ ッ チを イ ンス ト ールし ます。 詳細については、 『SAユーザーガ イド: サーバーのパッチ適用』のSolarisパッチ管理を参照してください。
- パ ッ チポ リ シーを使用し て、HP-UX、AIX、Linuxパ ッ チを イ ンス ト ールし ます。詳細については、 『SAユー ザーガイド: サーバーのパッチ適用』のUnixパッチ管理を参照してください。
- 1つのポ リ シーで、UnixとWindows両方のパ ッ チを指定できます。Windowsパッ チのインス ト ールにはWindows パッ チポ リ シー、Solarisパッ チのインス ト ールにはSolarisポ リ シー、 その他のUnixパ ッ チには適宜ポ リ シーを 使用する こ と をお勧め し ます。

パッチポリシーでは、ポリシー実行の設定オプションを指定できます。インストールしたくないWindowsパッ チがある場合は、ポ リ シー例外でWindowsパ ッ チを指定する と、パ ッ チポ リ シーでそのWindowsパ ッ チが除外 されます。また、パッチポリシーとポリシー例外を使用することで、優先度のルールを設定できます。この ルールでは、サーバーにインストールする Windows パッチを指定します。パッチポリシーとポリシー例外に 適用する優先度ルールの詳細については、『SAユーザーガイド: サーバーのパッチ適用』を参照してください。

パッチポリシーを管理対象サーバーにアタッチして修復プロセスを実行すると、パッチポリシーで定義され ているパッチが管理対象サーバーにインストールされます。パッチポリシーから一部のパッチを削除し、修 復プロセスを再度行っても、サーバーからパッチが削除されることはありません。

ただし、ソフトウェアポリシーを使用して修復プロセスを実行すると、サーバーからパッチが削除されます。 サービスパックのように、一部のパッチはアンインストールできません。したがって、ポリシーからサービ スパックを削除し、修復を再度行っても、サービスパックはサーバーからアンインストールされません。

# <span id="page-14-0"></span>ソ フ ト ウ ェ アポ リ シーのサーバーまたはデバイスグループへの アタッチ

作成したソフトウェアポリシーは、管理対象サーバーまたはサーバーグループにアタッチできます。

ポリシーは、管理対象サーバーまたはデバイスグループに対して永続的にアタッチされます。ソフトウェア ポリシーを変更すると、その変更によって影響を受けるサーバーまたはデバイスグループがユーザーに通知 されます。ソフトウェアポリシーの変更内容を適用するには、サーバーまたはデバイスグループを修復しま す。詳細については、ソフトウェアポリシーのサーバーまたはデバイスグループへのアタッチ (66ページ)を 参照してください。

# <span id="page-14-1"></span>ソ フ ト ウ ェ アポ リ シーを使った管理対象サーバーの修復に ついて

修復プロセスでは、管理対象サーバーに実際にインストールされている内容と、ソフトウェアポリシーでイ ンストール対象として設定されている内容を比較します。比較結果に基づいて、SAはサーバーのコンプライ アンス状態を維持するために必要な操作を特定します。修復では、ポリシーのパッチやパッケージがすべて コンプライアンス状態であっても、ポリシーにアタッチされているサーバースクリプトが実行されます。

サーバーまたはデバイスグループを修復すると、アタッチされているソフトウェアポリシーに含まれるソフ トウェアリソース (パッチ、パッケージ、スクリプト、サーバーオブジェクト、アプリケーション構成)が、 ポリシーで指定された順序でインストールされます。修復プロセスの詳細については、ソフトウェアポリシー [によるサーバーの修復](#page-67-2) (68ページ) を参照してください。

ポリシーにサブポリシーが存在する場合、サブポリシーで指定されているソフトウェアリソースがすべてま とめられ、1つのグループとしてインストールされます。サブポリシーが存在するポリシーの使用方法につ いては、ソフトウェアポリシーについて (11ページ) を参照してください。

# <span id="page-14-2"></span>ソフトウェアポリシーのコンプライアンスについて

ソフトウェアポリシーのコンプライアンススキャンでは、管理対象サーバーのソフトウェアリソースとアプ リケーション構成が、アタッチされているソフトウェアポリシーの指定内容に準拠しているかどうかを チェックします。ソフトウェアポリシーでスクリプトを指定しても、ソフトウェアのコンプライアンス判定 には使用されません。管理対象サーバーがソフトウェアポリシーの要件を満たしていない場合、サーバーは コンプライアンス違反だとみなされます。

アタッチされているソフトウェアポリシーの中で、要件を満たしていないポリシーが1つでも存在すると、コ ンプライアンス違反になります。コンプライアンス違反のサーバーは、ソフトウェアポリシーに基づいて修 復し、コンプライアンス状態に戻す必要があります。

SAクライアントは、管理対象サーバーで次のコンプライアンス情報を表示します。

コンプライアンス: アタッチされているソフトウェアポリシーをすべて満たしていると、コンプライアン

ス状態であるとみなされ、●アイコンが表示されます。

● 非コンプライアンス: アタッチされているソフトウェアポリシーの中に条件を満たしていないものがあ

ると、サーバーはコンプライアンス違反とみなされ、 X アイコンが表示されます。

- **−スキャン開始済み**: ソフトウェアコンプライアンススキャンを実行中のサーバーでは**、▼** アイコンが表 示されます。
- スキャンが必要: サーバーのソフトウェアコンプライアンス情報の計算 (または再計算) が必要な場合や、 コンプライアンス情報が正確でない場合、アイコンが表示されます。

• 該当しない: 適切なソフトウェアコンプライアンス情報が存在しないサーバーには、ダッシュ (--) が表示 されます。

たとえば、管理対象サーバーからソフトウェアポリシーをデタッチした後に、デタッチしたソフトウェ アポリシーに対してサーバーの修復を行わず、インストール済みのソフトウェアが削除されないままだ と、サーバーのコンプライアンスステータスは「該当しない」になります。

SAクライアントのソフトウェアコンプライススキャンは、サーバーリストからサーバーを選択するか、サー バーまたはデバイスグループのコンプライアンスビューから実行できます。サーバーリストからコンプライ アンススキャンを実行する手順については、ソフトウェアポリシーのコンプライアンススキャンの実行(16 [ページ](#page-15-0)) を参照してください。 デバイスまたはデバイスグループのコンプライアンスビューについては、『SA ユーザーガイド: 監査とコンプライアンス』 のコンプライアンスダッシュボード (133ページ) を参照してくだ さい。

## <span id="page-15-0"></span>ソフトウェアポリシーのコンプライアンススキャンの実行

次のタスクを実行し、管理対象サーバーがソフトウェアポリシーに準拠しているかどうかをスキャンします。

- 1 SAクライアントのナビゲーションペインで [**デバイス] > [サーバー ] > [すべての管理対象サーバー ]** を選 択します。内容ペインにサーバーのリストが表示されます。
- 2 内容ペインで、スキャン対象のサーバーを選択します。
- 3 [アクション] メニューで、[スキャン] > [ソフトウェアコンプライアンス] を選択します。 スキャンが開始 し、ダイアログボックスにステータスが表示されます。完了すると、サーバーのコンプライアンスステー タスがサーバーリストに表示されます。

スキャン結果では、コンプライアンス状態のサーバー、コンプライアンス違反のサーバー、同期が必要なソ フトウェアポリシーが表示されます。

指定のソフトウェアポリシーを使ってコンプライアンス違反のサーバーを修復すると、サーバーはコンプラ イアンス状態に戻ります。ソフトウェアのインストール、アンインストール、ソフトウェアポリシーを使っ た管理対象サーバーの修復が完了すると、ソフトウェアコンプライアンスのスキャンステータスが更新され ます。詳細については、ソフトウェアポリシーによるサーバーの修復 (68ページ) を参照してください。

# <span id="page-15-1"></span>ソフトウェアポリシーのレポート

レポー ト の表示、 起動、 スケジ ュール設定、 カ ス タムレポー ト の作成の詳細については、 『HP Automation Insight User Guide』 の 「レポー ト 」 を参照し て く だ さい。

HP Automation Insight レポー ト および Universe の個別の情報については、 HPLN でダウンロー ド可能な各ソ リューションパックに付属のソリューションパックユーザーガイドを参照してください。

# <span id="page-15-2"></span>**SA**ライブラ リのソフ トウェアリ ソース

SAライブラリには、アプリケーション構成、ポリシー、パッチ、パッチポリシー、パッケージ、0Sシーケン ス、OSプロファイル、Windows COM+、ユーザーとグループ、ローカルセキュリティ設定などのソフトウェア リソースが格納されています。SAライブラリは、リソースタイプ別とフォルダー別のいずれかで編成できま す。ソフトウェアリソースの表示ビューには、リソースのタイプ別と、フォルダー階層構造内の場所別があ ります。

タイプ別ビューは、オブジェクトのタイプごと(ポリシー、パッケージ、0S、パッチ、スクリプト)の表 示です。 ほとんどのソフトウェア管理作業 (アプリケーション構成の作成、 スクリプトの実行、 サーバー へのポ リ シーのア タ ッ チなど) を行 う場合は、 このビ ューから作業を始める と便利です。

- フォルダービューは、ソフトウェアリソースに対するユーザーグループのアクセスを管理するビューで す。デフォルトで、オペレーティングシステム別に表示されます。管理者は、このビューでフォルダー の追加や移動を行い、フォルダーを使って共有リソースの編成とアクセス権管理を行います。リソース の追加やインポートでは、フォルダーの場所を指定しますが、指定した場所によって、リソースにアク セス可能なユーザーグループが決まります。
- SAライブラリの詳細については、『SAユーザーガイド: Server Automation』のSAライブラリを参照してくだ さい。

# <span id="page-16-0"></span>ソフトウェアリソースのインポートと作成

SA ライブラリのセットアップでは、パッケージとパッチを SA にアップロード、スクリプトの作成、アプリ ケーション構成の作成、インストールが必要なソフトウェアリソースをポリシーに追加、各ポリシーのソフ ト ウ ェ ア リ ソース間の依存関係の管理、 とい う一連の作業を行います。

SAライブラリをセットアップするには、次の手順を実行します。

- ソ フ ト ウェアパッケージ とパッチのインポー ト
	- ソフトウェアパッケージのインポートと管理の手順は、本ガイドの第3章「ソフトウェアパッケー [ジの管理」](#page-32-2) (33ページ)を参照してください。
	- パッチをSAにインポートする手順と、パッチとパッチポリシーを管理する手順については、『SAユー ザーガイド: サーバーのパッチ適用』を参照してください。
- スクリプトのインポートと作成
	- スクリプトのインポート、作成、管理の詳細については、『SAユーザーガイド : Server Automation』 を参照してください。
- アプリケーション構成の作成
	- アプリケーション構成の作成については、『SAユーザーガイド: アプリケーション構成』 を参照して く だ さい。
- ソ フ ト ウ ェ アポ リ シーの作成
	- ソ フ ト ウ ェ アポ リ シーを作成し、 各ポ リ シーのソ フ ト ウ ェ ア リ ソース間の依存関係を管理する手順 については、第2章「ソフトウェアポリシーの作成と管理」(19ページ)を参照してください。
- リ ソースを フ ォルダーに編成
	- フ ォルダーを作成し、 フ ォルダー階層を管理する手順については、 『SAユーザーガイ ド : Server Automation』 を参照し て く だ さい。
- サーバーオブジェクトの管理
	- サーバーオブジ ェ ク ト (サービス、 COM+、 Windows レジスト リ、 IIS メ タベース、 Unix ユーザーとグ ループ、ローカルセキュリティ設定、.NET Framework構成など) の追加と管理については、『SAユー ザーガイド: 監査とコンプライアンス』を参照してください。

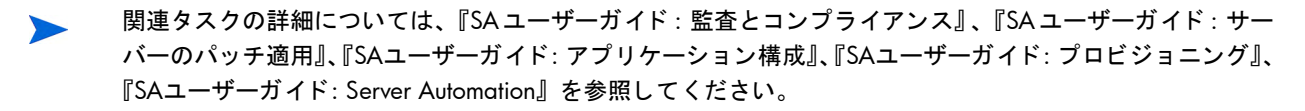

# <span id="page-17-0"></span>ソフトウェアの検出

Server Automation (SA) Software Discovery モジ ュールは、 Windows および UNIX 管理対象サーバーで行 う署名 ベースのソフトウェア検出メカニズムであり、SAの管理対象ではないアプリケーションとソフトウェアを管 理する機能です。ソフトウェア検出は、次のような機能を備えています。

- ファイルシステムをスキャンし、ソフトウェアを検出します。署名ベースのメカニズムでは、ライセン スのないソフトウェア、未登録のソフトウェア、ユーザー開発ソフトウェア、標準ベンダーパッケージ を使用せずにインストールされているソフトウェアをサーバー上で検出できます。
- 0Sで登録されたアプリケーションの一部としてインストールされていないソフトウェア (Linuxシステム 上のRPMなど)のインベントリを作成します。
- システム管理者は、 サーバー上で検出された ソ フ ト ウ ェ アのスナ ッ プシ ョ ッ ト を作成し、 これをベース に定期的な監査を行います。監査結果に基づいて、サーバーのアップグレード、不要なソフトウェアの 削除、サーバーの変更などを行い、社内のセキュリティポリシーに準拠した状態にします。
- 監査担当者は、 サーバーソ フ ト ウ ェ アの現在の状態を簡単に把握でき、 サポー ト 対象外やラ イセンスの ないソフトウェアがサーバーにインストールされているかどうかを確認できます。監査を定期的に行う ことにより、時間の経過に伴うソフトウェアの変更を監視できます。

ソフトウェア検出は、読み取り専用のサーバーモジュールであり、管理対象サーバーのソフトウェアインベ ン ト リ を作成し ます。

カスタム署名ファイル (SAI Editorで生成したXML) をSQLiteデータベースにインポートする操作では、ファイル タ イプが[Main] のフ ァ イルのみのイ ンポー ト が可能です。 フ ァ イルタ イ プが [Associated] や [3rdParty] のファ イルは無視され、生成される SQL データベースのフットプリントテーブルには挿入されません。ファイルを [Main] にするには、 SAI Editorでフ ァ イルを右ク リ ッ ク し、 [Relationship to Application] > [Main] を選択し ます。

## <span id="page-17-1"></span>ソフトウェア検出の前提条件

ソ フ ト ウ ェ ア検出機能を使用するには、 次の要件を満たす必要があ り ます。

• BSA Essentialsア カウン ト を保持し ている こ と。

— BSA Essentialsア カウン ト は、 HP Live Network (HPLN) で要求できます。

http://www.hp.com/go/livenetwork

HP Passportの資格情報を使ってログインします。

• コアサーバーにLive Network connector (LNc) を イ ンス ト ール済みかつ構成済みである こ と。 LNcはHP Live Networkのクライアントであり、内容の更新、ダウンロード、製品(SA、BSAE、SAR)へのインポートを自 動化します。

LNcはServer Automation とともにインストールされます。構成手順については、LNcのドキュメントを参 照してください。

 $\mathbf \overline{M}$ 

重要: 適切な製品を指定しない限り、LNcは内容のリスト表示、ダウンロード、プレビュー、インポートを実 行し ません!製品を有効にする手順については、HP Live Networkの 『Live Network connector Users Guide』 (LNc Users Guide) を参照し て く だ さい。

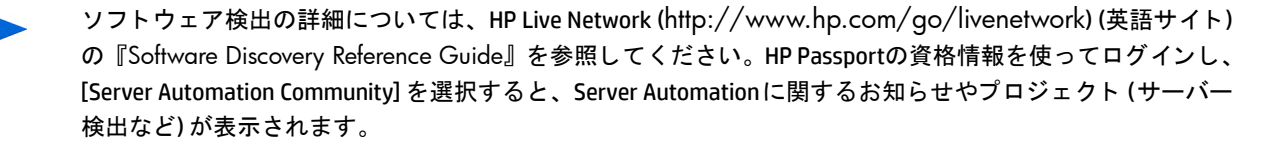

# <span id="page-18-3"></span><span id="page-18-0"></span>第2章 ソフトウェアポリシーの作成と管理

ポリシー管理では、次のタスクを行います。

- ソフトウェアポリシーとソフトウェアテンプレートの作成 (19ページ)
- ポリシーまたはテンプレートを開く(21ページ)
- ソフトウェアポリシーのプロパティの編集 (22ページ)
- [ソ フ ト ウ ェ アポ リ シーへのソ フ ト ウ ェ ア リ ソースの追加](#page-23-0) (24ページ)
- ソフトウェアポリシーでのインストール順序およびアンインストール順序の指定 (25ページ)
- RPMでのインストールオプションと更新オプションの設定 (26ページ)
- ソフトウェアポリシーからのソフトウェアリソースの削除 (27ページ)
- [カス タム属性のソ フ ト ウ ェ アポ リ シーへの追加](#page-26-1) (27ページ)
- [ソ フ ト ウ ェ アポ リ シーに追加し たカス タム属性の編集](#page-27-0) (28ページ)
- ソフトウェアポリシーからのカスタム属性の削除 (28ページ)
- [カス タム属性のサーバーへの追加](#page-27-2) (28ページ)
- ZIPパッケージの複製 (28ページ)
- ZIPインストールディレクトリの編集 (29ページ)
- ソフトウェアポリシーにアタッチされているサーバーの表示 (30ページ)
- [ソ フ ト ウ ェ アポ リ シーに関連付けられているすべてのポ リ シーの表示](#page-29-1) (30ページ)
- [ソ フ ト ウ ェ アポ リ シーの履歴表示](#page-30-0) (31ページ)
- ソフトウェアポリシーに関連付けられているOSシーケンスの表示(30ページ)
- フォルダー内でのポリシー検索 (31ページ)

## <span id="page-18-2"></span><span id="page-18-1"></span>ソフトウェアポリシーとソフトウェアテンプレートの作成

ポリシーでは、パッケージ、パッチ、RPMパッケージ、スクリプト、アプリケーション構成、サーバーオブ ジェクトなど、管理対象サーバーへのインストールが必要なソフトウェアリソースが指定されています。ソ フトウェアテンプレートはポリシーの1種であり、他のポリシーのみが含まれています。

SAクライアントでは、次の方法でポリシーまたはテンプレートを作成できます。

- ライブラリの [タイプ別] ビューを使ったソフトウェアポリシーまたはテンプレーの作成(20ページ)
- ライブラリの [フォルダー別] ビューを使ったソフトウェアポリシーまたはテンプレートの作成 (21ペー [ジ](#page-20-0))

## <span id="page-19-0"></span>ライブラリの **[**タ イプ別**]** ビ ューを使った ソ フ ト ウ ェ アポ リ シーまたはテンプレーの作成

SAクライアントでポリシーを作成するには、次の手順を実行します。

1 ナビゲーションペインで、[ライブラリ] > [タイプ別] > [ポリシー] を選択します。 ポリシーのリストが内 容ペインに表示されます。このリストは、デフォルトでは、オペレーティングシステムファミリー別に ソー ト されます。

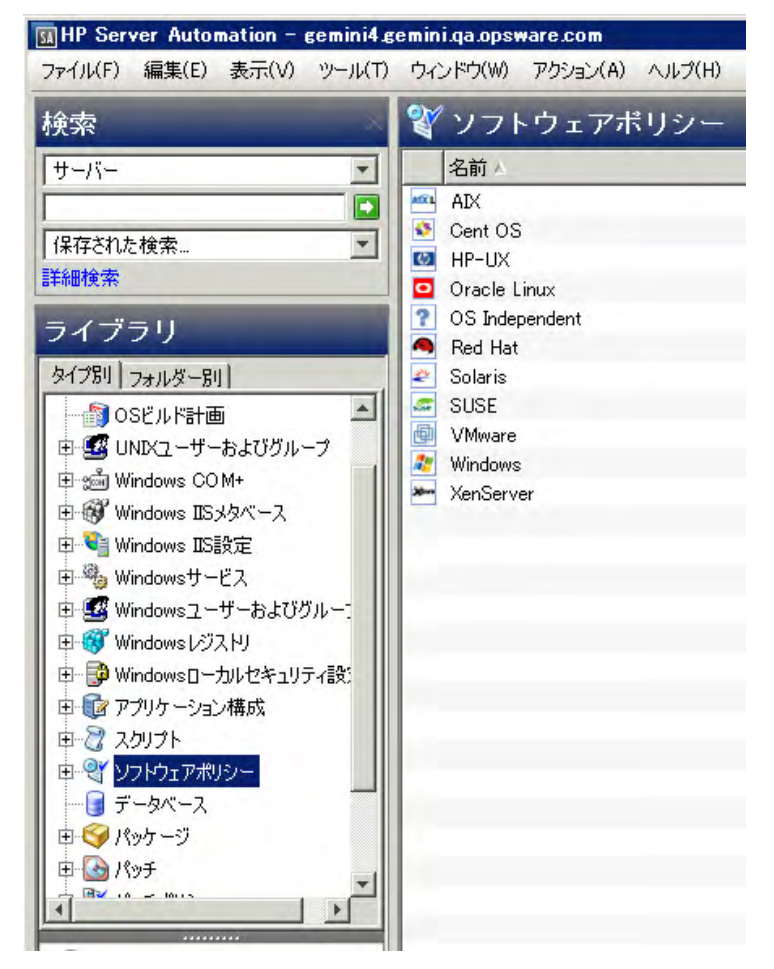

- 2 オペレーティングシステムを選択します。
- 3 [アクション] メニューから [新規] を選択します。 ポリシーウィンドウが開きます。
- 4 [名前] フィールドにソフトウェアポリシーの名前を入力します。
- 5 [説明] フィールドに、ポリシーの目的について説明するテキストを入力します。
- 6 [選択]をクリックし、フォルダー階層内でポリシーの場所を指定します。 [フォルダーの選択] ウィンド ウが開きます。ポリシーの保存先フォルダーをライブラリ内で選択し、[選択] をクリックします。
- 7 [可用性] ド ロ ッ プダウン リ ス ト から、 ソ フ ト ウ ェ アポ リ シーに適用するSAサーバーラ イ フサイ クルの値 を選択し ます。
- 8 [OS]ドロップダウンリストから、オペレーティングシステムファミリまたはファミリ内の特定のオペレー ティングシステムを選択します。
- 9 [テンプレート] フィールド で [はい] を選択します。これにより、このポリシーはテンプレート として指 定されます。ポリシーテンプレートとサーバーの関連付けは、永続的ではありません。ポリシーテンプ レートの詳細については、ソフトウェアポリシーテンプレート (12ページ) を参照してください。
- 10 変更内容を保存するには、[ファイル]の[保存]を選択します。

<span id="page-20-0"></span>SAクライアントでは、ポリシーは マイコン、ソフトウェアテンプレートは 30 アイコンで表示されます。  $\blacktriangleright$ 

### ライブラリの **[**フ ォルダー別**]** ビューを使ったソ フ ト ウェアポリシーまたはテンプレー トの 作成

SAクライアントでポリシーを作成するには、次の手順を実行します。

- 1 ナビゲーションペインで、[ライブラリ] > [フォルダー別] を選択します。 内容ペインに、 ライブラリ内に ある フ ォルダー階層が表示されます。
- 2 ソフトウェアポリシーを保存するフォルダーを選択します。
- 3 [アクション] メニューで [新規ソフトウェアポリシー]を選択します。 ポリシーウィンドウが開きます。
- 4 [名前] フィールド にソフトウェアポリシーの名前を入力します。
- 5 [説明] フィールドに、ポリシーの目的について説明するテキストを入力します。
- 6 「選択1をクリックし、フォルダー階層内でポリシーの場所を変更します。[フォルダーの選択]ウィンド ウが開きます。ポリシーの保存先フォルダーをライブラリ内で選択し、[選択] をクリックします。
- 7 [可用性] ド ロ ッ プダウン リ ス ト から、 ソ フ ト ウ ェ アポ リ シーに適用するSAサーバーラ イ フサイ クルの値 を選択し ます。
- 8 [OS]ドロップダウンリストから、オペレーティングシステムファミリまたはファミリ内の特定のオペレー ティングシステムを選択します。
- 9 [テンプレート] フィールド で [はい] を選択します。これにより、このポリシーはテンプレートとして指 定されます。ポリシーテンプレートとサーバーの関連付けは、永続的ではありません。ポリシーテンプ レートの詳細については、ソフトウェアポリシーテンプレート (12ページ) を参照してください。
- 10 変更内容を保存するには、 [フ ァイル] の [保存] を選択し ます。

SAクライアントでは、ポリシーは マイコン、ソフトウェアテンプレートは ※ アイコンで表示されます。

## <span id="page-20-1"></span>ポリシーまたはテンプレートを開く

SAクライアントでは、次の方法でポリシーまたはテンプレートを開くことができます。ポリシーは、次の場 所で開くことができます。

- ナビゲーションペインの [検索] オプション
- ナビゲーションペインの [デバイス] オプション
- ライブラリの [タ イプ別] ビュー
- ライブラリの [フ ォルダー別] ビュー

#### <span id="page-20-2"></span>検索結果からポリシーを開く

- 1 ナビゲーションペインで、[検索]を選択します。
- 2 ドロップダウンリストで「ポリシー1を選択し、テキストフィールドにポリシーの名前を入力します。
- 3 レ を選択します。検索結果が内容ペインに表示されます。
- 4 内容ペインでポリシーを選択し、[アクション] メニューの[開く] を選択します。ポリシーウィンドウが 開きます。

### <span id="page-21-0"></span>デバイスからソフトウェアポリシーを開く

1 [ナビゲーション] ペインで [デバイス] > [サーバー] > [すべての管理対象サーバー] を選択します。内容 ペインにサーバーのリストが表示されます。

#### または

ナビゲーションペインで [デバイス] > [デバイスグループ] を選択します。デバイスグループが内容ペイ ンに一覧表示されます。

- 2 内容ペインでサーバーを選択し、[アクション] メニューの[開く] を選択します。[サーバーエクスプロー ラー ] ウィンドウが開きます。
- 3 [ビュー] ペインで、[管理ポリシー] > [ソフトウェアポリシー] を選択します。サーバーにアタッチされ ているポリシーが内容ペインに表示されます。
- 4 内容ペインでポリシーを選択し、[アクション] メニューの[開く] を選択します。ポリシーウィンドウが 開きます。

### <span id="page-21-1"></span>ライブラリの **[**タ イプ別**]** ビ ューから ソ フ ト ウ ェ アポ リ シーを開 く

- 1 ナビゲーションペインで、[ライブラリ] > [タイプ別] > [ポリシー] を選択します。 内容ペインにポリシー が表示されます。
- 2 内容ペインでポリシーを選択し、[アクション] メニューの [**開く**] を選択します。ポリシーウィンドウが 開きます。

### <span id="page-21-2"></span>ライブラリの **[**フ ォルダー別**]** ビ ューから ソ フ ト ウ ェ アポ リ シーを開 く

- 1 ナビゲーションペインで、[ライブラリ] > [フォルダー別] を選択します。 内容ペインに、 ライブラリ内に あるフォルダー階層が表示されます。
- 2 内容ペインでフォルダー内のポリシーを選択し、[アクション] メニューの [開く] を選択します。ポリシー ウィンドウが開きます。

## <span id="page-21-3"></span>ソ フ ト ウ ェ アポ リ シーのプロパテ ィ の編集

ソ フ ト ウ ェ アポ リ シーを作成し た後、 ポ リ シーのプロパテ ィ を表示および変更できます。 表示可能なプロパ ティには、ソフトウェアポリシーを作成したSAユーザー、作成日、ソフトウェアポリシーのSAIDなどがあり ます。変更可能なプロパティには、ソフトウェアポリシーの名前、説明、有効または無効、ライブラリ内で の格納場所、オペレーティングシステムがあります。

ソ フ ト ウ ェ アポ リ シーのプロパテ ィ を定義するには、 次の手順を実行し ます。

- 1 ナビゲーシ ョ ンペインで、 [ライブラリ] > [タ イプ別] > [ポリシー ] を選択し ます。
- 2 内容ペインでポリシーを選択して開きます。ポリシーウィンドウが開きます。

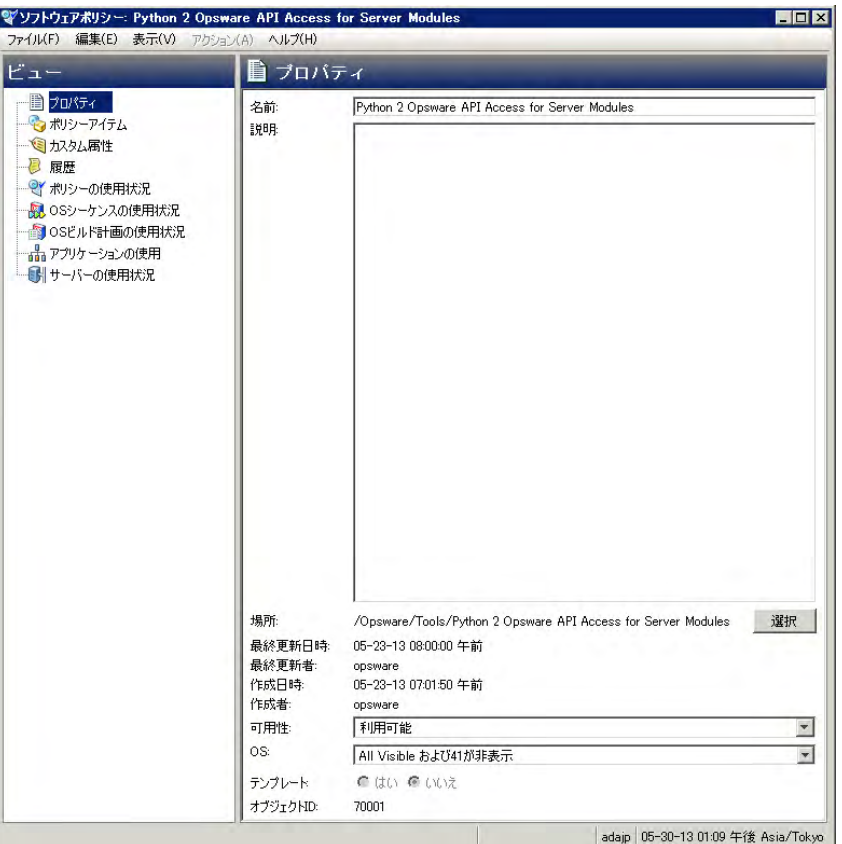

- 3 「ビュー ] ペインで [プロパティ ] を選択します。内容ペインで、ポリシーの名前、説明、場所、ライフサ イクル、オペレーティングシステムを編集します。
- 4 ソフトウェアポリシーの名前を編集するには、[名前] フィールドを変更します。
- 5 ポ リ シーの用途や内容に関する説明を編集するには、 [説明] フ ィ ール ド を変更し ます。
- 6 [選択]をクリックし、フォルダー階層内でポリシーの場所を変更します。[フォルダーの選択]ウィンド ウが開きます。ポリシーの保存先フォルダーをライブラリ内で選択し、[選択] をクリックします。
- 7 [可用性] ド ロ ッ プダウン リ ス ト から、 ソ フ ト ウ ェ アポ リ シーに適用するSAサーバーラ イ フサイ クルの値 を選択し ます。
- 8 [OS]ドロップダウンリストから、オペレーティングシステムファミリまたはファミリ内の特定のオペレー ティングシステムを選択します。選択したオペレーティングシステムファミリーがポリシーに含まれる ソフトウェアパッケージのどれにも一致しない場合、ダイアログボックスが開いて一致しないアイテム が表示されるので、 一致し ないアイ テムを削除できます。
	- 一致し ないアイテムを削除し ない場合は [ キャンセル] を ク リ ッ ク し、 別のOS を選択するか、 ポ リ シー内のパッケージを変更してください。
	- 削除する場合は、 [次へ] を選択し ます。

重要:一致しないアイテムを削除してポリシーを保存すると、このポリシーがアタッチされているサー バーを修復する際、削除したパッケージがサーバーからアンインストールされます。

- 9 [テンプレート]フィールドで [はい] を選択します。これにより、このポリシーはテンプレートとして指 定されます。ポリシーテンプレートとサーバーの関連付けは、永続的ではありません。ポリシーテンプ レートの詳細については、ソフトウェアポリシーテンプレート (12ページ) を参照してください。
- 10 変更内容を保存するには、 [フ ァイル] の [保存] を選択し ます。

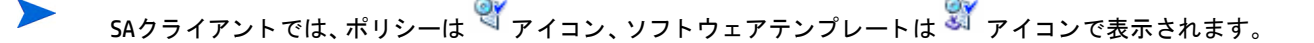

## <span id="page-23-0"></span>ソフトウェアポリシーへのソフトウェアリソースの追加

作成したソフトウェアポリシーには、ソフトウェアリソース (パッチ、パッケージ、アプリケーション構成、 スクリプト、サーバーオブジェクト)を追加できます。ソフトウェアポリシーにはオペレーティングシステ ムを1つ以上追加する必要があり、これがソフトウェアポリシーのオペレーティングシステムになります。ソ フトウェアリソースをポリシーに追加しても、管理対象サーバーにはインストールされません。リソースの インストールは、ソフトウェアリソースを追加したソフトウェアポリシーを使って管理対象サーバーに直接 インストールする方法と、管理対象サーバーにポリシーをアタッチしてから修復する方法があります。ソフ トウェアのインストールの詳細についてはソフトウェアポリシーを使ったソフトウェアインストール (65 [ページ](#page-64-5)) を参照してください。

ソフトウェアリソースをソフトウェアポリシーに追加するには、次の手順を実行します。

- 1 ナビゲーションペインで、[ライブラリ] > [タイプ別] > [ポリシー] を選択します。
- 2 内容ペインでポリシーを選択して開きます。ポリシーウィンドウが開きます。
- 3 「ビュー ] ペインで [ポリシーアイテム] を選択します。
- 4 [アクション] メニューで [ポリシーアイテムの追加] を選択します。ライブラリアイテムの選択ウィンド ウが開きます。
- 5 「タイプの参照】を選択すると、ソフトウェアポリシーに追加できるポリシーアイテムが表示されます。 追加したいポリシーアイテムを選択し、[選択] をクリックします。選択したポリシーアイテムが内容ペ インに表示されます。

または

[フォルダーの参照]を選択すると、ライブラリ内のフォルダー階層と、フォルダー内のソフトウェアリ ソースが表示されます。追加したいポリシーアイテムを選択し、[**選択**] をクリックします。選択したポ リシーアイテムが内容ペインに表示されます。

6 変更内容を保存するには、[ファイル]の[保存]を選択します。

## <span id="page-23-1"></span>ソフトウェアポリシーに含まれるソフトウェアリソースのプロパティ表示

ソフトウェアポリシーでは、ポリシーに追加したソフトウェアリソースのプロパティを表示できます。たと えばパッケージでは、インストールフラグや再起動オプションの表示が可能です。Windowsサービスではサー ビスの一覧、Windowsパ ッ チではイ ンス ト ールパス、イ ンス ト ールフ ラグ、再起動オプシ ョ ン を表示できます。

ソ フ ト ウ ェ アポ リ シーに追加 し た ソ フ ト ウ ェ ア リ ソースのプ ロパテ ィ は、 編集で きません。 編集するには、 それぞれのソフトウェアリソースウィンドウを開いてプロパティを編集する必要があります

ただし、RPM パッケージとスクリプトについては、一部のプロパティの編集が可能です。スクリプトについ ては、 ソ フ ト ウ ェ アポ リ シーで コマン ド オプシ ョ ン を指定できます。RPMパ ッ ケージについては、 ソ フ ト ウ ェ アポリシーでインストールオプションと更新オプションを指定できます。詳細については、RPM [でのインス](#page-25-0) [ト ールオプシ ョ ン と更新オプシ ョ ンの設定](#page-25-0) (26ページ) を参照し て く だ さい。

ソフトウェアポリシーに追加したソフトウェアリソースのプロパティを表示するには、次の手順を実行 し ます。

- 1 ナビゲーシ ョ ンペインで、 [ライブラリ] > [タ イプ別] > [ポリシー ] を選択し ます。
- 2 内容ペインでポリシーを選択して開きます。ポリシーウィンドウが開きます。
- 3 [ビュー] ペインで [ポリシーアイテム] を選択します。ポリシーアイテムが内容ペインに表示されます。
- 4 ポリシーアイテムを選択します。ポリシーアイテムのプロパティが、詳細ペインに表示されます。

## <span id="page-24-0"></span>ソフトウェアポリシーでのインストール順序およびアンインストール順序の指定

ソフトウェアポリシーでは、追加したソフトウェアリソース (パッケージ、パッチ、スクリプト、アプリケー ション構成、ポリシー、サーバーオブジェクト) をインストールする順序を指定します。これにより、ソフ トウェアポリシーに追加したすべてのソフトウェアリソースは、1つの単位としてまとめてインストールさ れます。

ソフトウェアポリシーに追加したソフトウェアリソースは、指定した順序に従ってインストールされます。 アンインストールについては、ポリシーで指定したソフトウェアリソース (スクリプトとアプリケーション 構成を除く)が逆の順序でアンインストールされます(デフォルト)。

ただし、デフォルト以外のアンインストール順序を指定することもできます。この場合、インストール順序 とはまったく異なる順序を指定できます。アンインストールでは、ソフトウェアポリシーで定義されている ソフトウェアリソース(アプリケーション構成を除く)がすべてアンインストールされます。

ソフトウェアポリシーでインストール順序およびアンインストール順序を指定するには、次の手順を実行し ます。

- 1 ナビゲーションペインで、[ライブラリ] > [タイプ別] > [ポリシー] を選択します。
- 2 内容ペインでポリシーを選択して開きます。ポリシーウィンドウが開きます。
- 3 [ビュー] ペインで [ポリシーアイテム] を選択します。 ポリシーに含まれるすべてのソフトウェアリソー スが、内容ペインに表示されます。
- 4 (オプション) アインストール順序を指定するには、[アクション] メニューで [自動アンインストール順序] の選択を解除します。
- 5 [インストールシーケンス]を選択し、インストールする順序を指定します(図を参照)。

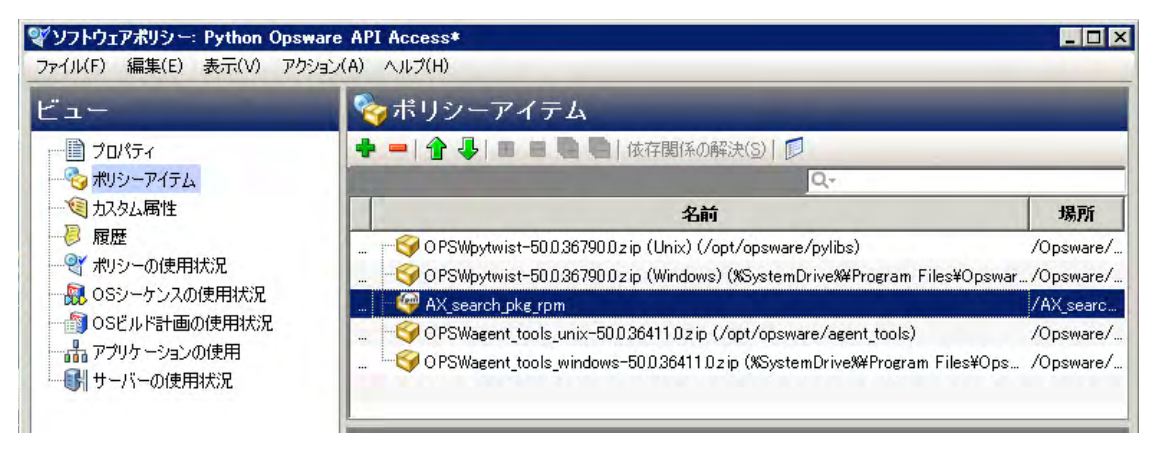

([アンインストールシーケンス] を選択し、アンインストールする順序を指定します。)

6 ポリシーアイテムを選択し、[アクション] メニューで [上に移動] または [下に移動] を選択してポリシー アイテムの順序を指定します。

または、 ポリシーアイテムを選択して 1 または - 5 を選択します。

7 [フ ァイル] > [保存] を ク リ ッ ク してポ リ シーを保存し ます。 プロンプ トが開いたら [**OK**] を ク リ ッ ク し ます。

### <span id="page-24-1"></span>インストールシーケンスまたはアンインストールシーケンスの削除

インストールシーケンスとアンインストールシーケンスを削除するには、シーケンスを選択して [削除] を選択し ます。 確認のプロンプ ト が表示されます。 [**OK**] を ク リ ッ ク し て操作を続行し ます。

## <span id="page-25-0"></span>RPMでのインストールオプションと更新オプションの設定

RPM をソフトウェアポリシーに追加した場合、修復時にRPMのインストールまたは最新バージョンへのアッ プグレードを実行するかどうかを指定できます。管理対象サーバーで RPM をインストールまたはアップグ レードするには、サーバーにソフトウェアポリシーをアタッチし、サーバーを修復する必要があります。

RPM のインストールまたはアップグレードを実行できるのは、修復時のみです。ソフトウェアポリシーのア タ ッ チやデ タ ッ チ、 イ ンス ト ールオプシ ョ ン と更新オプシ ョ ンの指定を行っただけでは、 RPMのインス トー ル、更新、アンインストールは実行されません。

RPMのインストールオプションと更新オプションは、ポリシーごとに指定できます。

RPMパッケージのインストールオプションを指定するには、次の手順を実行します。

- 1 ナビゲーションペインで、[ライブラリ] > [タイプ別] > [ソフトウェアポリシー] を選択します。
- 2 内容ペインで、RPMパッケージを含むポリシーを選択して開きます。ポリシーウィンドウが開きます。
- 3 [ビュー ] ペインで [ポリシーアイテム] を選択し ます。 次の図のよ う に、 ポ リ シーに含まれる ソ フ ト ウ ェ アリソースが内容ペインに表示されます。

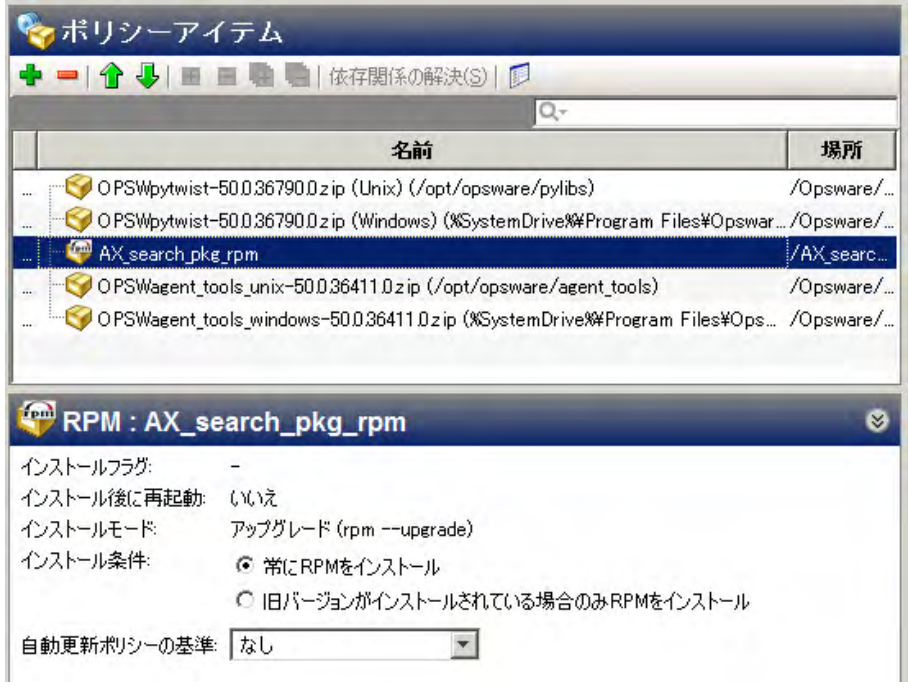

- 4 RPMパッケージを選択します。RPMパッケージごとに、次のオプションを指定できます。
	- g 「インストール条件]のオプション:
		- [常にRPMをインストール]を選択すると、選択したRPMが管理対象サーバーにインストールさ れます。
		- [旧バージ ョ ンがイ ンス ト ールされている場合のみ**RPM** を インス ト ール] を選択する と、 古い RPMバージョンが管理対象サーバーにインストールされている場合、RPMバージョンを更新し ます。
	- 「自動更新ポリシーの基準]のオプション:
		- [バージョンまたはリリース]を選択すると、RPMは新しいバージョンまたはリリースに自動更 新されます。

ー [リリースのみ]を選択すると、新しいリリースのRPMが提供されている場合のみ、ポリシー内 のRPMを自動更新します。RPMリリースとRPMバージョンは異なるので注意してください。既存 リリースで新バージョンが提供された場合には、ポリシーは更新されません。更新されるのは、 新しいリリースが提供された場合のみです。

ポ リ シーで指定し た フ ォルダーの場所にRPMのバージ ョ ンまたは新 リ リースが配置される と、 選択 したオプションに基づいてポリシーが更新されます。自動更新オプションの詳細については、ソフ トウェアポリシーのRPMの自動更新 (55ページ) を参照してください。

5 変更内容を保存するには、「ファイル】の「保存」を選択します。

ポリシーを修復すると、RPMはポリシーの管理対象になります。管理対象サーバーにすでにインストールし  $\blacktriangleright$ ているRPMがあれば、 修復プロセスでポ リ シーはそのRPMを採用し ます。

## <span id="page-26-0"></span>ソフトウェアポリシーからのソフトウェアリソースの削除

ソフトウェアリソースをポリシーから削除するだけでは、リソースは管理対象サーバーからアンインストー ルされません。ソフトウェアポリシーからソフトウェアリソースが削除されるだけです。管理対象サーバー からソフトウェアリソースをアンインストールするには、実際にアンインストールを行うか、ソフトウェア ポリシーを修復する必要があります。ソフトウェアのアンインストールの詳細についてはソフトウェアポリ シーを使ったソフトウェアインストール (65ページ) を参照してください。

ソ フ ト ウ ェ アポ リ シーから リ ソースを削除するには、 次の手順を実行し ます。

- 1 ナビゲーションペインで、[ライブラリ] > [タイプ別] > [ポリシー] を選択します。
- 2 内容ペインでポリシーを選択して開きます。ポリシーウィンドウが開きます。
- 3 [ビュー ] ペインで [ポリシーアイテム] を選択し ます。
- 4 内容ペインに表示されるポリシーアイテムのリストから削除するアイテムを選択します。
- 5 [アクション] メニューで [ポリシーアイテムの削除] を選択します。
- 6 変更内容を保存するには、[ファイル]の[保存]を選択します。

### <span id="page-26-2"></span><span id="page-26-1"></span>カスタム属性のソフトウェアポリシーへの追加

ソフトウェアポリシーに追加したカスタム属性の値は、そのソフトウェアポリシーにアタッチされている サーバーに適用されます。カスタム属性をソフトウェアポリシーに追加したら、管理対象サーバーにポリシー をアタッチし、修復する必要があります。

カスタム属性をソフトウェアポリシーに追加するには、次の手順を実行します。

- 1 ナビゲーションペインで、[ライブラリ] > [タイプ別] > [ポリシー]を選択します。
- 2 内容ペインでポリシーを選択して開きます。ポリシーウィンドウが開きます。
- 3 [ビュー ] ペインで [カス タム属性] を選択し ます。
- 4 [追加]をクリックします。
- 5 カスタム属性の名前を、[名前] フィールドに入力します。
- 6 [値] フ ィ ール ド で を ク リ ッ ク し ます。 入力ダイアログボ ッ クスが開きます。 カス タム属性の値を入 力し ます。
- 7 変更内容を保存するには、「ファイル】の「保存」を選択します。

## <span id="page-27-0"></span>ソフトウェアポリシーに追加したカスタム属性の編集

カス タム属性を編集するには、 次の手順を実行し ます。

- 1 ナビゲーションペインで、[ライブラリ] > [タイプ別] > [ポリシー] を選択します。
- 2 内容ペインでポリシーを選択して開きます。ポリシーウィンドウが開きます。
- 3 [ビュー ] ペインで [カス タム属性] を選択し ます。
- 4 編集するカスタム属性を選択します。
- 5 内容ペインで、カスタム属性の名前と値を編集します。
- 6 変更内容を保存するには、[ファイル]の[保存]を選択します。

### <span id="page-27-1"></span>ソフトウェアポリシーからのカスタム属性の削除

カス タム属性を削除するには、 次の手順を実行し ます。

- 1 ナビゲーションペインで、[ライブラリ] > [タイプ別] > [ポリシー]を選択します。
- 2 内容ペインでポリシーを選択して開きます。ポリシーウィンドウが開きます。
- 3 [ビュー ] ペインで [カス タム属性] を選択し ます。
- 4 内容ペインで、カスタム属性を選択して [削除] をクリックします。
- 5 変更内容を保存するには、 [ファイル] の [保存] を選択します。

### <span id="page-27-2"></span>カス タム属性のサーバーへの追加

SA クライアントでは、カスタム属性をサーバーまたはサーバーグループに直接割り当てることができます。 これにより、ソフトウェアポリシーで設定したカスタム属性が上書きされます。

カス タム属性を管理対象サーバーに追加するには、 次の手順を実行し ます。

- 1 [ナビゲーション] ペインで [デバイス] > [サーバー] > [すべての管理対象サーバー] を選択します。
- 2 内容ペインで、サーバーを選択して開きます。[サーバーエクスプローラー]ウィンドウが開きます。
- 3 [ビュー ] ペインで [カス タム属性] を選択し ます。
- 4 「追加] をクリックします。
- 5 カスタム属性の名前を、「名前1フィールドに入力します。
- 6 [値] フィールドで <u>- 本</u>をクリックします。入力ダイアログボックスが開きます。カスタム属性の値を入 力し ます。
- 7 変更内容を保存するには、[ファイル]の[保存]を選択します。

### <span id="page-27-3"></span>**ZIPパッケージの複製**

ソフトウェア管理では、ソフトウェアポリシーに追加したZIPパッケージを使用することにより、複数のアプ リケーションインスタンスを1つのサーバーにインストールできます (SAでは、ZIPパッケージは「再配置可能 ZIP」とも呼ばれます)。ZIPパッケージは、1つのサーバー上で、複数の場所にある複数のインストールパスに インス ト ールできます。 SAでは、 UnixとWindowsのいずれのオペレーテ ィ ングシステムについて も、 ZIPパ ッ ケージのインストールがサポートされています。IDKで作成したZIPパッケージは、1つのサーバー上にある複 数の場所にはインストールできません。

複数のインストールパスを持つZIPパッケージを作成するには、次の手順を実行します。

- 1 ナビゲーションペインで、[ライブラリ] > [タイプ別] > [ポリシー] を選択します。
- 2 内容ペインで、ZIPパッケージを含むポリシーを選択して開きます。ポリシーウィンドウが開きます。
- 3 [ビュー ] ペインで [ポリシーアイテム] を選択し ます。
- 4 内容ペインでZIPパッケージを選択します。
- 5 [アクション] メニューで [ZIPパッケージの複製] を選択します。[ZIPパッケージの複製] ウィンドウが開き ます。

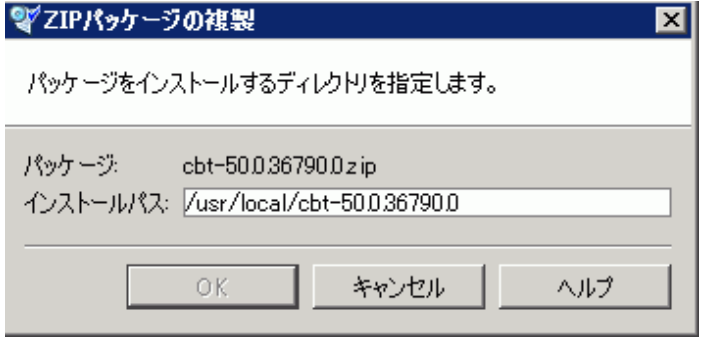

6 [インストールパス]フィールドに、ZIPファイルのインストール先となるパスを入力します。パスを入力 しないと、次に示すWindowsのZIPパッケージ用のデフォルトディレクトリが使用されます。

%SystemDrive%\Program Files\[zipファイルのベース名]

UnixのZIPパッケージで使用するデフォルトディレクトリは次のとおりです。

/usr/local/[zipファイルのベース名]

7 [**OK**] をク リ ッ クすると、 ZIPフ ァ イルがイ ンス ト ールされます。

### <span id="page-28-0"></span>**ZIPインストールディレクトリの編集**

デフォルトのインストールディレクトリを変更するには、次の手順を実行します。

- 1 ナビゲーションペインで、[ライブラリ] > [タイプ別] > [ポリシー] を選択します。
- 2 内容ペインで、ZIPパッケージを含むポリシーを選択して開きます。ポリシーウィンドウが開きます。
- 3 [ビュー ] ペインで [ポリシーアイテム] を選択し ます。
- 4 内容ペインでZIPパッケージを選択します。
- 5 [アクション] メニューで [ZIPインストールディレクトリの編集] を選択します。[ZIPインストールディレ クトリの編集1ウィンドウが開きます。
- 6 [ イ ンス ト ールパス ] フ ィ ール ド に新しいパスを入力し ます。 パスを入力し ない と、 次に示すWindowsの ZIPパッケージ用のデフォルトディレクトリが使用されます。

%SystemDrive%\Program Files\[zipファイルのベース名]

UnixのZIPパッケージで使用するデフォルトディレクトリは次のとおりです。

\usr\local\[ZIPファイルのベース名]

7 [**OK**] をク リ ッ クすると、 ZIPパ ッ ケージのデフ ォル ト のイ ンス ト ールデ ィ レ ク ト リが変更されます。

## <span id="page-29-0"></span>ソフトウェアポリシーにアタッチされているサーバーの表示

SAクライアントでは、ポリシーにアタッチされているすべてのサーバーと、ポリシーからデタッチされた後 ソフトウェアポリシーの修復をまだ行っていないサーバーを表示できます。ポリシーウィンドウでは、ソフ トウェアポリシーからデタッチされ、ソフトウェアポリシーによる修復が完了していないサーバーはグレー のアイコンで表示されます (図2を参照)。

図**2** ポ リ シーウ ィ ン ド ウでのサーバー表示

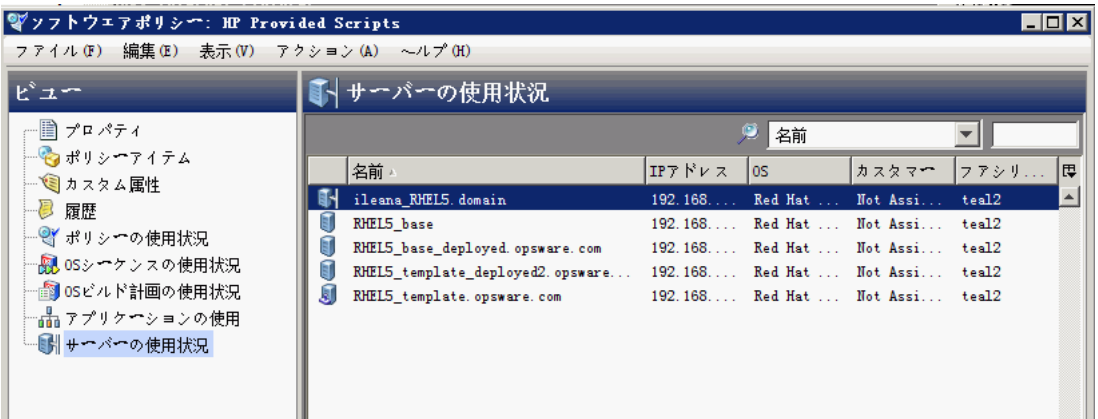

ソ フ ト ウ ェ アポ リ シーにア タ ッ チ されているサーバーを表示するには、 次の手順を実行し ます。

- 1 ナビゲーションペインで、[ライブラリ] > [タイプ別] > [ポリシー]を選択します。
- 2 内容ペインでポリシーを選択して開きます。ポリシーウィンドウが開きます。
- 3 [ビュー ] ペインで [サーバーの使用] を選択し ます。
- 4 「表示1ドロップダウンリストで「ポリシーがアタッチされたサーバー1を選択します。 ポリシーにアタッ チされているサーバーが内容ペインに表示されます。
- 5 (オプション) [表示] ドロップダウンリストを使用すると、ソフトウェアポリシーに対するサーバーのコ ンプ ラ イアンス情報が表示されます。

## <span id="page-29-1"></span>ソフトウェアポリシーに関連付けられているすべてのポリシーの表示

ポリシーには、他のポリシーを含めることができます。ポリシーウィンドウでは、選択したポリシーを含む ポリシーを表示できます。

ソ フ ト ウ ェ アポ リ シーに関連付けられているポ リ シーを表示するには、 次の手順を実行し ます。

- 1 ナビゲーションペインで、[ライブラリ] > [タイプ別] > [ポリシー] を選択します。
- 2 内容ペインでポリシーを選択して開きます。ポリシーウィンドウが開きます。
- 3 [ビュー]ペインで[ポリシーの使用]を選択します。選択したポリシーに関連付けられているポリシーが 内容ペインに表示されます。

## <span id="page-29-2"></span>ソ フ ト ウ ェ アポ リ シーに関連付けられている**OS**シーケンスの表示

ポリシーは、0Sシーケンスに関連付けることができます。 ポリシーウィンドウでは、ポリシーが関連付けら れているOSシーケンスを表示できます。

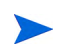

OSシーケンスは、 プロビジ ョ ニング方法と し ては推奨されません。 可能であれば、 OSビル ド計画を使用し て ください。詳細については、『SAユーザーガイド: プロビジョニング』を参照してください。

ポ リ シーが関連付けられているOSシーケンスを表示するには、 次の手順を実行し ます。

- 1 ナビゲーションペインで、[ライブラリ] > [タイプ別] > [ポリシー] を選択します。
- 2 内容ペインでポリシーを選択して開きます。ポリシーウィンドウが開きます。
- 3 [ビュー] ペインで [OSシーケンスの使用] を選択し ます。選択し たポ リ シーに関連付けられているOSシー ケンスが内容ペインに表示されます。

### <span id="page-30-0"></span>ソフトウェアポリシーの履歴表示

ソフトウェアポリシーに関連付けられているイベントを表示するには、次の手順を実行します。

- 1 ナビゲーションペインで、[ライブラリ] > [タイプ別] > [ポリシー] を選択します。
- 2 内容ペインでポリシーを選択して開きます。ポリシーウィンドウが開きます。
- 3 「ビュー1ペインで「履歴1を選択します。 ポリシーに関連付けられているイベントが内容ペインに表示さ れます。表示内容には、ソフトウェアポリシーで行ったアクション、アクションを実行したユーザー、 アクションを実行した時刻があります。

### <span id="page-30-1"></span>フォルダー内でのポリシー検索

フォルダー階層内にあるポリシーを検索するには、次の手順を実行します。

- 1 ナビゲーシ ョ ンペインで、 [ライブラリ] > [タ イプ別] > [ポリシー ] を選択し ます。
- 2 内容ペインでポリシーを選択し、[アクション] メニューの[フォルダー内で検索] を選択します。内容ペ インに、ポリシーがフォルダー階層で表示されます。

<span id="page-32-2"></span><span id="page-32-0"></span>第**3**章 ソ フ ト ウ ェ アパ ッ ケージの管理

HP Server Automation (SA) でパ ッ ケージ を利用するには、 SA ク ラ イアン ト またはSA コマンドラインインタ フ ェース1.0 (OCLI 1.0) でSAラ イ ブ ラ リ にパ ッ ケージをア ッ プロー ド する必要があ り ます。 OCLI 1.0の詳細につ いては、『SAユーザーガイド: Server Automation』を参照してください。

SA ライブラリでは、SA クライアントが管理するすべてのソフトウェアに対してデータストアが用意されま す。 SAライブラリにパッケージをアップロードしたら、パッケージをポリシーに追加、ポリシーをサーバー にアタッチ、サーバーを修復、という手順でパッケージをインストールします。

アップロード可能なパッケージタイプは、SAのサポート対象オペレーティングシステムごとに指定されてい ます。

SAでア クシ ョ ンを実行する権限は、 ア クセス権で設定し ます。 ア クセス権の取得については、 SAの管理者に お問い合わせ く だ さい。 詳細については、 『SA 管理ガイ ド 』 を参照し て く だ さい。

サポー ト 対象オペレーテ ィ ングシステムについては 『SA Support and Compatibility Matrix』 を参照し て く だ さい。

# <span id="page-32-1"></span>ソフトウェアパッケージのインポート

ソ フ ト ウ ェ アパッケージはベンダーのWebサイ トからダウンロード し、 HP Server Automationにインポー ト (ア ッ プロード) します。 パッケージのインポートには、SA クライアントまたはコマンドラインユーティリティを 使用してください。ここでは、SA クライアントを使用してソフトウェアパッケージを SA ライブラリにイン ポートする方法について説明します。

SA コマンド ラインインタフェース1.0 (OCLI 1.0) を使用したスクリプトを使ってパッケージをインポートする 方法については、『SAユーザーガイド: Server Automation』を参照してください。パッチのインポートの詳細 については、『SAユーザーガイド: サーバーのパッチ適用』を参照してください。

ソフトウェアパッケージは、複数を同時にインポートできます。インポートするソフトウェアパッケージが SAライブラリにすでに存在する場合は、既存のパッケージの置換(上書き)、パッケージインポートのスキッ プ (複数のパッケージをインポートする際に便利です)、インポートのキャンセル、のいずれかを選択できま す。既存のソフトウェアパッケージを上書きする場合は、パッケージで設定済みの再起動オプションやフラ グはそのまま保持されます。

ソ フ ト ウ ェ アパ ッ ケージを イ ンポー ト するには、 次の手順を実行し ます。

1 ナビゲーションペインで、「ライブラリ1>「タイプ別1>「パッケージ1を選択します。内容ペインで、パッ ケージがオペレーティングシステムごとにソートされて表示されます。オペレーティングシステムをド リルダウンし、パッケージのインポート先に移動します。

または

ナビゲーションペインで [ライブラリ] > [フォルダー別] を選択し、パッケージのインポート先を選択し ます。

- 2 [アクション]メニューで [ソフトウェアのインポート] を選択します。 [ソフトウェアのインポート] ウィ ン ド ウが開きます。
- 3 [ソ フ ト ウェアのインポー ト ] ウ ィ ン ドウの [ファイル] セ クシ ョ ンで、 次の操作を実行し ます。
	- a 【**参照**】をクリックし、インポートするパッケージを見つけます。

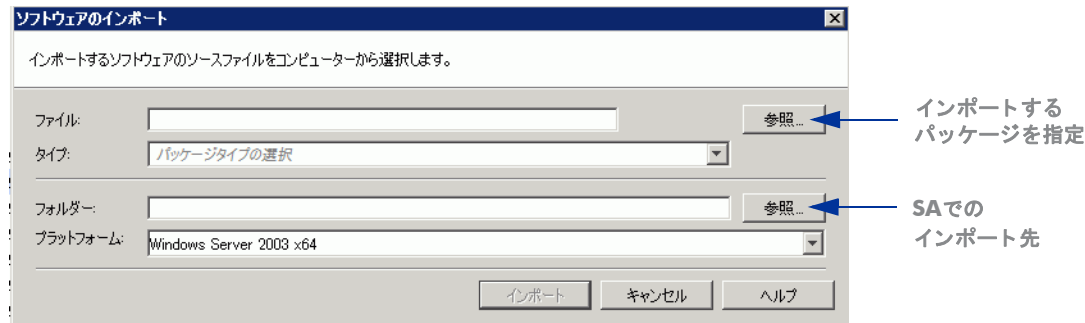

b [開 く ] ウ ィ ン ド ウが開いた ら、 イ ンポー ト するパ ッ ケージを選択し、 パ ッ ケージで使用されている 文字エンコードを [エンコード] ドロップダウンリストで選択します。

文字コードを指定するのは、SAがパッケージからメタデータを抽出してSAクライアント (たとえば、 パッケージのプロパテ ィページなど ) で表示する際に、 ASCII以外の文字を正し く 扱えるよ う にする ためです。パッケージのメタデータには、コメント、README、スクリプト、説明、コンテンツリス ト などが含まれます。

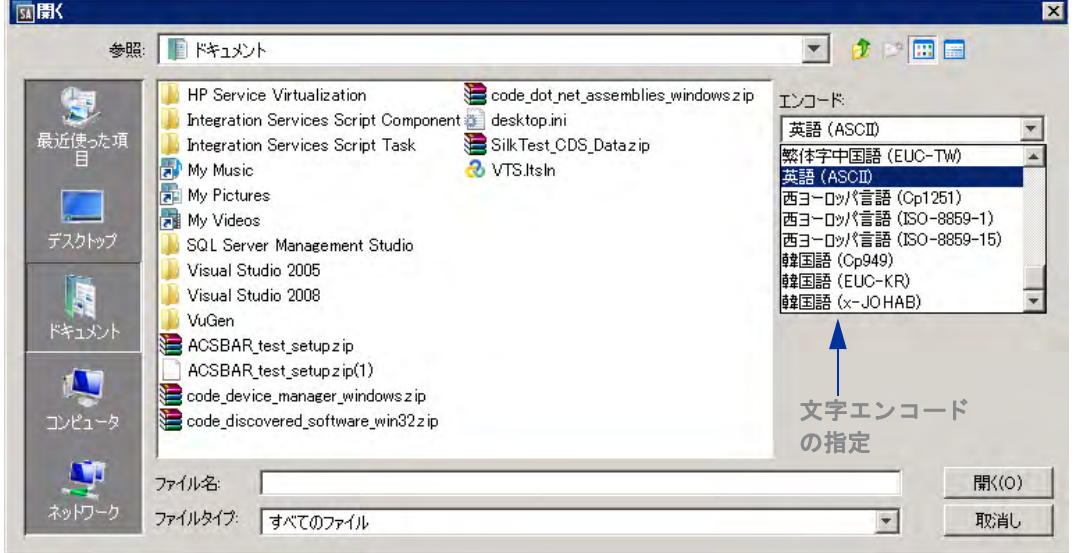

- c [開く]をクリックします。[ソフトウェアのインポート]ウィンドウが開きます。
- d [タイプ]ドロップダウンリストからファイルタイプを選択します。

ファイルを複数インポートする場合は、同じタイプのファイルを選択する必要があります。パッケー ジのタイプには、Windows MSI、ZIP、実行可能ファイル、アプリケーションのインストールメディ ア、 RPM、 Solarisパッケージなどがあ り ます。

- 4 [ソフトウェアのインポート]の[フォルダー]セクションで、[参照]をクリックしてパッケージのフォル ダーを指定し ます。
	- a [フォルダーの選択] ウィンドウが開いたら、インポート先を選択して [**選択**] をクリックします。[ソ フトウェアのインポート] ウィンドウが開きます。
	- b [プラットフォーム]ドロップダウンリストで、オペレーティングシステムファミリーを選択するか、 ファミリー内のオペレーティングシステムを選択します。オペレーティングシステムファミリーは、 複数選択できます。

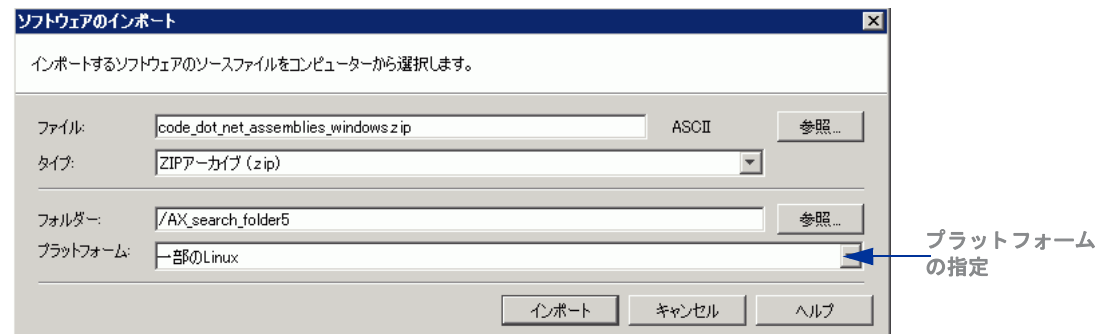

ほとんどのパ ッ ケージはUnix プ ラ ッ ト フ ォーム専用またはWindows プ ラ ッ ト フ ォーム専用なので、 Unix と Windows両方のプラットフォームに同時にインポートすることはできません。 UnixとWindows両方のプラット フォームにインポートできるパッケージは、プラットフォームに依存しないサーバーモジュール結果と不明 なパッケージのみです。

5 [インポート]をクリックします。

(オプション)インポートするパッケージの中にすでにフォルダー内に存在しているものがある場合、重 複ファイルの処理方法を指定できます。

次のオプションが表示されます。

- 置換: 既存ファイルの内容を置換 (上書き) します。
- すべて置換: インポートするファイルと同じ名前のファイルが複数存在する場合、すべてのファイル の内容を置換 (上書き) し ます。
- スキップ:1つのファイルについて、置換処理をスキップします。インポートするファイルと同じ名 前のファイルが複数存在する場合、置換処理をスキップするファイルを選択できます。複数のファ イルをインポートする場合、ファイル単位にスキップできるので、他の名前のファイルに影響する ことはありません。スキップしたファイルのみがインポートから除外され、他のファイルはインポー ト されます。
- すべてスキップ: インポートするファイルと同じ名前のファイルのインポートをスキップし、置換し ません。
- キャンセル: パッケージのインポートの操作全体をキャンセルします。ファイルはインポートされま せん。
- へルプ:現在開いているダイアログボックスのオンラインヘルプを表示します。
- 6 [ソフトウェアのインポート]ウィンドウで、インポート中のファイルが表示されます。

インポートが開始されると、[ソフトウェアのインポート] ウィンドウに進行状況が表示されます。この ウィンドウでは、インポートセッションで処理されるファイルがすべて表示されます。

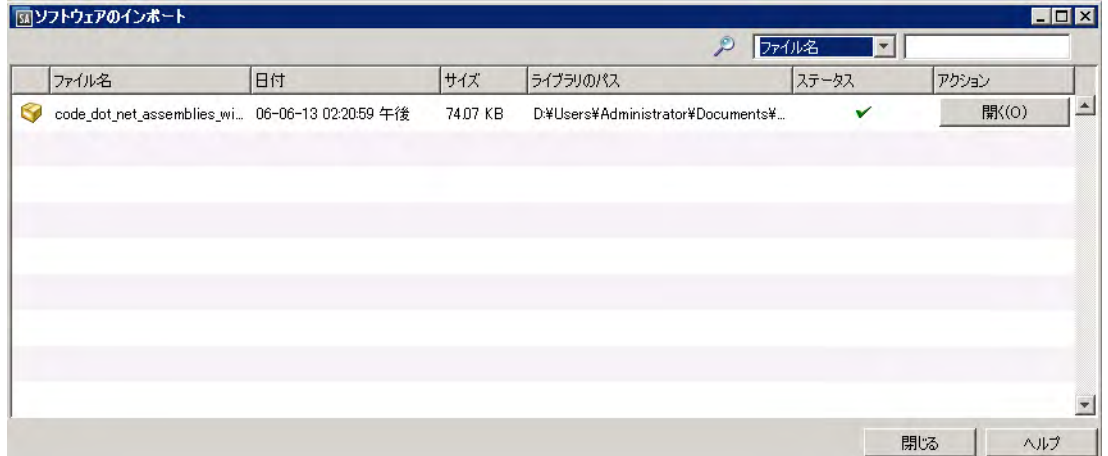

[ソフトウェアのインポート]ウィンドウには、次のオプションがあります。

- 実行中のインポートプロセスをキャンセルするには、[停止] をクリックします。
- すべてのパッケージの処理を停止するには、[すべて停止] をクリックします。
- SAでインポート済みのパッケージを開くには、[開く]をクリックします。
- リスト内の列をクリックすると、列の値でリストがソートされます。
- リストが長い場合、ウィンドウの上にある「検索1オプションを使って、ファイル名やパスでファイ ルを絞り込むこ とができます。  $P$   $2704$   $\blacksquare$
- ウィンドウを閉じるには、[閉じる] をクリックします。
	- 「ツール] > [ソフトウェアのインポート] で、ファイルはいつでも開くことができます。

## <span id="page-35-0"></span>アプリケーションインストールメディアのインポート

SAでは、ベンダーが提供するソフトウェアアプリケーション (Svmantec Antivirusなど) をSAクライアントでイ ンポートし、ポリシーを使ってデプロイすることができます。

ソフトウェアのインストールの詳細についてはソフトウェアの修復とインストール (65ページ) を参照して く ださい。

ソフトウェアベンダーが提供するソフトウェアアプリケーションを SA クライアントでインポートするには、 いくつかの準備作業を行う必要があります。

ベンダーが提供する ソ フ ト ウ ェ アを イ ンポー ト するための準備を行 う には、 次の手順を実行し ます。

- 1 アプリケーションインストールメディアが収録されたCDまたはDVDをソフトウェアベンダーから入手す るか、アプリケーションインストールメディアをダウンロードします。
- 2 アプリケーションメディア用にスクリプトファイルまたは応答ファイルが必要な場合は作成します。ア プリケーションでは、サイレントインストールのサポートが必要です。
- 3 ZIPファイルを作成してアプリケーションインストーラーを保存します。

アプリケーションインストーラーが格納されたZIPファイルを作成したら、SAクライアントを使用してSAにイ ンポー ト する準備が完了です。

アプリケーションインストールメディアをインポートするには、次の手順を実行します。

1 ナビゲーションペインで、[ライブラリ] > [タイプ別] > [パッケージ] を選択します。内容ペインで、パッ ケージがオペレーティングシステムごとにソートされて表示されます。 または

ナビゲーションペインで、[ライブラリ] > [フォルダー別] を選択し、パッケージのインポート先フォル ダーを選択します。

- 2 [アクション] メニューで [パッケージのインポート] を選択します。 [ソフトウェアのインポート] ウィン ド ウが開きます。
- 3 [参照]をクリックし、インポートするパッケージを選択します。
- 4 [開く] ウィンドウが開いたら、パッケージで使用されている文字エンコードを [エンコード]ドロップダ ウン リ ス ト で選択し ます。

文字コードを指定するのは、SAがパッケージからメタデータを抽出してSAクライアント(たとえば、パッ ケージのプロパテ ィページなど) で表示する際に、 ASCII以外の文字を正し く 扱えるよ う にするためです。 パ ッ ケージの メ タデー タには、 コ メ ン ト 、 README、 ス ク リ プ ト 、 説明、 コ ンテンツ リ ス ト などが含まれ ます。
- 5 [ソフトウェアのインポート] ウィンドウの [ファイルタイプ] ドロップダウンリストでアプリケーション インストールメディアを選択します。
- 6 [参照]をクリックし、パッケージの保存先となるフォルダーを指定します。[フォルダーの選択]ウィン ド ウが開きます。
- 7 [プラットフォーム]ドロップダウンリストで、オペレーティングシステムファミリーを選択するか、ファ ミリー内のオペレーティングシステムを選択します。オペレーティングシステムファミリーは、複数選 択できます。
- 8 [インポート]をクリックします。
- ナビゲーションペインで、[ライブラリ] > [タイプ別] > [パッケージ] を選択します。内容ペインで、パッ ケージがオペレーテ ィ ングシステムご とにソー ト されて表示されます。 パ ッ ケージを選択する と、 開き ます。
- 10 [パッケージ] ウィンドウの [ビュー] ペインで [プロパティ]を選択します。 インストールスクリプトとア ンインストールスクリプトを入力します。
- 11 [ファイル] メニューの[保存] を選択します。

### 実行可能ファイルのインポート

実行可能ファイルをインポートするには、次の手順を実行します。

1 ナビゲーションペインで、[ライブラリ] > [タイプ別] > [パッケージ] を選択します。内容ペインで、パッ ケージがオペレーティングシステムごとにソートされて表示されます。

または

ナビゲーションペインで、「ラ**イブラリ**ヿ>「**フォルダー別**] を選択し、パッケージのインポート先フォル ダーを選択します。

- 2 [アクション] メニューで [パッケージのインポート] を選択します。 [ソフトウェアのインポート] ウィン ド ウが開きます。
- 3 [参照]をクリックし、インポートするパッケージを選択します。
- 4 [開く1ウィンドウが開いたら、パッケージで使用されている文字エンコードを [エンコード]ドロップダ ウン リ ス ト で選択し ます。

文字コードを指定するのは、SAがパッケージからメタデータを抽出してSAクライアント (たとえば、パッ ケージのプロパテ ィページなど) で表示する際に、 ASCII以外の文字を正し く 扱えるよ う にするためです。 パッケージのメタデータには、コメント、README、スクリプト、説明、コンテンツリストなどが含まれ ます。

- 5 「ソフトウェアのインポート1ウィンドウの [ファイルタイプ] ドロップダウンリストで実行可能ファイル を選択し ます。
- 6 [参照]をクリックし、パッケージの保存先となるフォルダーを指定します。[フォルダーの選択]ウィン ド ウが開きます。
- 7 「プラットフォーム]ドロップダウンリストで、オペレーティングシステムファミリーを選択するか、ファ ミリー内のオペレーティングシステムを選択します。オペレーティングシステムファミリーは、複数選 択できます。
- 8 [インポート]をクリックします。
- 9 ナビゲーションペインで、[ライブラリ] > [タイプ別] > [パッケージ] を選択します。内容ペインで、パッ ケージがオペレーテ ィ ングシステムご とにソー ト されて表示されます。 パ ッ ケージを選択する と、 開き ます。
- 10 「パッケージ1ウィンドウの「ビュー1ペインで「プロパティ1を選択します。 インストールコマンドとアン インストールコマンドを入力します。
- 11 [ファイル] メニューの [保存] を選択します。

## ソフトウェアパッケージのエクスポート

パッケージをローカルコンピューターにエクスポート (ダウンロード) する操作では、テストマシンやステー ジングマシン上にパッケージがインストールされていることを確認できます。

ただしAPARなど、物理ファイルでないタイプのパッケージはダウンロードできません。

パッケージをダウンロードするには、次の手順を実行します。

1 ナビゲーションペインで、[ライブラリ] > [タイプ別] > [パッケージ] を選択します。内容ペインに、パッ ケージがオペレーティングシステムごとにソートされて表示されます。 または

ナビゲーションペインで、[ライブラリ] > [フォルダー別] を選択し、パッケージが保存されているフォル ダーを選択します。

- 2 内容ペインで、エクスポートするパッケージを選択します。
- 3 [アクション]メニューで [ソフトウェアのエクスポート] を選択します。 [ソフトウェアのエクスポート] ウィンドウが開きます。
- 4 [参照] ウィンドウで、パッケージのエクスポート先を指定します。
- 5 [エクスポート]をクリックします。

エクスポートが開始されると、「ソフトウェアのエクスポート1ウィンドウに進行状況が表示されます。 このウィンドウでは、エクスポートセッションで処理されるファイルがすべて表示されます。

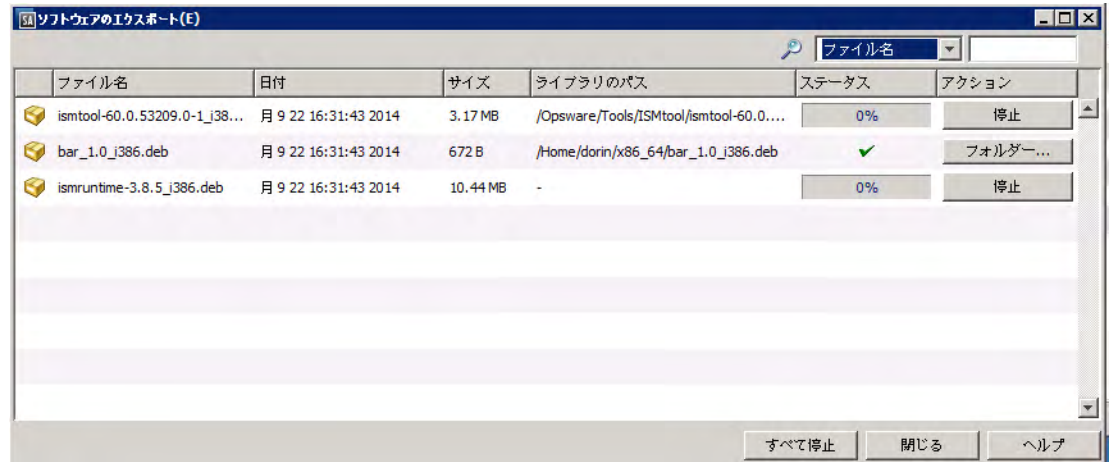

[ソフトウェアのエクスポート] ウィンドウには、次のオプションがあります。

- 実行中のエクスポートプロセスをキャンセルするには、[**停止**] をクリックします。
- すべてのパッケージの処理を停止するには、[**すべて停止**] をクリックします。
- 完了したエクスポートファイルが格納されているローカルフォルダーを開くには、[フォ**ルダーを開** く] をクリックします。
- リスト内の列をクリックすると、列の値でリストがソートされます。
- りストが長い場合、ウィンドウの上にある [検索] オプションを使って、ファイル名やパスでファイ ルを絞り込むことができます。

 $P$   $2704$   $\blacksquare$ 

- ウィンドウを閉じるには、[閉じる]をクリックします。
	- [ツール] > [ソ フ ト ウェアのエクスポー ト ] で、 フ ァ イルはいつで も開 く こ とができます。

## <span id="page-38-3"></span>パッケージを開く方法

SAクライアントでは、次の方法でパッケージを開くことができます。

- [検索] ペインからパッケージを開く
- ライブラリの [タイプ別] タブからパッケージを開く
- ライブラリの [フォルダー別] タブからパッケージを開く

## <span id="page-38-0"></span>**[**検索**]** ペインからパッケージを開 く

[検索] ペインからパッケージを開くには、次の手順を実行します。

- 1 ナビゲーションペインで、[検索]を選択します。
- 2 ドロップダウンリストで [ソフトウェア] を選択し、テキストフィールドにパッケージの名前を入力し ます。
- 3 レ を選択します。検索結果が内容ペインに表示されます。
- 4 内容ペインでパッケージを選択し、[アクション] メニューの[開く] を選択します。[パッケージ] ウィン ド ウが開きます。

## <span id="page-38-1"></span>ライブラリの **[**タ イプ別**]** タブからパッケージを開 く

ライブラリの [タイプ別] タブでパッケージを開くには、次の手順を実行します。

- 1 ナビゲーションペインで、[ライブラリ] >[タイプ別] >[パッケージ]を選択します。内容ペインにパッ ケージが表示されます。
- 2 内容ペインでパッケージを選択し、 [アクション] メニューの [開く] を選択します。 [パッケージ] ウィン ド ウが開きます。

## <span id="page-38-2"></span>ライブラリの **[**フ ォルダー別**]** タブからパッケージを開 く

ライブラリの [フォルダー別] タブでパッケージを開くには、次の手順を実行します。

- 1 ナビゲーションペインで、[ライブラリ] > [フォルダー別] を選択します。 内容ペインに、 ライブラリ内に ある フ ォルダー階層が表示されます。
- 2 内容ペインでフォルダー内のパッケージを選択し、 [アクション] メニューの [開く] を選択します。 [パッ ケージ] ウ ィ ン ド ウが開きます。

## パッケージプロパティの表示と編集

パ ッ ケージのプロパテ ィ を表示するには、 次の手順を実行し ます。

1 ナビゲーションペインで、[ライブラリ] > [タイプ別] > [パッケージ] を選択します。内容ペインに、パッ ケージがオペレーティングシステムごとにソートされて表示されます。

または

ナビゲーションペインで、[ライブラリ] > [フォルダー別] を選択し、 パッケージが保存されているフォル ダーを選択し ます。

- 2 内容ペインで、表示するパッケージを選択します。
- 3 [アクション] メニューから [開く] を選択します。次のようなパッケージウィンドウが表示されます。

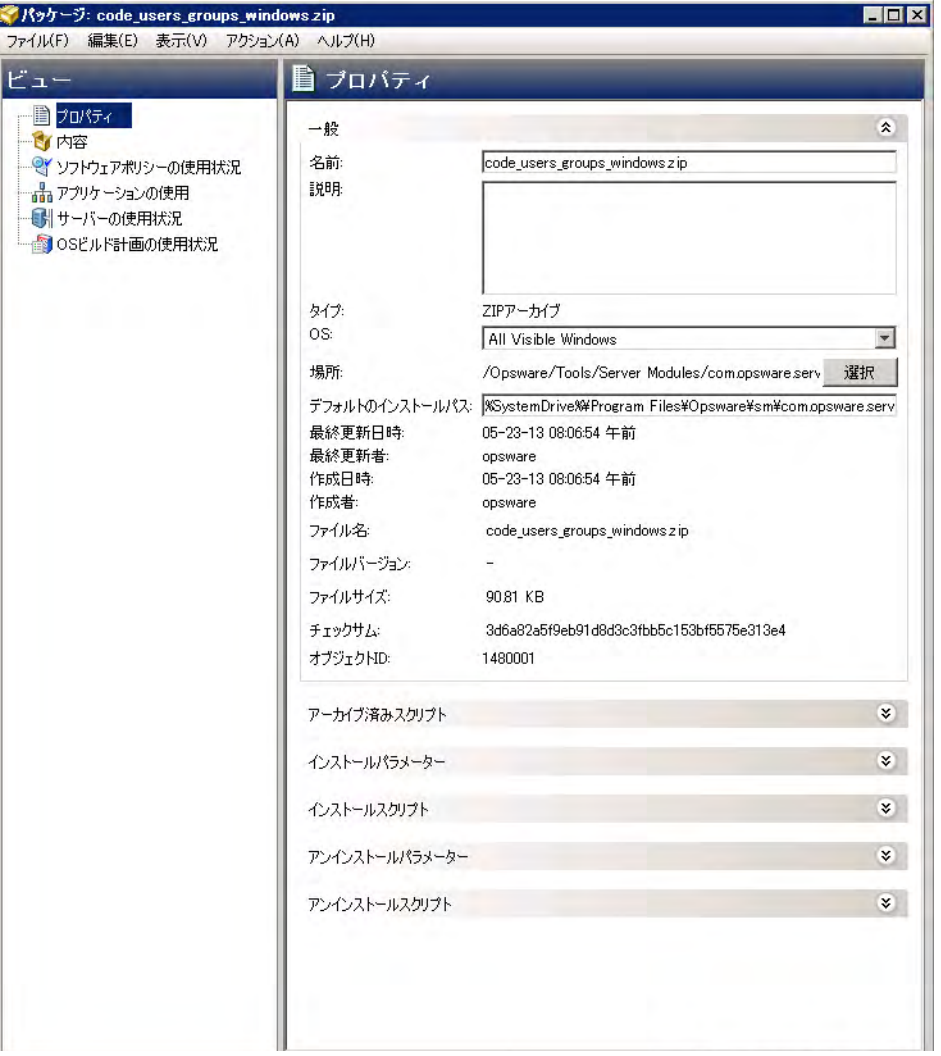

4 [ビュー]ペインで [プロパティ] を選択します。内容ペインには、パッケージプロパティが表示されま す。定義済みのパッケージプロパティ (40ページ)を参照してください。

## <span id="page-39-0"></span>定義済みのパッケージプロパティ

表示可能なパ ッ ケージプロパテ ィ フ ィ ール ドの説明であ り、 多 く は編集可能です。

[パッケージ](#page-42-0)プロパティとコンテンツの表示と編集の手順は、パッケージを開く方法(39ページ)、パッケージ  $\blacktriangleright$ プロパティの編集(43ページ)、パッケージの内容表示(43ページ)を参照してください。

#### 一般

一般的なプロパティは、ほとんどがパッケージメタデータに基づいて事前定義されています。次に示す よ う に、 一部のフ ィ ール ドは編集可能です。

- 名前: パッケージの名前。
- 説明: パ ッ ケージの内容に関する説明。 (編集可能)。
- タイプ: パッケージのタ イプ。
- **OS**: パ ッ ケージに関連付けられているオペレーテ ィ ングシステムを選択。 (編集可能)。
- **Location**: フ ォルダー階層内でパ ッ ケージが保存されている場所。
- デフ ォル ト イ ンス ト ールパス (ZIPパ ッ ケージのみ): パッケージがインス ト ールされているサー バー上のパス。
- **最終更新日時:** パッケージを最後に変更した日付。
- 最終更新者: パッケージを最後に変更したSAユーザー。
- **作成日時: パッケージを作成した日付。**
- 作成者: パ ッ ケージを作成し たSAユーザー。
- **ファイル名: パッケージのファイル名。**
- **ファイルバージョン**: パッケージのファイルバージョン。
- ファイルサイズ: パッケージのファイルサイズ。
- チェックサム: 一貫性チェックとファイルの破損の検出を目的に、ファイルのアップロード時に SAが計算したハッシュ。
- オブジェ ク ト **ID**: パ ッ ケージを一意に識別するSA ID。

拡張/折りたたみが可能なセクションにあるその他のプロパティは、ほとんどが編集可能です。

アーカイブ済みスクリプト (ZIPパッケージのみ)

ZIPパッケージでは、インストール/アンインストールスクリプトの他に、ユニットごとに追加プロパティ を指定できます。アーカイブ済みスクリプトでは、ZIPパッケージの修復によって、インストールでさら にきめ細かい制御を行う追加ステップを指定できます。

- httは後スクリプト: ZIPパッケージのインストール後に実行する抽出後スクリプトの名前。
- 削除前スクリプト: ZIPパッケージのアンインストール前に実行する削除前スクリプトの名前。
- スクリプトがエラーを返した場合: スクリプトがエラーを返した場合にパッケージのインス ト ールを停止し ます。

#### インストールパラメーター

インストールコマンド: (実行可能ファイルのみ) パッケージのインストールに使用するコマン ド。実行可能パッケージについては、インストールコマンドの入力が必要です。例:

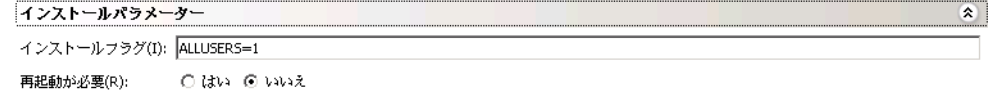

次のインストールコマンドを指定します。

#### **(Windows):**

デフォルトのインストールパラメーターは次のとおりです。 start /wait "Description" "%EXE\_FULL\_NAME%"

次の構文で、パラメーターに引数を追加できます。

start /wait "Description" "%EXE\_FULL\_NAME%" <引数>

追加のインストールオプションの指定には、追加の引数を指定します。たとえば、無人インス ト ールは/Sを指定し ます。

start /wait "Description" "%EXE\_FULL\_NAME%" /S

(/Sは、Windowsのみで指定できます。実際の引数は異なります)

#### **(UNIX):**

デフォルトのインストールコマンドは次のとおりです。 "%EXE\_FULL\_NAME%"

次の構文で、パラメーターに引数を追加できます。 "%EXE\_FULL\_NAME%" <引数>

追加のインストールオプションの指定には、追加の引数を指定します。たとえば、無人インス ト ールは/silentを指定し ます。

"%EXE\_FULL\_NAME%" silent

(/silentは、UNIXのみで指定できます。実際の引数は異なります)

EXE\_FULL\_NAME環境変数には、インストールコマンドの実行時に使用する実行可能ファイルへ の完全修飾パスを指定します。

デフォルトのインストールパラメーターでエラーが発生すると、インストールのタイムアウト が発生するか、アプリケーションウィンドウがインタラクティブになります。

上記の例では、サイレントインストールのオプションを指定しているので、アプリケーション がインタラクティブまたはタイムアウト状態になることはなく、ユーザーによる応答なしに稼 働します。一般的に、この方法でアプリケーションを実行する場合には、ベンダーによる検証 が必要になります。ここでは、説明を目的に例を紹介しています。サイレントインストールの 実行手順は、ベンダーが提供するドキュメントで、サイレントインストール、ユーザーによる 操作不要のインストール、無人インストールなどのセクションを参照してください。

- **インストールフラグ:** (RPM、MSI、ビルドカスタマイズスクリプトのみ) 管理対象サーバーにパッ ケージをインストールする際に使用するオプション引数。
- 一時パス : ( アプ リ ケーシ ョ ン メ デ ィ アのみ) ZIPパ ッ ケージのダウンロー ド先と し て利用可能な ー時ディレクトリ。
- 再起動が必要: パッケージのインストールが問題なく完了したら、サーバーを再起動します。
- 応答ファイル (Solarisパッケージのみ): Solarisパッケージインスタンスに関連付けられている応 答ファイル。
- アップグレード (RPM パッケージのみ): パッケージのインストールを – $\mathtt{U}$ パラメーターで実行し ます。
- インストールスクリプト
	- インス ト ールス ク リ プ ト : ( アプ リ ケーシ ョ ン イ ンス ト ール メ デ ィ アのみ) アプ リケーシ ョ ンの サイレントインストールに必要なスクリプト。

EXTRACT LOCATION環境変数で、アプリケーションインストールメディアを抽出したディレクト リへの完全修飾パスを指定し ます。

- インストール前スクリプト: パッケージのインストール前に、管理対象サーバー上で実行するス クリプト。
- インストール後スクリプト:パッケージのインストール後に、管理対象サーバーで実行するスク リプト。
- スクリプトがエラーを返した場合にインストールを停止する:スクリプトがエラーを返した場 合にパッケージのインストールを停止します。

#### アンインストールパラメーター

- アン インス ト ールコマン ド : パ ッ ケージのアン イ ンス ト ールに使用する コマン ド 。 実行可能パッケージについては、アンインストールコマンドの入力が必要です。
- **アンインストールフラグ**: サーバーからパッケージをアンインストールする際に使用するオプ ション引数。
- 再起動が必要: パッケージのアンインストールが問題なく完了したら、サーバーを再起動します。
- アンインストールスクリプト
	- アン インス ト ールスク リ プ ト : ( アプ リ ケーシ ョ ン イ ンス ト ール メ デ ィ アのみ) アプ リケーシ ョ ンのサイレントアンインストールに必要なスクリプト。
	- アンインストール前スクリプト: パッケージのアンインストール前に、管理対象サーバー上で実 行するスクリプト。
	- アンインストール後スクリプト: パッケージのアンインストール後に、管理対象サーバーで実行 するスクリプト。
	- スクリプトがエラーを返した場合にアンインストールを停止する: スクリプトがエラーを返し た場合にパッケージのアンインストールを停止します。

### <span id="page-42-0"></span>パ ッ ケージプロパテ ィ の編集

SAクライアントでは、新しいパッケージをアップロードまたは既存パッケージを選択した後、パッケージの プロパテ ィ を追加または編集できます。

編集可能なプロパティには、パッケージの名前、説明、関連付けられているオペレーティングシステム、イ ンストールパラメーター、インストールスクリプト、アンインストールパラメーター、アンインストールス クリプトがあります。

パ ッ ケージのプロパテ ィ を編集するには、 次の手順を実行し ます。

<u>ナビゲーションペインで、[ライブラリ] > [タイプ別] > [パッケージ] を選択します。内容ペインに、パッ</u> ケージがオペレーティングシステムごとにソートされて表示されます。

または

ナビゲーションペインで [ライブラリ] > [フォルダー別] を選択し、パッケージが保存されているフォル ダーを選択します。

- 2 内容ペインで、編集するパッケージを選択します。
- 3 [アクション] メニューから [開く] を選択します。 [パッケージ] ウィンドウが開きます。
- 4 [ビュー] ペインで [プロパティ] を選択します。内容ペインにパッケージのプロパティが表示されます。
- 5 次のプロパティを編集できます。

パッケージプロパティを指定します。プロパティフィールドの詳細なリストは、定義済みのパッケージ プロパティ (40ページ)を参照してください。

6 変更内容を保存するには、[ファイル]の[保存]を選択します。

## <span id="page-42-1"></span>パ ッ ケージの内容表示

パ ッ ケージの内容を表示するには、 次の手順を実行し ます。

1 ナビゲーションペインで、[ライブラリ] > [タイプ別] > [パッケージ] を選択します。内容ペインで、パッ ケージがオペレーティングシステムごとにソートされて表示されます。

または

ナビゲーションペインで [ライブラリ] > [フォルダー別] を選択し、パッケージが保存されているフォル ダーを選択し ます。

- 2 内容ペインで、表示するパッケージを選択します。
- 3 [アクション] メニューから [開く] を選択します。 [パッケージ] ウィンドウが開きます。
- 4 [ビュー ] ペインで [内容] を選択し ます。 内容ペイ ンにパ ッ ケージの内容が表示されます。
- 5 内容ペインで [ファイル] を選択すると、パッケージによってインストールされるファイルのリストが表 示されます。
- 6 内容ペインで [スクリプト] を選択すると、パッケージによって実行されるスクリプトのリストが表示さ れます。

パ ッ ケージの内容を表示できるのは、 ZIPパッケージとRPMパ ッ ケージのみです。 Solarisパッケージについて は、HPUXデポ、AIX LPP、子パッケージのパッケージ名を表示できます。

## パ ッ ケージ管理

この項では、パッケージ管理(パッケージの検索、パッケージに関連付けられているサーバーまたはポリシー の表示、パッケージの削除や名前変更など)を行う方法について説明します。

- パッケージに関連付けられているサーバーの表示
- パッケージに関連付けられているすべてのソフトウェアポリシーの表示
- パッケージの削除パッケージの削除
- パッケージ名の変更
- フォルダー内でのパッケージ検索

## <span id="page-43-0"></span>パッケージに関連付けられているサーバーの表示

パッケージのインストール先となるサーバーを表示するには、次の手順を実行します。

1 ナビゲーションペインで、「ライブラリ1>「タイプ別1>「パッケージ1を選択します。内容ペインで、パッ ケージがオペレーティングシステムごとにソートされて表示されます。 または

ナビゲーションペインで、[ラ**イブラリ] > [フォルダー別]** を選択し、 パッケージが保存されているフォル ダーを選択します。

- 2 内容ペインで、表示するパッケージを選択します。
- 3 [アクション] メニューから [開く] を選択します。 [パッケージ] ウィンドウが開きます。
- 4 「ビュー ] ペインで [サーバーの使用] を選択します。 パッケージに関連付けられているサーバーが内容ペ インに表示されます。

### <span id="page-43-1"></span>パッケージに関連付けられているすべてのソフトウェアポリシーの表示

パッケージが追加されているソフトウェアポリシーを表示するには、次の手順を実行します。

1 ナビゲーションペインで、[ライブラリ] > [タイプ別] > [パッケージ] を選択します。内容ペインで、パッ ケージがオペレーティングシステムごとにソートされて表示されます。

または

ナビゲーションペインで [ライブラリ] > [フォルダー別] を選択し、パッケージが保存されているフォル ダーを選択します。

- 2 内容ペインで、表示するパッケージを選択します。
- 3 [アクション]メニューから [開く] を選択します。 [パッケージ] ウィンドウが開きます。
- 4 [ビュー] ペインで [ポリシーの使用] を選択します。 パッケージに関連付けられているポリシーが内容ぺ インに表示されます。

## <span id="page-44-0"></span>パ ッ ケージの削除

パ ッ ケージを削除するには、 次の手順を実行し ます。

- 1 ナビゲーションペインで、[ライブラリ] > [タイプ別] > [パッケージ] を選択します。内容ペインで、パッ ケージがオペレーティングシステムごとにソートされて表示されます。 または ナビゲーションペインで、[ライブラリ] > [フォルダー別] を選択し、パッケージが保存されているフォル
	- ダーを選択します。
- 2 内容ペインで、削除するパッケージを選択します。
- 3 [アクション] メニューから [削除] を選択します。

## <span id="page-44-1"></span>パッケージ名の変更

パ ッ ケージの名前を変更するには、 次の手順を実行し ます。

1 ナビゲーションペインで、[ライブラリ] > [タイプ別] > [パッケージ] を選択します。内容ペインで、パッ ケージがオペレーティングシステムごとにソートされて表示されます。 または

ナビゲーションペインで [ライブラリ] > [フォルダー別] を選択し、パッケージが保存されているフォル ダーを選択します。

- 2 内容ペインで、名前を変更するパッケージを選択します。
- 3 [アクション] メニューで[名前の変更] を選択します。新しい名前を入力します。
- 4 変更内容を保存するには、[ファイル]の[保存]を選択します。

## <span id="page-44-2"></span>フォルダー内でのパッケージ検索

フォルダー階層内にあるパッケージを検索するには、次の手順を実行します。

1 ナビゲーションペインで、[ライブラリ] > [タイプ別] > [パッケージ] を選択します。内容ペインで、パッ ケージがオペレーティングシステムごとにソートされて表示されます。

または

ナビゲーションペインで [ライブラリ] > [フォルダー別] を選択し、パッケージが保存されているフォル ダーを選択します。

2 内容ペインでパッケージを選択し、[アクション] メニューの[フォルダー内で検索] を選択します。内容 ペインに、パッケージがフォルダー階層で表示されます。

# RPMのデプロイメント

SA では、 RPMパッケージを Red Hat Linuxサーバーと SUSE Linuxサーバーに簡単にデプロ イする こ とができま す。RPMパッケージのインストールに必要な依存パッケージをすべて手作業で指定する必要がありません。 RPMパッケージのデプロイメントでは、RPMパッケージの依存関係とインストール順序が自動的に識別され、 依存ファイルで競合が発生していないかどうかが確認されます。競合が発生している場合は、これを解消し てから、RPMパッケージが管理対象サーバーにインストールされます。

SAクライアントには、ポリシーを使用してRPMパッケージをLinuxサーバーにインストールおよびアンインス トールする機能と、ポリシー内のRPMパッケージを新しいバージョンに更新する機能があります。またSAで は、Red Hat LinuxエラータをSAにダウンロードし、ポリシーに変換する処理を自動実行します。詳細につい ては、 Red Hat Network[エ ラー タの自動イ ンポー ト](#page-59-0) (60ページ) を参照し て く だ さい。

## RPMデプロイメントプロセスの概要

RPMパッケージをLinuxサーバーにデプロ イする作業は、 次のステ ッ プで実行し ます。 各ステ ッ プで行 う詳細 な手順は、それぞれのページを参考にしてください。

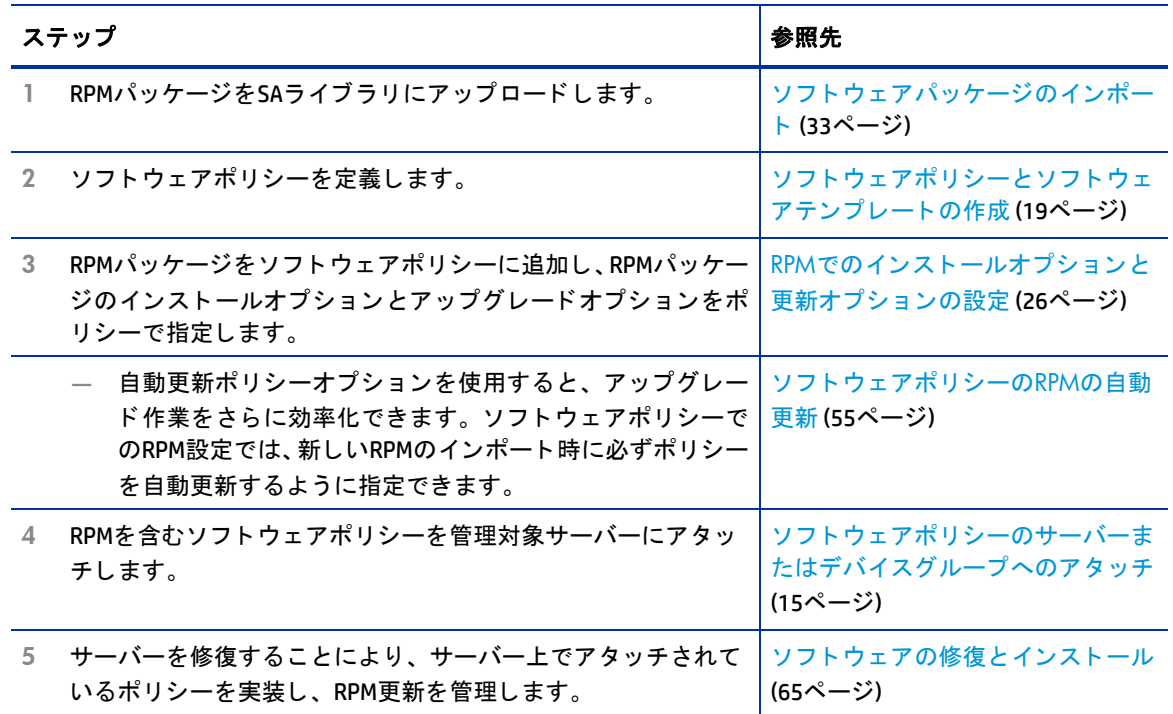

表1 RPMデプロイメントプロセスのステップ

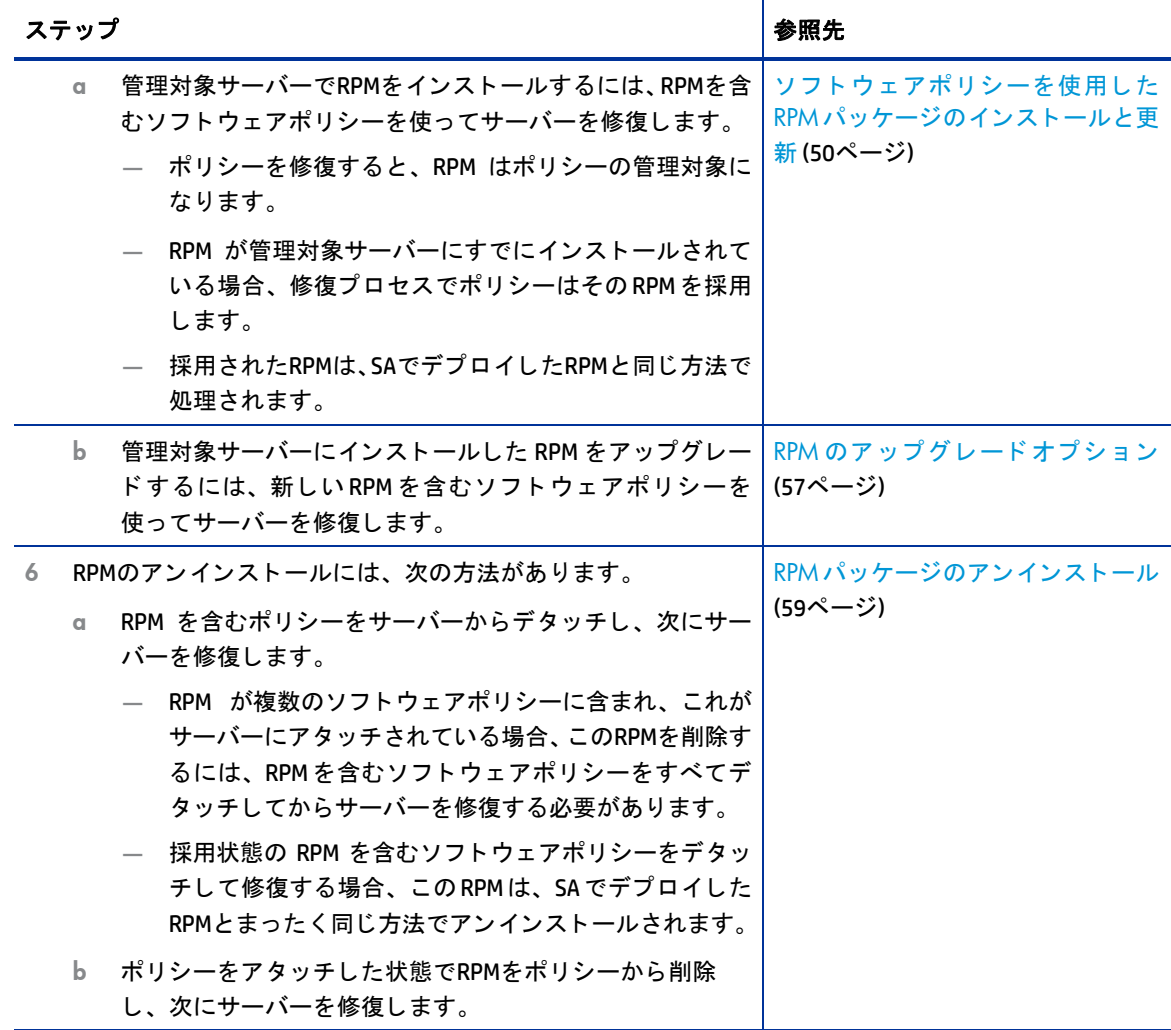

#### 注意:  $\mathbf{r}$

- サーバーのRPMのアップグレードが実行されるのは、修復のみです。
	- ソフトウェアポリシーのアタッチやデタッチを行っただけでは、RPM のインストール、更新、アン インストールは行われません。
	- 新しいRPMでソフトウェアポリシーを更新するだけでは、サーバーのインストールやアップグレー ドは行われません。
- 管理対象サーバーのRPM をア ッ プグレー ド するには、 更新済みのRPM を含むソ フ ト ウ ェ アポ リ シーをア タッチしてから、サーバーを修復する必要があります。
- RPMを含むソフトウェアポリシーをアタッチしてサーバーを修復すると、そのサーバー上のRPMは、ア タッチされているポリシーの管理対象になります。
- RPM がすでに管理対象サーバーにインストールされている状態で、RPM を含むソフトウェアポリシーを アタッチして修復すると、インストール済みのRPMはアタッチされているポリシーによって採用されます。

## **RPM**の依存関係

管理対象サーバーでのポリシー修復時にRPMパッケージをポリシーに追加すると、SAは、ポリシーで指定さ れている RPM パッケージの依存関係と、RPM パッケージのインストール順序をすべて確認します。依存関係 には、RPMパッケージのインストールの前またはインストール中に、インストールやアップグレードが必要 なパッケージがすべて含まれます。また、SAはサーバーのパッケージインベントリを分析し、インストール 済みパッケージとインストールが必要なパッケージに競合が発生していないかどうかをチェックします。

修復のプレビューでは、インストール対象のRPMパッケージの依存関係と、依存するパッケージ間の競合状 態が表示されます。複数のRPMが相互に依存している場合は、これを解決してから、ソフトウェアポリシー で指定されたRPMパッケージがインストールされます。[ソフトウェ](#page-64-0)アポリシーの修復についてはソフトウェ アの修復とインストール (65ページ)を参照してください。

複数バージョンのRPMパッケージを含むソフトウェアポリシーでサーバーを修復すると、最新バージョンの RPMパッケージとその依存パッケージのみがインストールされます。

SAは、RPMパッケージをサポートするLinux以外のオペレーティングシステム上で、RPMパッケージを解決す る依存関係をサポートしません。

### **SA RPM**リポジ ト リ

SAは、ソフトウェア管理ジョブ用に、カスタムRPMリポジトリを構築します。このリポジトリはサーバーご とに構築され、 パ ッ ケージおよびサーバープロパテ ィ やユーザー定義の設定が考慮されます。 ソフトウェアポリシーで定義されているRPMパッケージの処理前に、管理対象サーバーにSAがダウンロード

する リポジ ト リは、 次のプロセスで構築されます。

- パッケージのプラットフォームセットにサーバープラットフォームが含まれていない場合、このパッケー ジはRPMリポジ ト リから除外されます。
- **パッケージが格納されているフォルダーのカスタマー制約にサーバーのカスタマーが含まれていない場** 合、 このパ ッ ケージはRPMリポジ ト リから除外されます。
- 1つまたは複数のrepo.restrict カス タム属性がこのサーバーに適用されている場合、 このカス タム属性で 定義されているフォルダー内のパッケージのみが、[RPM](#page-47-0)リポジトリに含まれます。詳細については、RPM フォルダーへのアクセスの制限 (48ページ) を参照してください。

### <span id="page-47-0"></span>**RPM**フ ォルダーへのア クセスの制限

SAでは、 Linux管理対象サーバーのア クセスを、 各サーバーのSAラ イブラ リ内にあるRPMのみに限定する こ と ができます。この設定は、カスタム属性を使用して、サーバーがアクセスできる SA ライブラリ内のフォル ダーを指定して行います。これにより、サーバーは、指定以外のフォルダーにアクセスできなくなります。 ここでは、アクセス制限を設定する方法について説明します。

この機能を使用すれば、 複数のyum (Yellowdog Updater, Modified) リポジ ト リ を使用するRed Hatシステム管理 のよ う な機能を実現できます。 フ ォルダーレベルで管理を行い、 RPMバージ ョ ン を特定のサーバーに適用で きるので、 プ ラ ッ ト フ ォーム更新バージ ョ ン (Red Hat Advanced Server AS4 Update 5やUpdate 6など) を確実に 管理する こ とができます。

これは、ユーザーレベルのアクセス制御を目的としたものではありません。SAライブラリ内にあるすべての RPMへのアクセスを許可せずに、指定した管理対象サーバーのライブラリやフォルダーに限定することを目 的としています。SAライブラリで使用するユーザーレベルのフォルダーアクセス制御とフォルダーのアクセ ス権については、『SA 管理ガイド』を参照してください。

#### RPMフォルダーのアクセス制御のしくみ

修復するサーバーにカス タム属性が複数定義されている場合、 SAは、 カス タム属性の値を読み取 り、 管理対 象サーバーのアクセスを、カスタム属性で指定されている SA ライブラリフォルダーとサブフォルダー内の RPMのみに限定します。指定されたフォルダーのサブフォルダーでは、RPMの再帰検索が行われます。サー バーは指定以外のフォルダーにアクセスできません。

#### **RPM**フ ォルダーのア クセス制御の有効化

サーバーまたはサーバーグループのア クセスをSAラ イブ ラ リ内の一部のRPMに限定するには、 次に説明する 形式でカスタム属性を設定します。設定は、管理対象サーバー、またはサーバーが属性を継承する場所 (デ バイスグループ、ソフトウェアポリシー、カスタマー、ファシリティなど) で行います。

このカスタム属性には、カスタム属性の継承ルールが適用されます。たとえば、ファシリティレベルでカス タム属性を設定すると、そのファシリティ内のサーバーが属性を継承します。

SAは、カスタム属性で指定したSAライブラリのフォルダーパスが正しいかどうかをチェックしません。

ソフトウェアポリシーまたは管理対象サーバーのカスタム属性を管理する方法については、カスタム属性の ソフトウェアポリシーへの追加 (27 ページ) およびカスタム属性のサーバーへの追加 (28 ページ) を参照して く だ さい。 カス タム属性の詳細については、 『SA User Guide: Application Automation』 を参照し て く だ さい。

#### カス タム属性の形式

カス タム属性でRPMへのア クセスを制限するには、 次の形式で指定し ます。

repo.restrict.<名前>

<名前>は、 ユーザー定義の文字列であ り、 任意の文字または数字を指定できます。

<名前>には、カスタム属性の用途を示すわかりやすい文字列を指定してください。カスタム属性を複数設定 する場合は、<名前>に一意の文字列を指定してください。

### 例

次のカスタム属性は、SAライブラリにある/Redhat/AS4/en/x86\_64/U5と/Oracle/10/AS4/x86\_64という ディレクトリのみにアクセスを割り当てています。

```
repo.restrict.as4u5=/Redhat/AS4/en/x86_64/U5
repo.restrict.oracle_updates=/Oracle/10/AS4/x86_64
```
カス タム属性の値は、 複数の行に続けて指定できます。 次のカス タム属性は、 SAラ イ ブ ラ リ にある次のデ ィ レクトリのみにアクセスを割り当てています。

repo.restrict.as4u5=/Redhat/AS4/en/x86\_64/U5 /Redhat/AS4/en/x86\_64/U5-extras repo.restrict.s5u3=/Redhat/5Server/en/x86\_64/U3 /Redhat/5Server/en/x86\_64/U3-extras /Redhat/5Server/en/x86\_64/U3-VT /Redhat/5Server/en/x86\_64/U3-Cluster

#### トラブルシューティング

修復するソフトウェアポリシーに、サーバーがアクセスできないRPMが含まれていると、次のようなエラー メ ッ セージが表示されます。

このパッケージのインストールに必要なメタデータが見つかりません。

このエラーは、サーバーがSAライブラリ内のRPMにアクセスできないため、SAがRPMにアクセスできないこ とを示しています。これを解決するには、カスタム属性でフォルダーの場所が正しく指定されていることを 確認してください。

## <span id="page-49-0"></span><u>ソフトウェアポリシーを使用したRPMパッケージのインストールと更新</u>

SAでは、ポリシーを使用して、サーバーでRPMパッケージのインストールと更新を実行できます。SAにイン ポー ト したRPMパ ッ ケージは、 ソ フ ト ウ ェ アポ リ シーに追加可能にな り ます。 詳細については、 [ソフトウェ](#page-32-0) アパッケージのインポート (33ページ) およびRPM でのインストールオプションと更新オプションの設定 (26 [ページ](#page-25-0)) を参照してください。

ソフトウェアポリシーでは、ポリシー内のRPMパッケージをサーバーにインストールするかどうか、最新バー ジョンに更新するかどうかを指定できます。ソフトウェアポリシーでは、RPMパッケージについて次のオプ ションを設定できます。

- インストール条件
- 自動更新ポリシー

インストール条件のオプションでは、ポリシー内のRPMパッケージを管理対象サーバーにインストールする かど うかを指定し ます。自動更新ポ リ シーでは、ポ リ シー内のRPMパ ッ ケージを最新 リ リースまたは最新バー ジョンに更新するかどうかを指定します。詳細については、ソフトウェアポリシーのRPMの自動更新 (55ペー [ジ](#page-54-0)) を参照し て く だ さい。

さ らに、パ ッ ケージのプロパテ ィ ページでは、RPMパ ッ ケージのア ッ プグレー ド オプシ ョ ン を使用し て、RPM パッケージを更新するかどうかを指定できます。詳細については、RPMのアップグレードオプション (57ペー [ジ](#page-56-0)) を参照し て く だ さい。

#### インストール条件:

- [常にRPMをインストール]オプションを選択すると、ポリシーで指定したRPMパッケージが管理対象 サーバーにインストールされます。このインストールは、アタッチされているポリシーでサーバーを修 復するときに実行されます。
- [旧バージ ョ ンがイ ンス ト ールされている場合のみ**RPM**を インス ト ール] オプシ ョ ン を選択する と、 管理 対象サーバー上のRPMは、ソフトウェアポリシーで指定したバージョンに更新されます。このインストー ルは、アタッチされているポリシーでサーバーを修復するときに実行されます。

注: ソフトウェアポリシーで指定した RPM パッケージが管理対象サーバーにインストールされていない 状態でこのオプションを選択しても、RPMはインストールされません。

オプションの設定方法については、RPM でのインストールオプションと更新オプションの設定 (26ペー [ジ](#page-25-0))を参照してください。

#### 参照情報:

- ソフトウェアポリシーによるサーバーの修復 (68ページ)
- RPMのロールバック (51ページ)
- ネイティブYUMを使用したRPMパッケージの修復(50ページ)

## <span id="page-49-1"></span>ネイティブYUMを使用したRPMパッケージの修復

Yellowdog Updater Modified (YUM) プ ラグイ ンは、 管理対象サーバー上にあるネイテ ィ ブYUMを使用し て、 修復 プロセスの分析フ ェーズを処理し ます。

#### サーバー要件

YUMプラグインオプションを有効にするには、管理対象サーバーでネイティブのYUM 3.0.1以降を使用する必 要があります。管理対象サーバー上で使用できるYUMバージョンは、次のコマンドをコマンドラインで実行 する と確認できます。

yum --version

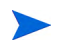

 $\blacktriangle$ 

SA 管理対象サーバーで提供されている YUM の互換性に関する最新情報は、 『SA Support and Compatibility Matrix』を参照してください。

#### YUMアダプターパラメーターの設定

管理対象サーバーのネイテ ィ ブYUMが使用可能であれば、 RPMパ ッ ケージの依存関係の分析に使用されます。 管理対象サーバー上に使用可能なネイティブYUMがない場合には、SA YUMアダプターが使用されます。この 処理はデフ ォル ト 設定と、 SA構成パラ メ ー ターであるway.analyze.yumで管理する推奨設定に基づいて実行さ れます。

- SA構成パラ メー ターの設定を変更でき るのは、 [Opsware System Administrators] ユーザーグループに所属する  $\overline{M}$ か、 [Manage system configurations in SA] アクシ ョ ンアクセス権が割り当てられているシステム管理者のみです。
	- こ こに記載するSAコ アの構成パラ メー ター値の変更については、 HPがすでに安全性を検証し ています。 ただ し、SAコア構成パラメーターのデフォルト値を変更する場合には、コアの機能とパフォーマンスに悪影響を 与える可能性があるので、 十分注意し て く だ さい。

SAク ラ イアン ト で設定を表示または編集するには、 [管理] > [システム構成] を選択し ます。

way.analyze.yumパラメーターは、次の値を設定できます。

0 - YUMアダプ ターを使用し ます (YUM v2.6.1)。

1 - 使用可能な場合にはネイテ ィ ブYUMを使用し ます。 使用できない場合はYUMアダプ ターを使用し ます。 (デ フォルト)

2 - ネイティブYUMを使用し ます。

#### **YUM**に関する制限事項

RPMとは異な り、 YUMはネイテ ィ ブで--nodepsコマン ド ラ インオプシ ョ ンをサポー ト し ません。 また、 YUM はsrc.rpmパッケージをネイティブでサポートしません。

これ以外のYUM に関する既知の問題や制限事項については、 http://yum.baseurl.org/wiki に掲載されている Yellowdogのドキュメントを参照してください。

### <span id="page-50-1"></span><span id="page-50-0"></span>**RPMのロールバック**

- RPMロールバックはLinuxサーバーのみで使用でき、RPMを使用したインストールを修復します。Linuxでは付 属のRPMロールバ ッ ク機能の提供が中止されているので、 SAのロールバ ッ ク機能を利用でき るのはRPMバー ジョン4.2~4.6にな り ます。 さ らに、 ロールバ ッ クにはバージ ョ ン0.45以降のSAエージ ェ ン ト が必要です。
- ロールバックの開始やロールバックポイントの削除を行うためには、サーバーとカスタマーに対する読み取  $\overline{\mathbf{M}}$ り/書き込み権限と、「ソフトウェアのインストール/アンインストールの許可」のアクセス権が必要です。 また、ロールバックポイントを表示するには、パッケージ管理機能に対して読み取り/書き込み権限が必要に なることがあります。

RPM アップグレードをロールバックすると、アップグレード前の作業状態にシステムを復元できます。この 機能は、 RPMのア ッ プグレー ドが原因で障害が発生し た場合に使用し ます。

たとえば、RPMのアップグレードを何回か行ってから問題に気付いた場合やホスト上のアプリケーションと 互換性がないこ とに気付いた場合、 RPMのロールバ ッ ク を行います。 ロールバ ッ クでは、 サーバーにイ ンス トールしたRPMをアップグレード前の状態に戻す処理を、1つの操作で実行できます。

- ロールバックポイントの設定: RPMのインストールでロールバックポイントを設定します。現在の状態を 保持することによって、インストール後の復元が可能になります。
	- RPMロールバックポイントの作成(52ページ)を参照してください。
- **前のRPM状態へのロールバック:** サーバーブラウザーで [インベントリ] セクションの [RPMロールバック ポイント] ビューを開き、ロールバックポイントを表示します。ロールバックポイントを選択し、ロー ルバックを実行します。
	- RPMロールバックポイントへのロールバック (53ページ)を参照してください。
- **古いロールバックポイントの削除**: 時間の経過に伴って、キュー内に古いロールバックポイントがたまっ ている場合は、古いロールバックポイントを削除してキューをクリーンアップします。
	- RPMロールバックポイントの削除 (54ページ) を参照してください。

#### RPMロールバックのしくみ

SA RPMロールバック機能は、RPMに付属する再パッケージ化/ロールバック機能を使用します。 実際の操作で は、現在インストールされているバージョンが再パッケージ化され、アップグレード時に再パッケージ化ディ レクト リ (デフォルトは/var/spool/repackage) に保存されます。 再パ ッ ケージ化デ ィ レ ク ト リは、 RPM構 成ファイルで指定します。

ロールバックでは、特定のポイント (SAでロールバックポイントを作成した日時) までに実行したすべての操 作を、逆順に取り消していきます。次に、ロールバックで行われる操作を示します。

- a アップグレードしたパッケージは、前のバージョンにダウングレードされます。
- b ロールバックポイントの後に新しくインストールしたパッケージはアンインストールされます。
- 削除したパッケージは再インストールされます。

上記のbとcのアクションは、アップグレード後にインストールや削除を行った場合と、ロールバックポイン トが作成されたアップグレードに関係なくインストールや削除を行った場合にも実行されます。

たとえば、次のようなケースを考えてみましょう。

1) SAでポリシーをインストールします。これにより、複数のRPMがアップグレードされ、ロールバックポイ ン ト が作成されます。

2) 次に、別のRPMをSAまたは手作業でサーバーにインストールします。

この状態で、RPMのアップグレード (ステップ1) で作成されたロールバックポイントにロールバックすると、 新し くインストールされたパッケージ (ステップ2) もアンインストールされます (注: この操作ではRPMの アップグレードは行っていないので、ロールバックポイントは作成されません)。

Linux では付属のRPM ロールバック機能の提供が中止されているので、ロールバック機能を利用できるのは RPMバージョン4.2~4.6になります。 さらに、インストールにはバージョン0.34以降のSAエージェントが必要 です。

#### <span id="page-51-0"></span>**RPMロールバックポイントの作成**

アップグレードでロールバックポイントを作成するには、次の手順を実行します。

- 1 RPMのインストールまたは修復から作業を開始します。
	- a 1つまたは複数のRPMパッケージを1つまたは複数のLinuxサーバーにインス ト ールし ます。 サーバー にはこのRPMの旧バージョンがインストール済みであり、アップグレードフラグが設定されている 必要があります。
		- ソフトウェアポリシーを使ったソフトウェアインストール (65ページ) を参照してください。

— SAを使用し て、RPMパ ッ ケージでア ッ プグレー ド グラ フ を設定し ます (インス ト ールまたはア ッ プグレードのいずれかに設定します。デフォルトはアップグレードです)。

または

b 1つまたは複数のRPMパッケージを1つまたは複数のLinuxサーバーからアン インス ト ールします。

または

c 1つまたは複数のソフトウェアポリシーを1つまたは複数のLinuxサーバーで修復します。ソフトウェ アポリシーには、1つまたは複数のRPMを追加しておく必要があります。

— [ソ フ ト ウ ェ アポ リ シーによるサーバーの修復](#page-67-0) (68ページ) を参照し て く だ さい。

- 2 インストールまたは修復プロセスで、[オプション]の [RPMロールバックポイントの作成] を選択します。 上記の要件が満たされている場合、このオプションはデフォルトで有効になります。
	- 詳細についてはステップ2 (オプション): 再起動、エラー処理、スクリプトオプション修復の指定(71 [ページ](#page-70-0)) を参照してください。
- 3 修復またはインストールプロセスが完了すると、ロールバックポイントが作成されます。ロールバック ポイントが作成されると、サーバーの登録ステップにある詳細ペインにメッセージが表示されます。
- 4 上記の作業が完了したサーバーを1つ選び、サーバーブラウザーウィンドウを開きます。
- 5 [インベントリ] ビューの [RPMロールバックポイント] ペインを開くと、新しく作成されたロールバック ポイントが表示されます。名前、タイプ (RPM再パッケージ化)、作成日が表形式で表示されます。

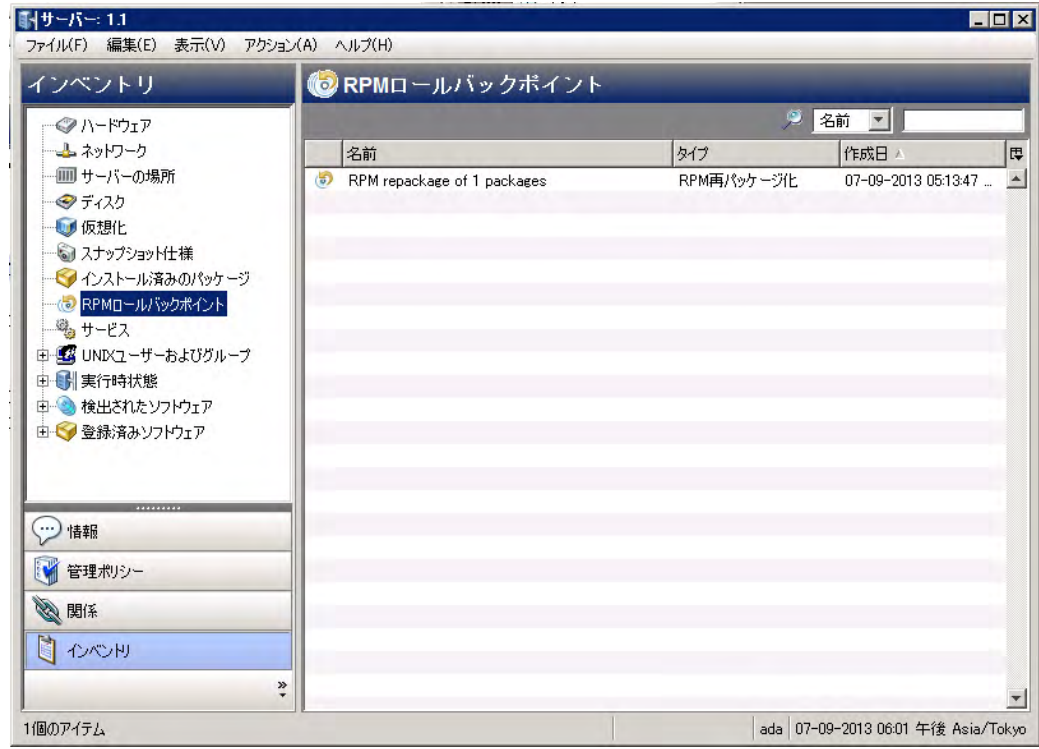

#### <span id="page-52-0"></span>RPMロールバックポイントへのロールバック

過去前のRPMロールバックポイントにロールバックするには、次の手順を実行します。

1 RPMロールバックポイントが作成されているサーバーを開きます。

**サーバーブラウザーウィンドウで、[インベントリ]>[RPMロールバックポイント]を選択します。** 

- 2 内容ペインには、利用可能なロールバックポイントが表形式で表示されます。
	- ロールバックポイントは、名前、タイプ、作成日を基準にフィルター処理できます。
	- 選択できるロールバックポイントは1つのみです。
- 3 ロールバックポイントを右クリックし、[ロールバック]を選択します。
- 4 ロールバックウィンドウが開き、ロールバックジョブの設定オプションが表示されます。
	- **プレビュー**: ロールバック操作に関する情報が表示されます。実行するステップについて、次の内 容が表示されます。
		- ロールバックのターゲットデバイス
		- ターゲットとなるロールバックポイントの名前と作成日
		- 変更されるパ ッ ケージのア クシ ョ ンステ ッ プ と操作 (ロールバ ッ ク またはアン イ ンス ト ール)
		- 最後に実行される登録ア クシ ョ ンでは、イ ンス ト ール済みパ ッ ケージの リ ス ト が更新されます。
	- b スケジュール設定: ジョブの実行スケジュールとして、即時実行または日時を指定します。
	- c 通知: ジ ョ ブが失敗または成功し た と きに送信する電子 メ ール通知を設定し ます。
	- d ステータス: ロールバックプロセスの進行状況を詳細に示します。
		- [ステータス] ビ ューでは、 プレビ ューステ ッ プ と同様に、 ロールバ ッ クまたはアン イ ンス ト ールの対 象となるパッケージで実行される各アクションステップが、最後の登録ステップまで表示されます。
- 5 ロールバックタスクの進行に伴い、ステータスウィンドウにステップの詳細が表示されます。
- 6 ロールバックプロセスが完了すると、ロールバックポイントは削除されます。

複数のロールバックポイントのロールバック:ロールバックポイントが複数存在する場合、最新以外のロール バックポイントを使ってロールバックすると、このロールバックポイントよりも新しいロールバックポイン トがすべて逆順にロールバックされます。たとえば、最も古いロールバックポイントにロールバックする場 合、その時点を基準に、すべてのロールバックポイントが逆順で処理されます。

#### <span id="page-53-0"></span>RPMロールバックポイントの削除

RPMロールバックポイントを削除するには、次の手順を実行します。

1 RPMロールバックポイントが作成されているサーバーを開きます。

サーバーブラウザーウィンドウで、[イ**ンベントリ]>[RPMロールバックポイント**]を選択します。

- 2 内容ペインには、利用可能なロールバックポイントが表形式で表示されます。
	- ロールバックポイントは、名前、タイプ、作成日を基準にフィルター処理できます。
	- 選択できるロールバックポイントは1つのみです。
- 3 ロールバックポイントを右クリックし、[削除]を選択します。
- 4 操作を確認すると、ロールバックが開始されます。
- 5 ロールバックが完了すると、表内のデータが自動的に更新されます。

複数のロールバックポイントの削除: ロールバックポイントが複数存在する場合、最も古いロールバックポイ ント以外のポイントを削除すると、このロールバックポイントよりも古いロールバックポイントはすべて削 除されます。また、最新のロールバックポイントを削除すると、ロールバックポイントはすべて削除されます。

## <span id="page-54-0"></span>ソ フ ト ウ ェ アポ リ シーの**RPM**の自動更新

SAでは、ソフトウェアポリシー内のRPMのバージョンまたはリリースを自動更新する設定が可能です。RPM を含むポリシーでは、RPMごとに自動更新ポリシーで[リリースのみ] と [バージョンまたはリリース]のいず れかを選択できます。

これにより、ポリシー内のRPMで新しいリリースが提供された場合のみ、または新しいバージョンが提供さ れた場合に、RPMが自動更新されます。 このオプシ ョ ン を指定し てポ リ シーを更新する場合には、新しいRPM と ソ フ ト ウ ェ アポ リ シーで指定されているRPMを同じ フ ォルダーに配置し て く だ さい。

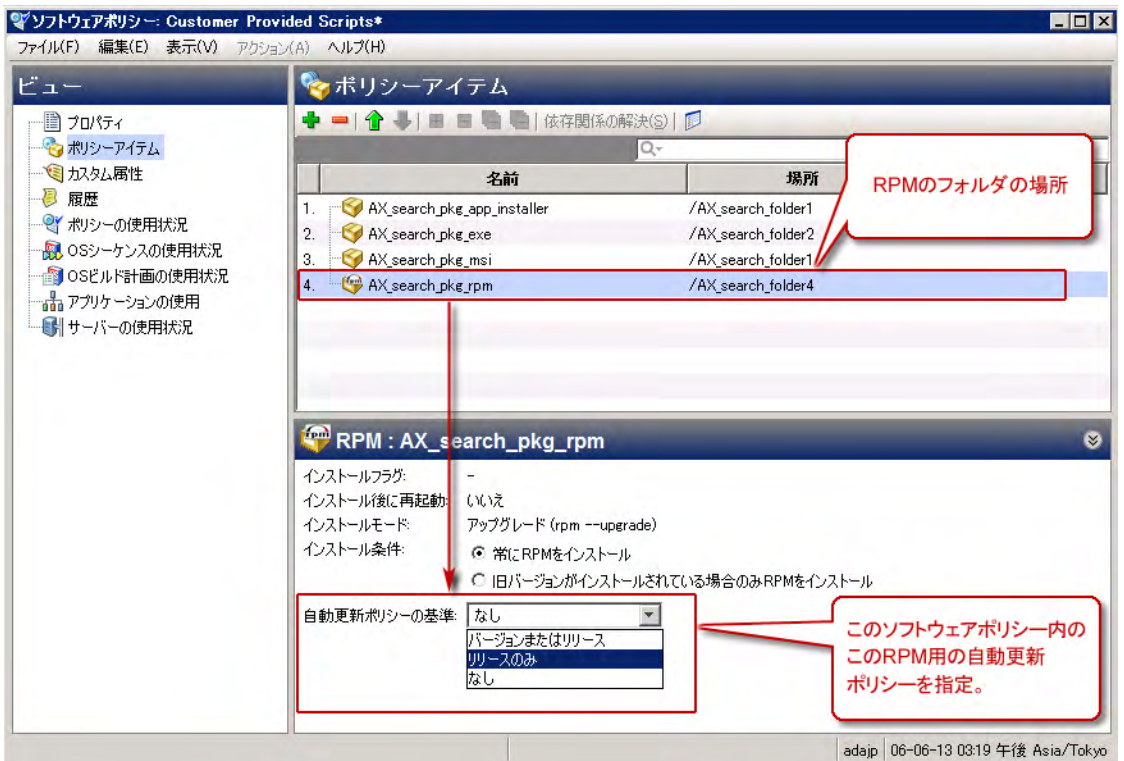

#### 自動更新ポリシーオプションを選択するには、次の手順を実行します。

ソフトウェアポリシーで自動更新オプションを有効にしてからポリシーを保存しておくと、新しい RPM を フォルダーに移動した時点で、ポリシーは即時更新されます。

- 自動更新が実行されるのは、自動更新オプションを有効にした後に新しいRPMをフォルダーに追加した 場合のみです。
- 選択し たオプシ ョ ンに応じ て、 指定された フ ォルダー内にある RPMの最新バージ ョ ンまたは リ リースが ポリシーに適用されます。
	- 「**バージョンまたはリリース**]を選択した場合、RPMの新しいバージョンまたはリリースが指定フォ ルダーに追加されると、ポリシーの自動更新が行われます。同じリリースの新しいバージョンが提 供された場合もRPMを更新する場合は、このオプションを選択してください。
	- ー [リリースのみ]を選択した場合、RPMの新しいリリースが指定フォルダーに追加されると、ポリシー の自動更新が行われます。

[リリースのみ] オプションでは、RPMの新しいリリースのみを更新とみなし、同じリリースでバー ジョンが異なる場合は更新とはみなしません。したがって、RPMの新しいバージョンが指定のフォ ルダーに追加されても、ポリシーは更新されません。

RPM のメジャーリリースでポリシーを更新し、マイナーリリースでは更新しない場合に、このオプ ションを選択してください。

— [な し] を選択する と、 RPMを自動更新し ません。 これがデフ ォル ト 設定です。

SAがポリシー内のRPMを更新するには、新しいリリースまたはバージョンを、ソフトウェアポリシーで指定 したRPMと同じフォルダーに配置する必要があります。

自動更新ポリシー設定は、指定したポリシーで指定したRPMのみに適用されます。他のポリシー内に同じRPM が存在する場合や、 ポ リ シー内の他のRPMには適用されません。

RPMフ ォルダーを更新するには、 次の手順を実行し ます。

自動更新ポリシーのオプションを有効にすると、ポリシーですでに指定されているRPMと同じフォルダーに 新しいRPMが追加された時点で、 ソ フ ト ウ ェ アポ リ シー内のRPMが自動更新されます。 RPMは、 次の方法で指 定フ ォルダーに配置できます。

- SA クライアントのインポートアクションまたはインポートスクリプト(rhn\_import, CBT)を使用し て、 指定のフ ォルダーでRPMを新規作成し ます。
- SAク ラ イアン ト またはSA APIを使用し て、 既存のRPMを指定のフ ォルダーに移動し ます。

いずれの方法を使用した場合でも、指定したフォルダーに新しいRPMファイルが配置された時点で、ディレ クトリ内のRPMを参照するソフトウェアポリシーは、ソフトウェアポリシーでの設定内容をベースに自動更 新されます。

#### RPMを自動更新するための要件:

次の両方の条件を満たした場合、ソフトウェアポリシー内のRPMは自動的に更新されます。

ソフトウェアポリシー内のRPMの自動更新ポリシーを [ リリ**ースのみ**] または [ **バージョンまたはリリー** ス] のいずれかに設定し ます。

および

- 新しいRPMを、 ソ フ ト ウ ェ アポ リ シーで指定されている既存のRPMと同じ フ ォルダーに配置し ます。
	- [リリースのみ]を選択した場合、新しいリリースが配置されるとソフトウェアポリシーは更新され ます。 新しいバージ ョ ンでは更新されません。
	- [バージョンまたはリリース] を選択した場合、新しいリリース、または同じリリースの新しいバー ジョンが配置されると、ソフトウェアポリシーは更新されます。

#### 注意:  $\mathbf{r}$

- 新しいRPMでソフトウェアポリシーを更新するだけでは、サーバーのインストールやアップグレードは 行われません。サーバーのアップグレードが行われるのは、修復時のみです。
- 管理対象サーバーのRPMをアップグレードするには、更新済みのRPMを含むソフトウェアポリシーをア タッチしてから、サーバーを修復する必要があります。

ソ フ ト ウ ェ アポ リ シー内のRPMで自動更新ポ リ シーを指定するには、 次の手順を実行し ます。

- 1 RPMを含むソフトウェアポリシーを開き、[ポリシーアイテム]を選択してRPMを1つ選びます。内容ペイ ンに、 選択し たRPMのイ ンス ト ールオプシ ョ ン と ア ッ プグレー ド オプシ ョ ンが表示されます。 RPMが格納されているフォルダーを記録しておきます。
- 2 自動更新ポリシーの設定では、[リリースのみ] または [バージョンまたはリリース] のいずれかを選択し ます。
- 3 [ファイル] > [保存] をクリックしてポリシーを保存します。
- 4 ソフトウェアポリシーで指定されているRPMと同じフォルダーに、新しいRPMを配置します。

RPMをフォルダーに配置する方法には、SAクライアント、スクリプト、コマンドラインアクションを使っ たインポート、移動、コピーなどがあります。

5 新しいRPMが配置されると、指定した設定内容に基づいて、RPM ソフトウェアポリシーは自動更新され ます。

このプロセスでは、 新しいRPM を適用する こ と で、 ソ フ ト ウ ェ アポ リ シーの内容が更新されます。 サー バーのアップグレードは行われません。サーバーをアップグレードするには、アタッチされているソフ トウェアポリシーでサーバーを修復する必要があります。

- 6 更新後のポ リ シーがア タ ッ チ されているサーバーを修復する と、 サーバーのRPMが新しいバージ ョ ンま たはリリースにアップグレードされます。
- これ以外のオプションについては、RPMでのインストールオプションと更新オプションの設定(26ページ)を 参照してください。各オプションの動作については、RPMのアップグレードオプション (57ページ) を参照し て く ださい。

## <span id="page-56-0"></span>**RPM**のア ップグレードオプシ ョ ン

RPMのアップグレードは、次のように複数の条件に基づいて実行されます。

- RPMのパッケージのプロパティウィンドウで指定するインストールパラメーター
- RPMの依存関係と、依存関係で設定されているインストールパラメーター
- ソフトウェアポリシー内のRPMで指定されているインストール設定とアップグレード設定

RPMと依存関係でパッケージプロパティを設定するには、次の手順を実行します。

RPMパッケージをSAにア ップロード したら、 パッケージのプロパテ ィ ウ ィ ン ドウでRPMパッケージのインス トールモードオプションを設定します。

RPMのパッケージプロパティウィンドウでは、次のインストールモードを設定できます。

- 【アップグレード】を選択した状態で修復を行うと、まず最初に古いバージョンのRPMパッケージと依存 関係が削除されます。次に、新しいバージョンのRPMパッケージと依存関係がインストールされます。
- 「インストール〕 を選択した状態で修復を行うと、まず最初に新しい RPM パッケージと依存関係がサー バーにインス ト ールされます。 古いバージ ョ ンのRPMパ ッ ケージ と依存関係は削除されません。
- 詳細については、 この章の [「パ ッ ケージプロパテ ィ の編集」](#page-42-0) (43ページ) を参照し て く だ さい。

ソ フ ト ウ ェ アポ リ シー内のRPMでパ ッ ケージプロパテ ィ を設定するには、 次の手順を実行し ます。

ソフトウェアポリシーウィンドウにあるポリシーアイテムの内容ペインでは、ポリシー内のRPM更新を管理 する方法と、アタッチされているポリシーでサーバーを修復するときに実際に行うアップグレードの動作を 管理する方法を指定します。

ソフトウェアポリシー内のRPMで設定するインストール条件:

- 【**常にRPMをインストール**】を選択すると、RPMが管理対象サーバーにインストールされているかどうか に関係なく、選択したRPMをインストールします。
- [旧バージ ョ ンがイ ンス ト ールされている場合のみ**RPM** を インス ト ール] を選択する と、 RPMのア ップグ レードに制限を設けることができます。管理対象サーバー上に RPM バージョンが存在する場合にのみ、 RPMをインストールします。
- 詳細については、この章の「ソフトウェアポリシーを使用した RPM パッケージのインストールと更新」 (50ページ) [を参照し て く だ さい。](#page-49-0)

[表](#page-57-0)2では、ソフトウェアポリシーウィンドウとパッケージの両方で設定した各オプションについて、RPMパッ ケージで実行されるア クシ ョ ン をま とめています。

<span id="page-57-0"></span>表2 RPMパッケージのオプション設定

| ソフトウェアポリシー内<br>のRPMで設定する<br>インストール条件     | RPMのパッケージ<br>プロパティウィン<br>ドウで設定するイ<br>ンストールモード | 修復時のアクション                                                                                |
|------------------------------------------|-----------------------------------------------|------------------------------------------------------------------------------------------|
| 旧バージョンがインス<br>トールされている場合の<br>みRPMをインストール | アップグレード                                       | SAは、RPMの旧バージョンがサーバー上にインストール<br>されている場合のみ、指定のRPMをインストールします。                               |
|                                          |                                               | RPMの旧バージョンがサーバー上にある場合、SAは<br>これをアンインストールしてから、サーバーポリ<br>シーで指定されている新しいバージョンをインス<br>トールします。 |
|                                          |                                               | RPMの旧バージョンがサーバー上にない場合、SAは<br>RPMをサーバーにインストールしません。                                        |
| 常にRPMをインストール                             | アップグレード                                       | SAは、指定のRPMがすでにインストールされている場合<br>とされていない場合のいずれについても、RPMをインス<br>トールします。                     |
|                                          |                                               | RPMの旧バージョンがサーバー上にある場合、SAは<br>これをアンインストールしてから、サーバーポリ<br>シーで指定されている新しいバージョンをインス<br>トールします。 |
|                                          |                                               | RPM の旧バージョンがサーバー上にない場合、SA は<br>ポリシーで指定されているRPMをサーバーにインス<br>トールします。                       |
| 旧バージョンがインス<br>トールされている場合の<br>みRPMをインストール | インストール                                        | SAは、指定のRPMがすでにインストールされている場合<br>とされていない場合のいずれについても、RPMをインス<br>トールしません。                    |
|                                          |                                               | RPM の旧バージョンがサーバー上にある場合、SA は<br>ポリシーで指定されている RPM の新しいバージョン<br>をインストールしません。                |
|                                          |                                               | RPMの旧バージョンがサーバー上にない場合、SAは<br>ソフトウェアポリシーで指定されている RPM をサー<br>バーにインストールしません。                |
| 常にRPMをインストール  インストール                     |                                               | SAは、RPMがサーバー上にインストールされていない場<br>合のみ、指定のRPMをインストールします。                                     |
|                                          |                                               | RPMの旧バージョンがサーバー上にある場合、SAは<br>RPMの新しいバージョンをインストールしません。                                    |
|                                          |                                               | RPM の旧バージョンがサーバー上にない場合、SA は<br>ポリシーで指定されているRPM パッケージをサー<br>バーにインストールします。                 |

カーネル以外のRPMパッケージをアップロードする場合、アップグレードオプションがデフォルトで有効に なります。カーネルRPMパッケージをアップロードする場合、インストールオプションがデフォルトで有効 にな り ます。したがって、カーネルRPM (kernel、kernel-bigmem、kernel-enterprise、kernel-smp、kernel-modules、

kernel-debug、 kernel-unsupported、 kernel-source、 kernel-devel) を含むポ リ シーでサーバーを修復する場合、 SAは必ず新しいバージョンのカーネルRPMパッケージと依存関係をサーバーにインストールします。古い バージョンのカーネルRPMパッケージと依存関係はサーバーから削除されません。

### <span id="page-58-0"></span>**RPM**パッケージのアン インス ト ール

SAではポリシーを使用することにより、RPMパッケージをアンインストールし、旧バージョンのRPMパッケー ジにダウングレードできます。管理対象サーバーからRPMパッケージをアンインストールするには、まず最 初にサーバーからソフトウェアポリシーをデタッチし、次にソフトウェアポリシーでサーバーを修復します。 ポリシーをサーバーからデタッチする方法については、管理対象サーバーからのソフトウェアポリシーのデ タッチ (77[ページ](#page-76-0)) を参照し て く だ さい。

サーバーを修復すると、ポリシーで指定されている RPMパッケージとそれに依存するパッケージがサーバー からアンインストールされます。RPMパッケージをアンインストールできるのは、ほかのソフトウェアポリ シーがパッケージを使用していない場合のみです。RPMパッケージのアンインストールでは、アンインストー ルの対象となるRPMパッケージに依存するパッケージもアンインストールされます。

さらに、ソフトウェアポリシーを使用して、旧バージョンのRPMパッケージにダウングレードすることも可 能です。

#### <span id="page-58-1"></span>**PRMの管理対象サーバーからのアンインストール**

管理対象サーバーからRPMをアンインストールするには、次の手順を実行します。

- 1 新しいバージョンのRPMパッケージを含むポリシーをサーバーからデタッチします。
- 2 サーバーを修復し、RPMパッケージをアンインストールします。
	- 採用状態のパッケージを含むソフトウェアポリシーをデタッチして修復する場合、このパッケージ は、SAでデプロイしたパッケージとまったく同じ方法でアンインストールされます。
	- RPMが複数のソフトウェアポリシーに含まれ、これがサーバーにアタッチされている場合、このRPM をアンインストールするには、RPM を含むソフトウェアポリシーをすべてデタッチしてからサー バーを修復する必要があります。

#### 旧バージ ョ ンの**RPM**パッケージにダウングレード

旧バージョンのRPMパッケージにダウングレードするには、次の手順を実行します。

- 1 RPMをサーバーからアンインストールします。 詳細については、PRMの管理対象サーバーからのアンインストール (59ページ) を参照してください。
- 2 新しいソフトウェアポリシーを作成します。
- 3 このソフトウェアポリシーに、古いバージョンのRPMパッケージを追加します。
- 4 新しく作成したポリシーをサーバーにアタッチします。
- 5 サーバーを修復すると、古いRPMパッケージがインストールされます。

関連トピック:

- 管理対象サーバーからのソフトウェアポリシーのデタッチ(77ページ)
- ソフトウェアポリシーのサーバーまたはデバイスグループへのアタッチ (65ページ)
- RPMでのインストールオプションと更新オプションの設定 (26ページ)
- ソフトウェアポリシーとソフトウェアテンプレートの作成 (19ページ)
- [ソ フ ト ウ ェ アポ リ シーによるサーバーの修復](#page-67-0) (68ページ)
- RPMのロールバック (51ページ)

## **RPMパッケージのサーバーコンプライアンス**

サーバーは、アタッチされているポリシーに対してコンプライアンス状態または非コンプライアンス状態の いずれかになります。 サーバー構成と、 サーバーにアタッチされているポリシーの設定 (指定されているパッ ケージ、RPMパッケージ、パッチ、アプリケーション構成) が一致しない場合、サーバーはそのソフトウェア ポリシーに準拠していない非コンプライアンス状態になります。RPMパッケージのコンプライアンス状態は、 ソフトウェアポリシーで指定されているRPMパッケージのみを基準に判断されます。ポリシーのRPMで依存 パッケージが指定されていても、ソフトウェアコンプライアンスの計算には反映されません。

ポリシーのコンプライアンスとコンプライアンススキャンの実行方法については、『SAユーザーガイド: 監査 と コ ンプ ラ イアンス』 を参照し て く だ さい。

## <span id="page-59-0"></span>**Red Hat Networkエラータの自動インポート**

Red Hat Networkは、 ネ ッ ト ワーク上のRed Hatサーバーを管理するシステム管理者向けの機能です。 Red Hat Linuxではエ ラー タ を発行する こ と で、 Red Hat Enterprise Linuxのセキュ リ テ ィ パ ッ チ、 バグ修正、 パ ッ ケージ 更新に関する情報を提供しています。エラータのパッケージをインストールするには、エラータを Red Hat Webサイトからダウンロードし、SAにインポートする必要があります。SAでは、Red Hatでリリースされたエ ラータを自動的にダウンロードし、ポリシーに変換してから、そのポリシーをSAクライアントのライブラリ 内にある フ ォルダーに保存する こ とができます。

また、Red Hat Networkではパッケージをまとめたチャンネルが提供されています。SAでは、チャンネル内の パッケージを自動的にダウンロードし、ポリシーに変換してから、そのポリシーをSAクライアントのライブ ラ リ内にある フ ォルダーに保存する こ とができます。

ポリシーの作成には、SAが提供するrhn\_import CLIプログラムを使用します。 ポリシーは、 Red Hat Network のエラータとチャンネルに相当します。rhn importプログラムでは、次のタイプのポリシーを作成できます。

- チャンネルベースのソフトウェアポリシー : Red Hat Network チャンネルには、パッケージのリストが含 まれます。チャンネルでは、組織内のニーズに応じてパッケージをグループにまとめることができます。 たとえば、Red Hatオペレーティングシステムの特定のバージョンやアーキテクチャーのパッケージを集 めたチャンネルを作成できます。チャンネルには、子チャンネルを追加できます。 rhn\_import プログ ラムを実行すると、SAは最新のパッケージをRed Hat Networkチャンネルからダウンロードし、SAクライ アントのライブラリにアップロードしてから、チャンネルベースのソフトウェアポリシーを作成します。 したがって、チャンネルをベースにするポリシーには、特定のチャンネルが適用されていることになり ます。SAクライアントでは、ライブラリ内にあるチャンネルベースのポリシーの名前、説明、場所、可 用性、オペレーティングシステムバージョンを表示できます。詳細については、[エラータベースのポリ](#page-60-0) シーとチャンネルベースのポリシーのSAクライアントでの表示 (61ページ) を参照してください。
- エラータベースのソフトウェアポリシー: Red Hat Networkエラータでは、問題の説明と問題解決用のパッ ケージが提供されます。エラータベースのポリシーには、特定のチャンネルに関連する個々のエラータ ベースのポリシーがすべて含まれています。rhn\_importプログラムを実行すると、SAは最新のパッケー ジをRed Hat Networkエラータからダウンロード し、 SAク ラ イアン トのラ イブラ リにア ップロー ド してか ら、エラータベースのソフトウェアポリシーを作成します。Red Hat Network エラータには、バグ修正、 機能強化、セキュリティに関連する3つのタイプがあります。rhn importプログラムを実行することに より、バグ修正、機能拡張、セキュリティのエラータベースポリシーをSAクライアントに作成できます。 SAクライアントでは、ライブラリ内にあるエラータベースのポリシーの名前、説明、場所、可用性、オ ペレーティングシステムバージョンを表示できます。詳細については、エラータベースのポリシーとチャ ンネルベースのポリシーのSAクライアントでの表示 (61ページ) を参照してください。
- 単一のエ ラー タ をベースにする ソ フ ト ウ ェ アポ リ シー**:** 単一のエ ラー タ をベースにするポ リ シーには、特 定のエラータに関連するパッケージが含まれます。 rhn\_import プログラムを実行すると、 SA は最新の パッケージをRed Hat Networkエラータからダウンロード し、 SAクライアン トのライブラ リにアップロー ドしてから、エラータベースのソフトウェアポリシーを作成します。

Red Hat Linux エラータ、単一のエラータ、チャンネルからポリシーを作成または管理するには、ソフトウェ アリポジトリコンポーネント (Slice Componentバンドルの一部) を実行するコアサーバーにログインし、次の ディレクトリにあるrhn\_importプログラムを実行します。

/opt/opsware/rhn\_import/bin/rhn\_import

- rhn\_import で作成したソフトウェアポリシーには、空のアンインストールシーケンスがデフォルトで設定さ れます。この設定により、ポリシーのデタッチ時に、RPMが誤ってアンインストールされることがなくなり ます。
	- RPMパッケージをRed Hat NetworkからSAにインポートする処理では、大量のディスク容量が必要になります。 Red Hat Networkによる新バージョンのパッケージリリースに伴い、消費されるディスク容量も増えていきま す。rhn\_importプログラムを使用する場合は、 Red Hat Networkチャンネルあたり5GB以上のディスク容量を ソ フ ト ウ ェ ア リポジ ト リ で確保する こ と をお勧めし ます。

rhn import プログラムのドキュメントは、オンラインで参照できます。ドキュメントを表示するには、次 のようにオプションを指定してプログラムを実行してください。

/opt/opsware/rhn\_import/bin/rhn\_import --manual

rhn importプログラムの実行では、オンラインドキュメントに記載されているオプションを指定するか、HP が支給する構成ファイルを使用できます。rhn\_importプログラムと一緒にHPが支給する構成ファイルは、次 のディレクトリに格納されています。

/etc/opt/opsware/rhn\_import/rhn\_import.conf

### 暗号化パスワードを含むRedHadインポート構成ファイルの再利用

暗号化パスワードを含むrhn\_import.confファイルは、別のコアで再利用することが可能ですが、暗号化パ スワードをすべて消去してからファイルをコピーし、新しいコアで--hide\_passwordsオプションを指定す る必要があります。

作業の順序に注意してください。暗号化パスワードをクリアテキストに変更してから、--hide\_passwords  $\blacktriangle$ オプションを使用してください。この操作を行わずに、暗号化パスワードを含むrhn\_import.confファイル を別のコ アで再利用し よ う とする と、 エ ラー (500 Internal Server) が発生し ます。

暗号化パスワードを含むrhn\_import.confファイルを別のコアで再利用するには、次の手順を実行します。

- 1 ファイル内にある暗号化パスワードをすべてクリアテキストに変更します。
- 2 rhn\_import.confファイルを別のコアにコピーします。
- 3 新しいコア上で、 RHNインポー ト を--hide\_passwordsオプシ ョ ンで実行し ます。

## <span id="page-60-0"></span>エラータベースのポリシーとチャンネルベースのポリシーのSAクライアントで の表示

rhn import プログラムでは、エラータベースのポリシー、単一のエラータベースのポリシー、チャンネル ベースのポリシーをSAクライアントで作成できます。プログラムの実行が完了すると、作成されたポリシー のプロパティをSAクライアントで表示できます。表示可能なプロパティには、ソフトウェアポリシーを作成 したSAユーザー、作成日、名前、説明、可用性、ライブラリ内での格納場所、ポリシーのオペレーティング システム、ソフトウェアポリシーのHP IDがあります。 rhn\_importプログラムで作成したポリシーは、編集 し ないこ と をお勧めし ます。

ソ フ ト ウ ェ アポ リ シーのプロパテ ィ を表示するには、 次の手順を実行し ます。

- 1 ナビゲーションペインで、[ライブラリ] > [フォルダー別] を選択します。
- 2 [Red Hat Network Folder (RHN)] を選択し ます。

3 内容ペインで、エラータベースのポリシーまたはチャンネルベースのポリシーを選択して開きます。ポ リ シーウ ィ ン ド ウが開きます。

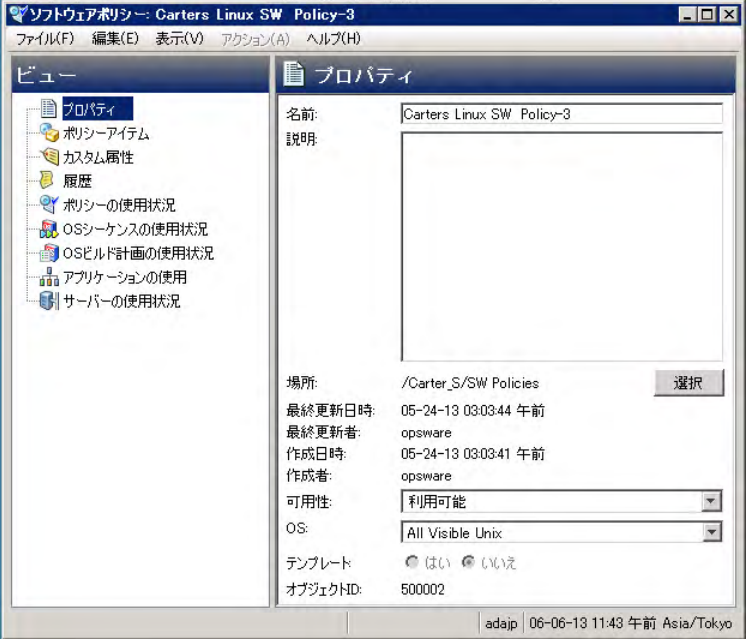

- 4 [ビュー] ペインで [プロパティ] を選択します。内容ペインにポリシーのプロパティが表示されます。
	- 名前: エラータベースのソフトウェアポリシーを示すエラータ。
	- 説明: エラータのドキュメントがすべて表示されます。
	- 場所: フォルダー階層内でポリシーが保存されている場所。ポリシーの保存場所を変更するには、[ 選択] をクリックします。[場所の選択] ウィンドウが開きます。 ポリシーの保存先フォルダーをライ ブラリ内で選択し、[選択] をクリックします。
	- 作成日時: HPがエラータをダウンロードしてソフトウェアポリシーを作成した日時。
	- 最終更新日時: エラータベースのポリシーを変更した日時。
	- 可用性: エラータベースのソフトウェアポリシーで指定されているHPサーバーライフサイクルの値。 デフォルト値は [利用可能] です。
	- プラットフォーム: エラータに関連するオペレーティングシステム。 リストを展開すると、選択した プラットフォームが表示されます。
- 5 変更内容を保存するには、「ファイル]の「保存]を選択します。

# ディスク容量に制限があるサーバーでのパッケージ インストール

デフォルトでは、インストール対象のパッケージは、ソフトウェアリポジトリからダウンロードされますが、 管理対象サーバーに十分なディスク容量がないと問題が発生します。

ディスク容量が不足している場合は、インストール先として共有ネットワークドライブやCD-ROMを指定して ください。これにより、管理対象サーバーにパッケージはダウンロードされなくなります。

## パッケージのインストールパスの指定

SA クライアントでは、OPSWpackage\_paths カスタム属性をサーバーまたはサーバーグループに割り当てる こ とができます。

OPSWpackage\_pathsカス タム属性を管理対象サーバーに追加するには、 次の手順を実行し ます。

- 1 [ナビゲーション]ペインで [デバイス] > [サーバー ] > [すべての管理対象サーバー] を選択します。
- 2 内容ペインで、新しくカスタム属性を定義するサーバーを選択し、[アクション] >[開く] を選択します。 [サーバーエクスプローラー]ウィンドウが開きます。
- 3 [ビュー] ペインで [カスタム属性] を選択します。
- 4 [追加]アイコン <sup>中</sup> をクリックします。
- 5 [名前] フィールド にOPSWpackage\_pathsと入力します。

パッケージのインストールパスをサーバーごとに入力し、スペルミスや大文字と小文字の誤りがないか 確認します。

6 「値1フィールドで ー をクリックします。入力ダイアログボックスが開きます。インストールするパッ ケージの検索パスを入力し ます。 次に例を示し ます。

/mnt/cdrom /shared/hpux\_depots

または /networkshare/packages/SunOS/5.6/ /mnt/cd0

パスは、任意の数を入力できます。また、パスにopsware\_repositoryと入力すると、ソフトウェアリポジ  $\mathbf{r}$ トリを指定できます。この指定は、パス名を複数入力している状態でパスを一時的に無効にしたい場合に使 用すると、有効に戻すときにパス名を再入力する必要がないので便利です。この指定を行うためには、リス トの一番上にopsware repositoryと入力します。

7 [ファイル]の [保存] を選択して変更内容を保存します。

続けてパッケージをインストールする場合、は指定したパスを指定の順序で検索します。

指定した場所でパッケージが見つからない場合、ソフトウェアリポジトリ内を検索します。ソフトウェアリ ポジトリでも見つからない場合は、パッケージをダウンロードします。ディスク容量が十分にないとエラー メ ッ セージが表示され、 パ ッ ケージはダウンロー ド されません。

SAエージェントにファイルの読み取り権限が割り当てられていることを確認してください。  $\bullet$ 

## カス タム属性

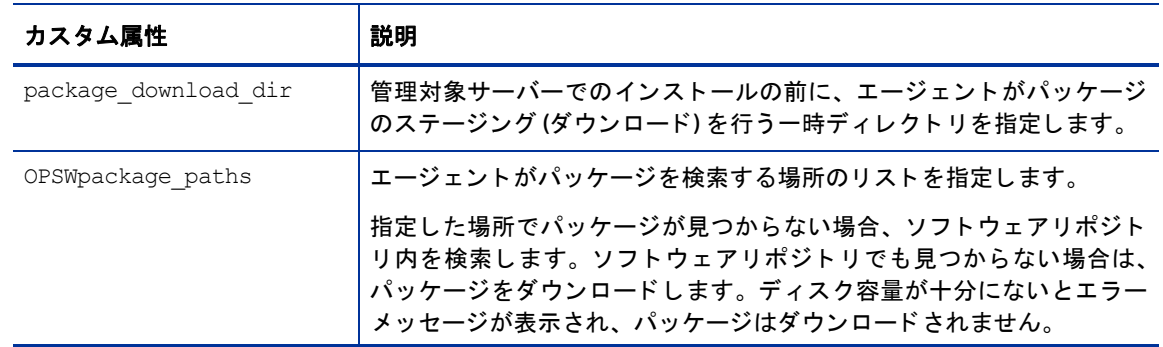

表3 パッケージインストールのカスタム属性

# <span id="page-64-0"></span>第4章 ソフトウェアの修復とインストール

SAの修復とは、ソフトウェアのインストールをポリシーベースで行う方法です。修復プロセスでは、ソフト ウェアポリシーを管理対象サーバーまたはデバイスグループにアタッチし、この管理対象サーバーまたはデ バイスグループをポリシーを使って修復します。

修復ではジョブのオプションを定義することにより、ソフトウェアインストールを柔軟に制御できます。た とえば、インストールプロセスは、分析、ダウンロード、インストールというステージに分かれているので、 各ステージの実行スケジュールを個別に設定できます。また、システムの再起動、スクリプトの実行、チケッ トIDを各ジョブに割り当てる作業、ステージの完了時にジョブステータスを電子メールで受信する設定もオ プションで指定できます。

SAの修復プロセスでは、サーバーに実際にインストールされているソフトウェアと、ソフトウェアポリシー でインストールが必要なソフトウェアとして指定されている内容を比較し、サーバーがポリシーに準拠した 状態にするために必要な操作を特定します。次に、ソフトウェアポリシーの指定に従って、管理対象サーバー でソフトウェアのインストールとアプリケーション構成の適用を行います。これによって、サーバーはポリ シーに準拠した状態になります。

この項では、次の事項を説明します。

- ソフトウェアポリシーを使ったソフトウェアインストール
- ソフトウェアポリシーのサーバーまたはデバイスグループへのアタッチ
- ソフトウェアポリシーによるサーバーの修復
- ジョブステータスの表示
- ソフトウェアポリシーを使ったソフトウェアのアンインストール
- ソフトウェアポリシーを使用せずにソフトウェアをインストールおよびアンインストールする方法
- インストール、アンインストール、修復のキャンセルまたは終了

# <span id="page-64-3"></span><span id="page-64-1"></span>ソフトウェアポリシーを使ったソフトウェアインストール

ソフトウェアポリシーを使ってソフトウェアをインストールするプロセスは、次の2つの手順に分かれてい ます。

- 1 ソフトウェアポリシーのサーバーまたはデバイスグループへのアタッチ
- 2 ソフトウェアポリシーによるサーバーの修復

SAクライアントを使用して管理対象サーバーに直接ソフトウェアをインストールすることもできます。ポリ シーを使用しないで[ソフトウェ](#page-82-0)アをインストールまたはアンインストールする方法については、ソフトウェ アポリシーを使用せずにソフトウェアをインストールおよびアンインストールする方法 (83ページ) を参照 して く ださい。

## <span id="page-64-4"></span><span id="page-64-2"></span>ソフトウェアポリシーのサーバーまたはデバイスグループへのアタッチ

ソ フ ト ウ ェ アポ リ シー、 サーバーまたはデバイスグループのア タ ッ チは、 次のいずれかの方法で行います。

- ソフトウェアポリシーのサーバーまたはデバイスグループへのアタッチ 特定のポリシーを1つまたは 複数のデバイスにアタッチする方法です。
- サーバーのソフトウェアポリシーへのアタッチ 特定のサーバーまたはデバイスグループを1つまたは 複数のソフトウェアポリシーにアタッチする方法です。

ソフトウェアポリシー、管理対象サーバーまたはデバイスグループのアタッチでは、ソフトウェアポリシー とサーバーまたはサーバーグループが関連付けられるだけで、実際のインストールは行われません。ソフト ウェアをインストールするには、ポリシーを使ってサーバーを修復します。ソフトウェアポリシーによるサー [バーの修復](#page-67-1) (68ページ) を参照してください。

#### <span id="page-65-0"></span>ソ フ ト ウ ェ アポ リ シーのサーバーまたはデバイスグループへのア タ ッ チ

ソ フ ト ウ ェ アポ リ シーをサーバーまたはデバイスグループにア タ ッ チするには、 次の手順を実行し ます。

- 1 SAクライアントのナビゲーションペインで、[ライブラリ] > [タイプ別] > [ソフトウェアポリシー] を選択 します。内容ペインに、利用可能なソフトウェアポリシーが表示されます。ソフトウェアポリシーの表 示に、 数階層の ド リルダウンが必要になる こ と もあ り ます。
- 2 ソフトウェアポリシーを選択します。下のペインにポリシーの詳細情報が表示されます。

(オプション)ポリシーにすでにアタッチされているサーバーとデバイスグループを表示するには、「表示] ドロップダウンリストで [**サーバーの使用**] を選択します。アタッチされているサーバーまたはデバイス グループが下のペインに表示されます。

3 [アクション] メニューで [アタッチ] を選択し ます。 [サーバーのア タ ッ チ] ウ ィ ン ド ウが開きます。

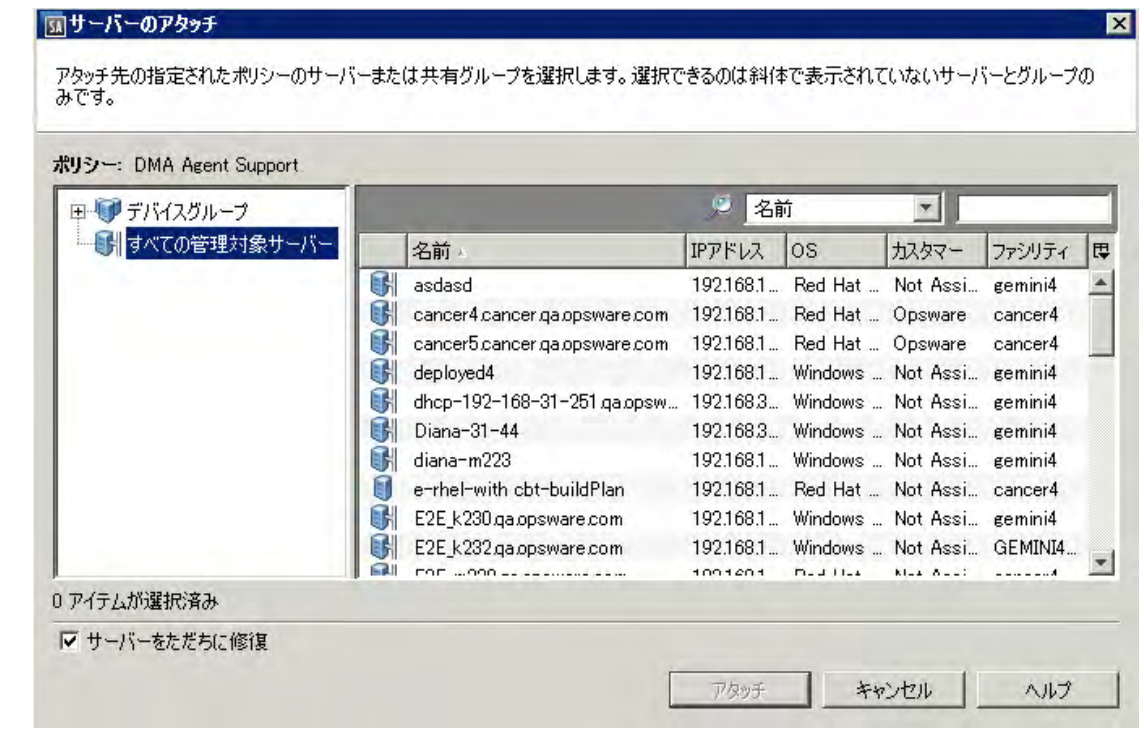

(オプション)「サーバーをただちに修復]を選択すると、ソフトウェアポリシーに基づいてサーバーが修 復されます。詳細については、この章の「ソフトウェアポリシーによるサーバーの修復」 (68ページ) を [参照し て く だ さい。](#page-67-1)

- 4 管理対象サーバーまたはデバイスグループに移動します。
	- 「**すべての管理対象サーパー** ] を選択して、サーバーリストを表示します。
	- [デバイスグループ] を選択して、デバイスグループリストを表示します。

5 このポリシーをアタッチするサーバーまたはデバイスグループを選択します。

斜体以外のサーバーを選択してください。ソフトウェアポリシーのアタッチに必要なアクセス権がユー ザーに割 り当て られていない場合、 サーバーは斜体で表示されます。

6 [アタッチ]をクリックします。[修復] ウィンドウが開きます。詳細については、この章の「ソフトウェ アポリシーによるサーバーの修復」 (68ページ) を参照してください。

#### <span id="page-66-0"></span>サーバーのソフトウェアポリシーへのアタッチ

サーバーまたはデバイスグループを ソ フ ト ウ ェ アポ リ シーにア タ ッ チするには、 次の手順を実行し ます。

- 1 SAクライアントのナビゲーションペインで、管理対象サーバーまたはデバイスグループのリストにアク セスします。
	- [デバイス] > [サーバー ] > [すべての管理対象サーバー ] を選択し て、 サーバー リ ス ト を表示し ます。
	- [デバイス] > [デバイスグループ] を選択して、デバイスグループリストを表示します。
- 2 内容ペインで、サーバーまたはデバイスグループを選択します。
- 3 [アクション]メニューで [ソフトウェアポリシーのアタッチ] を選択します。[ソフトウェアポリシーのア タッチ] ウィンドウが開きます。

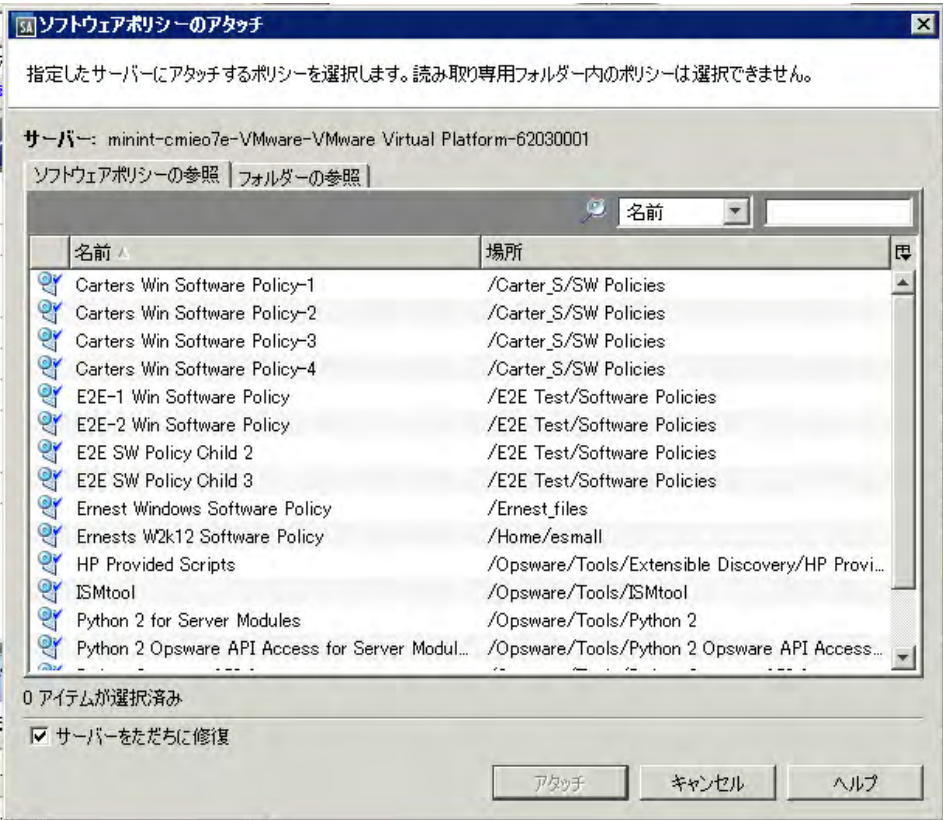

(オプション)「サーバーをただちに修復]を選択すると、ソフトウェアポリシーに基づいてサーバーが修 復されます。修復オプションの指定 (69ページ) を参照してください。

- 4 アタッチの対象となるポリシーに移動します。タブでは、ナビゲーションビューを選択できます。
	- [**ソフトウェアポリシーの参照**] を選択すると、ソフトウェアポリシーがフラットな階層で表示され ます。
	- [フォルダーの参照]を選択すると、フォルダーの階層構造が表示されます。階層をドリルダウンし、 目的のソフトウェアポリシーに移動します。
- 5 アタッチの対象となるポリシーを選択します。

6 [アタッチ]をクリックします。[修復] ウィンドウが開きます。詳細については、この章の「ソフトウェ アポリシーによるサーバーの修復」 (68ページ) を参照してください。

### <span id="page-67-1"></span><span id="page-67-0"></span>ソ フ ト ウ ェ アポ リ シーによるサーバーの修復

修復とは、サーバーにアタッチされているソフトウェアポリシーにサーバーが準拠している状態にするプロ セスです。修復プロセスには、分析、ダウンロード、インストールという3つのステージがあります。

- 1 分析ステージでは、管理対象サーバーに実際にインストールされている内容と、ソフトウェアポリシー でインストール対象として設定されている内容を比較します。比較結果に基づいて、サーバーのコンプ ラ イアンス状態を維持するために必要な操作を特定し ます。
- 2 ダウンロードステージでは、インストール準備として、アタッチされているソフトウェアポリシーから、 必要なソフトウェアリソース (パッチ、パッケージ、スクリプト、サーバーオブジェクト、アプリケー ション構成)をダウンロードします。
- インストールステージでは、ソフトウェアポリシーで指定されている順序でソフトウェアリソースをイ ンストールし、インストール設定で指定されているアクション (追加スクリプトの実行やサーバーの再 起動など) を行います。

修復ジョブの進行状況は、「ジョブステータス1ウィンドウで監視できます。このウィンドウでは、ジョブで 実行されるア クシ ョ ンのサマ リー情報や、 各ア クシ ョ ンの詳細情報が表示されます。

また、エラーが発生した場合にはジョブのキャンセル/終了が可能です。実行中のインストール、アンイ [ンス ト ール、 修復ジ ョ ブの終了](#page-79-0) (80ページ) を参照し て く だ さい。

#### <span id="page-67-2"></span>修復ウィンドウへのアクセス

修復ウィンドウでは、修復したいサーバーとソフトウェアポリシーの指定、修復条件の指定、ジョブの実行 などの操作を行うことができます。修復条件として指定できる項目には、再起動とエラー処理の設定、ジョ ブの実行スケジ ュール (即時実行または実行日時をステージご とに指定)、 ジ ョ ブステー タ スを通知する電子 メールの設定があります。

[修復] ウィンドウは、実行したい操作によってアクセス方法が異なります。ここでは、次の操作を行う場合 の手順を紹介します。

- ソ フ ト ウ ェ アポ リ シーが複数ア タ ッ チ されている状態で、1つまたは複数のサーバーを修復する場合、サー バーリストから [修復] ウィンドウにアクセスします。
- 1つのソフトウェアポリシーを使って1つまたは複数のサーバーを修復する場合、ソフトウェアポリシー リストから [修復] ウィンドウにアクセスします。
- [修復] ウィンドウでは、修復対象となるサーバーとポリシーを変更することもできます。[ステップ](#page-69-0)1: 修 復するサーバーとポリシーの選択 (70ページ) を参照してください。

サーバー リ ス トから [修復] ウ ィ ン ド ウにア クセスするには、 次の手順を実行し ます。

- 1 SAクライアントのナビゲーションペインで、管理対象サーバーまたはデバイスグループのリストにアク セスします。
	- [**デバイス**] > [**サーバー ] > [すべての管理対象サーバー** ] を選択して、サーバーリストを表示します。
	- 【デバイス] > [デバイスグループ] を選択して、デバイスグループリストを表示します。
- 2 内容ペインで、修復したいサーバーまたはデバイスグループを選択します。サーバーを1つ選択すると、 そのサーバーのサマリー情報が下のペインに表示されます。サーバーを複数選択する場合、サマリー情 報は表示されません。
- 3 [アクション] メニューで [修復] を選択し ます。[修復] ウ ィ ン ド ウが開き、選択し たサーバー と、サーバー にアタッチされているすべてのソフトウェアポリシーが表示されます。

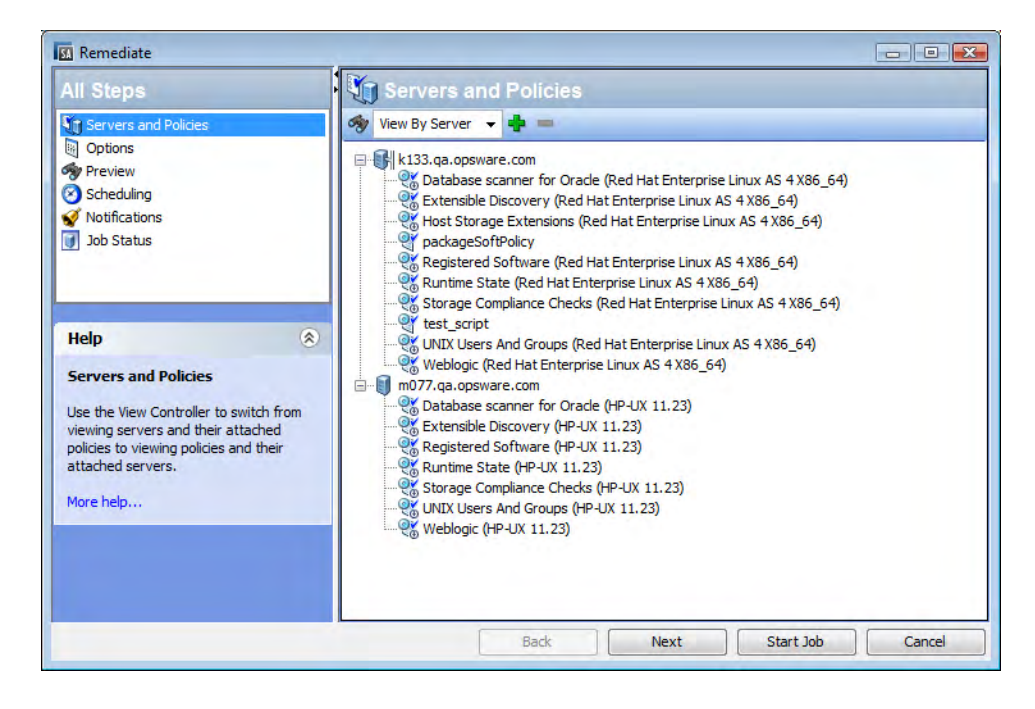

ソフトウェアポリシーリストから [修復] ウィンドウにアクセスするには、次の手順を実行します。

- 1 SAクライアントのナビゲーションペインで、[ライブラリ] > [タイプ別] > [ソフトウェアポリシー] を選択 します。ソフトウェアポリシーリストが内容ペインに表示されます。
- 2 内容ペインでソフトウェアポリシーを選択します (ここでは、ソフトウェアポリシーを1つのみ選択でき ます)。
- 3 [表示] ドロップダウンリストで [**サーバーの使用**] を選択します。ポリシーにアタッチされているサー バーが下のペインに表示されます。
- 4 サーバーを1つまたは複数選択し、[アクション] メニューの[修復] を選択します。[修復] ウィンドウが開 き、 選択し たサーバー と、 サーバーにア タ ッ チ されている ソ フ ト ウ ェ アポ リ シーが表示されます。

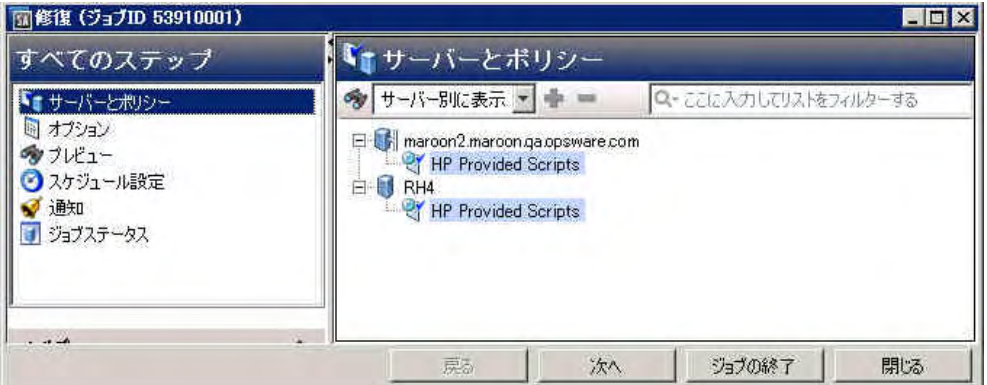

### <span id="page-68-0"></span>修復オプションの指定

[修復] ウィンドウ (図3) では、修復ジョブのオプション指定、ジョブの実行、ジョブステータスの表示を行い ます。[修復] ウィンドウのナビゲーションペインでは、次のステップに沿って処理を行います。

- ステップ1: 修復するサーバーとポリシーの選択
- ステップ2 (オプション): 再起動、エラー処理、スクリプトオプション修復の指定
- ステップ3 (オプシ ョ ン): [修復ジ ョ ブのプレビ ュー](#page-72-0)
- ステップ4 (オプション): 修復プロセスのスケジュール設定
- ステップ5 (オプション): 修復での電子メール通知の設定
- ステップ6:修復ジョブの実行とジョブステータスの表示

図3 SAクライアントの修復ウィンドウ

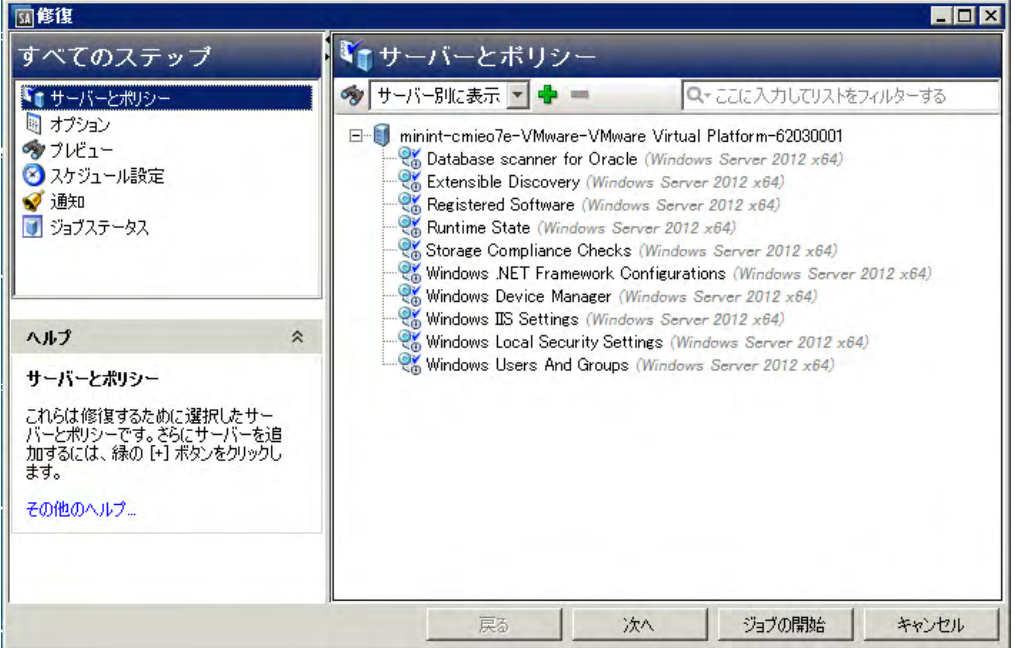

修復の設定ステップ/間を移動するには、左の[すべてのステップ] ペインを使用するか、各ステップの実行後 に [次へ] ボタンをクリックします。

#### <span id="page-69-0"></span>ステップ**1:** 修復するサーバー とポ リ シーの選択

このステップでは、修復するサーバー (ソフトウェアポリシーがアタッチされた状態) を指定します。このス テップでは、リスト内のサーバーの追加または削除、サーバーにアタッチされているすべてのポリシーの表 示、 サーバーにア タ ッ チ されているポ リ シーの削除を行います。

修復するサーバーとポリシーを選択するには、次の手順を実行します。

- 1 [修復ウ ィ ン ド ウへのア クセス](#page-67-2) (68ページ) で説明し た方法で、 [修復] ウ ィ ン ド ウを開きます。
- 2 [すべてのステップ]ペインで [サーバーとポリシー] を選択します。

内容ペインには、選択したサーバーおよびデバイスグループ、アタッチされているソフトウェアポリシー とパ ッ チポ リ シーが表示されます。 これはデフ ォル ト のビ ューですが、 ビ ューを切 り替える こ と もでき ます。[ビュー]ドロップダウンリストで[ポリシー別]を選択すると、ポリシーが表示されます。

- アイコンは、ソフトウェアポリシーを示します。
- 『マイコンは、パッチポリシーを示します。
- 3 (オプション)管理対象サーバーまたはデバイスグループを追加または削除できます。
	- <u>● サーバーを削除するには、リストでサーバーを選択してから ━━</u>ゟクリックします。
- サーバーを追加するには、<sup>中</sup> をクリックします。[サーバーおよびデバイスグループの選択] ウィン ドウが開いたら、サーバーを選択して [**選択**] をクリックします。追加したデバイスは、[修復] ウィ ンドウの内容ペインに表示されます。
- 4 (オプション) ソフトウェアポリシーをリストから削除できます。
	- サーバーの下にあるポリシーを削除するには、リストでポリシーを選択してから┣━┠ゟクリックし ます。
	- ソ フ ト ウ ェ アポ リ シーは リ ス ト に追加できません。
- 5 [次へ] をクリックして [オプション] ステップに進みます。

#### <span id="page-70-1"></span><span id="page-70-0"></span>ステップ**2 (**オプシ ョ ン**):** 再起動、 エ ラー処理、 ス ク リ プ ト オプシ ョ ン修復の指定

修復プロセスでのエラー処理、再起動、実行する場合はインストール前スクリプトまたはインストール後ス クリプトを指定します。

追加オプションを指定するには、次の手順を実行します。

1 [再起動] セクションで、再起動オプションを選択します。

このオプションでは、ソフトウェアのインストールまたはアンインストールでサーバーを再起動する条 件を指定できます。たとえば、インストールまたはアンインストールのたびにサーバーを再起動する設 定や、ダウンタイムを短縮するために、ソフトウェアのインストールがすべて完了するまでサーバーを 再起動し ない設定があ り ます。 また、 すべてのサーバーを再起動し ない設定も可能です。

- (デフォルト) 個別のソフトウェアアイテムの指定に基づいてサーバーを再起動: ソフトウェアリソー スで指定されている再起動条件に従ってサーバーを再起動します。ソフトウェアリソースでの再起 動の設定 (71ページ) を参照してください。
- インストールまたはアンインストールのたびにサーバーを再起動: ソフトウェアアイテムのインス トールまたはアンインストールが完了するたびに、サーバーを再起動します。
- すべてのア クシ ョ ンが完了するまですべてのサーバーの再起動を保留: インス ト ールまたはアンイ ンストールがすべて完了するまで、サーバーを再起動しません。作業が完了したら、ソフトウェア リ ソースで指定されている再起動条件に従ってサーバーを再起動し ます。
- すべての再起動を抑制する: ソフトウェアリソースで再起動オプションが選択されていても、再起動 を行いません。

#### ソ フ ト ウ ェ ア リ ソースでの再起動の設定  $\mathbf{p}$

ソ フ ト ウ ェ ア リ ソースで指定されている再起動条件を表示するには、 次の手順を実行し ます。 SAライブ ラリで [ラ**イブラリ] > [パッケージ]** を選択してパッケージを選び、ソフトウェアリソースまでドリルダ ウンしてから [アクション] > [開く] を選択します。 [プロパティ] ビューの [インストールパラメーター] セクションを展開すると、[再起動が必要] 設定 (はい/いいえ) が表示されます。

次の表では、[個別のソフトウェアアイテムの指定に基づいてサーバーを再起動]設定を選択した状態で 再起動を設定し た場合、 修復プロセスで再起動がどのよ う に行われるかをま とめています。

表4 ソフトウェアリソースでの再起動設定

| 再起動が必要  | 修復プロセス                                                                                 |
|---------|----------------------------------------------------------------------------------------|
| いいえ     | ソフトウェアリソースのインストール完了後、サーバーを再起動しません。                                                     |
| はい      | ソフトウェアリソースのインストール完了後、サーバーを再起動します。                                                      |
| はい(すべて) | すべてのリソース完了時での再起動を設定しても、インストールのたびに<br>サーバーを再起動します。                                      |
|         | 例外:すべてのRPMタイプのパッケージで再起動を設定した状態で修復を<br>行った場合、RPMパッケージのインストールがすべて完了しないとサーバー<br>を再起動しません。 |

- 2 [エラー処理]セクションでは、エラー処理をスキップするかどうかを指定します。スキップすると、ダ ウン タ イムを短縮できます。
	- (デフォルト)[**実行の継続を試行**] を選択すると、ソフトウェア、パッチ、スクリプトのいずれかで エラーが発生しても処理を続行します。
	- ・発生したエラーの表示やエラー処理を行ってから続行したい場合、このオプションは選択しないで く だ さい。
- 3 [RPMロールバック] セクションで [RPMロールバックポイントの作成] オプションを選択すると、現在の サーバー状態がロールバックポイントとして設定されます。現在の状態を保存することにより、更新で エ ラーが発生し た場合にサーバーを復元できます。

このオプションを使用できるのは、次のいずれかの条件を満たしたLinuxサーバーのみです。

a 旧バージョンのRPMがすでにインストールされていて、ターゲットサーバーをアップグレードする 設定が行われている。

または

b RPMを1つまたは複数含むソフトウェアポリシーで1つまたは複数のLinuxサーバーを修復すること により、ターゲットサーバー上でアップグレード/削除処理が1つ以上行われる。

ターゲ ッ ト サーバーでは、 RPM Package Managerバージ ョ ン4.2~4.6を実行する必要があ り ます。 SAエー ジェントのバージョンは0.34以降です (RPMのロールバック (51ページ) を参照してください)。

- 4 [スクリプト] セクションでは、インストールまたはアンインストールの前または後にスクリプトを実行 するかどうかを指定します。このセクションには、タブが4つあります。
	- **ダウンロード前: (インストールのみ) ソフトウェアまたはパッチをソフトウェアリポジトリから管** 理対象サーバーにダウンロードする前にスクリプトを実行します。
	- ダウンロード後: (インストールのみ) ソフトウェアまたはパッチをダウンロードした後、スクリプト を実行し、ソフトウェアまたはパッチをインストールします。
	- インストール前/アンインストール前: ソフトウェアまたはパッチのインストールまたはアンインス トールの前に、スクリプトを実行します。
	- インストール後/アンインストール後: ソフトウェアまたはパッチのインストールまたはアンインス トールの後に、スクリプトを実行します。

各タブにあるオプションは同じですが、それぞれ異なるスクリプトを指定できます。
- a [スクリプトの有効化]を選択すると、タブにある残りのフィールドが有効になります。スクリプト を実行する場合は、 このオプシ ョ ン を選択する必要があ り ます。
- b [選択]ドロップダウンリストで実行するスクリプトのタイプを選択します。
	- [保存されたスクリプト] とは、SAにアップロードし、後で使用できるように保存したスクリプ ト です。

[保存されたスクリプト]を選択したら、[選択]をクリックしてスクリプトを指定します。[スク リプトの選択] ウィンドウが開きます。スクリプトを選択し、[選択] をクリックします。

- 「アドホックスクリプト1とは、1回のみ実行するスクリプトであり、SAには保存されません。 手 作業で入力する必要があります。 [アドホックスクリプト]を選択したら、[タイプ]ドロップダウンリストでスクリプトのタイプ を選択し、[スクリプト] フィールドにスクリプトの内容を入力します。
- c [コマンド] フィールドに、コマンドラインフラグを入力します。
- d [スクリプトのタイムアウト] フィールドに、スクリプトのタイムアウト値を分単位で入力します。
- e [出力保持サイズ] フィールドに、保存しておく出力サイズをKB単位で入力します。
- f [ユーザー] セクションでは、スクリプトの実行ユーザーをrootまたは特定のユーザーから選択でき ます。
	- スクリプトをrootで実行するには、 [**Root**] を選択し ます。
	- 実行ユーザーを指定するには、[名前]を選択してユーザー名とパスワードを入力します。 ダウンロード前、ダウンロード後、インストール前、インストール後の各スクリプトを入力す る際、[名前] フィールドに次の形式でWindowsドメイン名を入力します: ドメイン名\ユーザー名
- g [エラー] フィールドでは、エラー処理の方法を指定します。
	- スクリプトがエラーを返した時点でインストールを中止するには [スクリプトがエラーを返し た場合にジョブを停止する] を選択します。
	- ― エラーが発生してもスクリプトの実行を続行する場合は、このオプションを選択しないでくだ さい。
- 5 [次へ]をクリックして「プレビュー]ステップに進みます。
- 残りの設定ステップをスキップしてジョブをすぐに実行する方法については、ステップ6: 修復ジョブの実行 [と ジ ョ ブステー タ スの表示](#page-74-0) (75ページ) を参照し て く だ さい。

#### ステップ**3 (**オプシ ョ ン**):** 修復ジ ョ ブのプレビ ュー

ソ フ ト ウ ェ アの修復によ ってサーバー上で実行されるア クシ ョ ンの詳細な リ ス ト をプレビ ューできます。 リ ストは、ジョブが実行されるサーバーまたはデバイスグループごとに表示されます。

修復プロセスをプレビューするには、次の手順を実行します。

- 1 [すべてのステップ]のナビゲーションペインで [プレビュー] を選択します。空の内容ペインが開き、[プ レビュー] ボタンが表示されます。
- 2 [プレビュー]をクリックすると、修復プロセスで実行されるアクションが表示されます。

プレビューでは分析フェーズのみが実行され、キャンセルできません。 プレビューの実行中、 [ジョブの 開始] ボタンは無効になります。

ジョブのサイズによっては、実行に若干時間がかかる場合があります。ジョブの実行中、その他の設定 をレビューし、このビューに戻ることができます。プレビューが完了すると、[**ジョブの開始**] ボタンが 有効に戻ります。

3 テーブル内の行を選択する と、 各ア クシ ョ ンの詳細が表示されます。 次の詳細情報が表示されます。

- インストールまたはアンインストールの対象となるソフトウェアリソース
- ー サーバーに適用されるアプリケーション構成
- ソ フ ト ウ ェ アパ ッ ケージまたはパ ッ チの依存関係情報
- 修復プロセスで行 う再起動
- $-$  実行されるスクリプト

選択したアイテムやアクションによって表示される内容は異なります。選択したオブジェクトに他のソ フトウェアとの依存関係がある場合、他のオブジェクト (パッケージやZIPファイルなど) がプレビューに 表示されます。

アプリケーション構成を選択すると、次のオプションを選択できます。

- **プレビュー ...** ジョブ内のアプリケーション構成の詳細な内容をプレビューします。ジョブ内に構 成が複数存在する場合、 それぞれ別のタブで構成が表示されます。 構成プレビューのタブでは、左側のペインにサーバーに関する既存の構成が表示さ れます。右側のペインには、選択した構成で行った変更内容が表示されます。
- **構成...** <br>**構成...** アンプレート変 数の値をサーバーインスタンスレベルで指定できます。

アプリケーション構成のプレビューについては、『SAユーザーガイド: アプリケーション構成』 を参照 してください。

(オプション)[エクスポート]をクリックすると、ジョブステータスの結果がテキストファイルにエクス ポートされます。

- 4 [次へ] をクリックし、[スケジュール設定] ステップに進みます。
- 残りの設定ステップをスキップしてジョブをすぐに実行する方法については、ステップ6: 修復ジョブの実行  $\mathbf{r}$ とジョブステータスの表示 (75ページ) を参照してください。

#### ステップ**4 (**オプシ ョ ン**):** 修復プロセスのスケジ ュール設定

修復プロセスには、分析、ダウンロード、修復という3つのステージがあります。各ステージで指定した日 時に実行するか、 前のステージが完了し た後すぐに実行する設定が可能です。

修復ステージのスケジュールを設定するには、次の手順を実行します。

- 1 [分析のスケジュール] セクションで、次のオプションを選択します。
	- (デフォルト) **ジョブ開始時に実行: [ジョブの開始]** をクリックすると、ジョブは即時実行されます。 (別のデフォルト) プレビュー結果の使用: プレビューを行うと、このオプションがデフォルトで表示 されます。 プレビ ュー結果を も とに分析ステ ッ プを実行し ます。
	- 開始時刻: ジョブを実行する日付と時刻を指定します。
- 2 [ダウンロードのスケジュール] セクションで、次のいずれかのオプションを選択します。(インストール のみ)
	- (デフォルト) **分析後ただちに実行**: 分析が完了したらすぐにソフトウェアをダウンロードします。
	- 開始時刻: ソフトウェアをダウンロードする日付と時刻を指定します。
- 3 [修復のスケジュール] セクションで、次のいずれかのオプションを選択します。
	- (デフォルト)**ダウンロード後ただちに実行**: ダウンロードが完了したらすぐにソフトウェアのイン ストールまたはアンインストールを行います。
	- **開始時刻**: ソフトウェアをインストールまたはアンインストールする日時を指定します。
- 4 [次へ] をクリックして [電子メール通知] ステップに進みます。
- 残りの設定ステップをスキップしてジョブをすぐに実行する方法については、ステップ6: 修復ジョブの実行  $p_{\rm c}$ とジョブステータスの表示 (75ページ)を参照してください。

#### ステップ**5 (**オプシ ョ ン**):** 修復での電子 メ ール通知の設定

電子メール通知を設定すると、修復プロセスが成功または失敗した場合に指定したユーザーに通知を送信で きます。 また、 ジ ョ ブの特定と追跡用にチケ ッ ト IDを設定できます。

電子メール通知を指定するには、次の手順を実行します。

- 1 電子メールの宛先アドレスには、設定作業を行っているユーザーの電子メールアドレスがデフォルトで 表示されます。
	- 宛先を追加するには、[通知の追加] をクリックして [受信者の電子メールアドレス] フィールドに電 子メールアドレスを入力します。
	- 受信アドレスを削除するには、受信者を選択して [削除] をクリックします。
- 2 各受信者に対して、電子メール通知の送信条件のオプションを選択します。
	- 成功時: ジョブが成功した場合に電子メールを送信します。
	- 失敗時: ジョブが失敗した場合に電子メールを送信します。
	- 終了時: ジョブが終了した場合に電子メールを送信します。
		- ジョブの終了とは、ジョブの終了アクションを使って実行中のジョブを停止した状態を指し ます。
		- ジョブを開始する前にキャンセルした場合には、電子メールは送信されません。
- 3 [チケット ID] フィールドに、ジョブを一意に特定できる文字列を入力します。この文字列は、電子メー ルに表示されます。
- 4 [次へ] をクリックして [ジョブステータス] ステップに進みます。

[ジョブステータス] ウィンドウが開きます。このウィンドウには、ジョブを開始しないと何も表示され ません。ステップ6: 修復ジョブの実行とジョブステータスの表示(75ページ)を参照してください。

#### <span id="page-74-0"></span>ステップ**6:** 修復ジ ョ ブの実行と ジ ョ ブステー タ スの表示

修復ジョブを実行すると、「ジョブステータス1ウィンドウには進行状況に関するサマリー情報が表示されま す。また、ジョブの実行に必要なアクションのステータスも表示されます。

修復ジョブを実行し、ジョブステータスを表示するには、次の手順を実行します。

- 1 次の場所で [ジョブの開始] をクリックし、インストールを実行します。
	- a 修復するサーバーとソフトウェアポリシーを指定した後、[ジョブの開始] をクリックすると修復 ジ ョ ブがすぐ開始されます。
	- b または、 次のオプシ ョ ン を設定し てからジ ョ ブを開始し ます。
		- ー 手順2: オプション 修復プロセスでエラー処理と再起動を行う方法、インストール前のスクリ プトまたはインストール後のスクリプトを実行するかどうかを指定します。
- 手順3: プレビュー 定義済みの修復プロセスで実行されるア クシ ョ ンのスナ ッ プシ ョ ッ ト を プレビ ューし ます。
- 手順4: スケジュール設定 ― 修復ステージ (分析、ダウンロード、インストール) の実行スケ ジ ュールを指定し ます。 ステージ内のア クシ ョ ン を指定の日時で実行するか、 前のステージが 完了し た らすぐに次のステージを実行する設定が可能です。
- 手順5: 通知 ジ ョ ブが成功、 失敗、 キャ ンセルし た場合に電子 メ ールで通知を送信し ます。 ま た、 ジ ョ ブにチケ ッ ト IDを割り当てる こ とができます。

どのステップでも [ジョブの開始] をクリックすると修復ジョブを実行できます。

- 2 [ジョブステータス] ウィンドウが開きます。このウィンドウには、ジョブを開始しないと何も表示され ません。ジョブが開始されるタイミングは、スケジュール設定ステップで指定した内容によって異なり ます。
	- ジョブを即時実行する設定 (デフォルト) を行った場合、設定ステップで [**ジョブの開始**] をクリック するとすぐにジョブが開始します。ジョブを開始すると、「ジョブステータス1 ウィンドウが開いて 進行状況が表示されます。
	- スケジュールを指定した場合は、ジョブは指定した日時に実行され、そのときにも「ジョブステー タ ス] ウ ィ ン ド ウが開いて進行状況が表示されます。
- 3 各アクションの詳細を表示するには、テーブルのアクション行を選択します。選択したアクションの詳 細が内容ペインの下のパネルに表示されます。詳細については、ジョブステータスの表示(76ページ)を 参照し て く だ さい。

## <span id="page-75-0"></span>ジョブステータスの表示

[ジョブステータス] ウィンドウには、完了または実行中のジョブの詳細情報が表示されます。ジョブの実行 中、進行状況がステータスバーで表示されます。

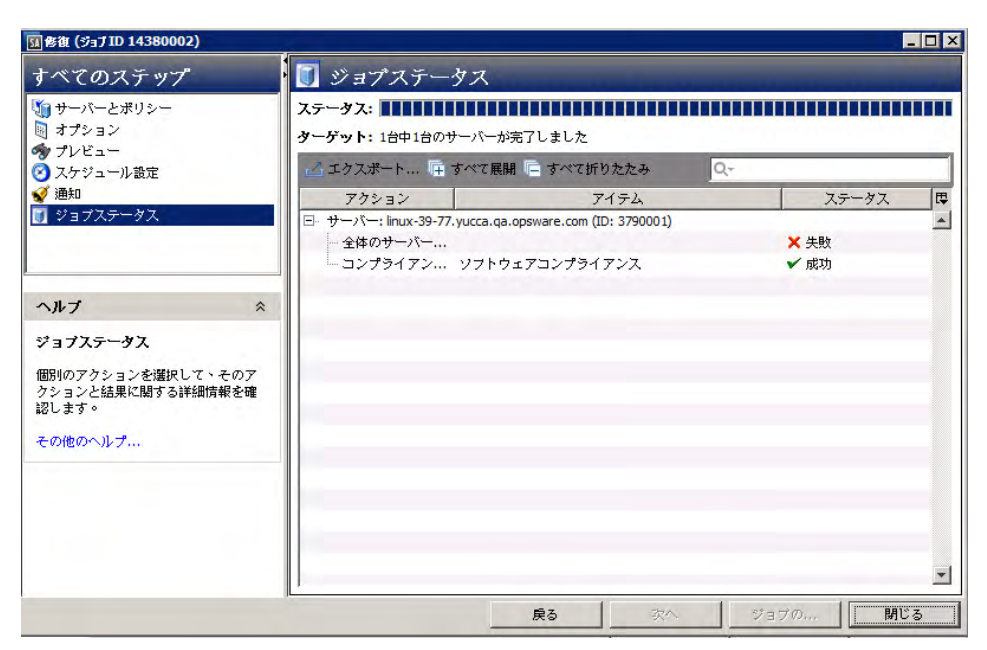

ジョブで実行される各アクションの詳細を表示するには、テーブルのアクション行を選択します。選択した アクションの詳しいステップが詳細ペインに表示されます。

また、 オプシ ョ ンで次のア クシ ョ ン を実行する こ と もできます。

- [エ**クスポート**] をクリックすると、ジョブステータス結果をテキストファイルにエクスポートでき ます。
- [すべて展開] をクリックするとすべてのアクションセットが展開され、[すべて折りたたみ] をク リックすると非表示なります。
- 【ジョブの終了] をクリックして、ジョブを停止します。インストール、アンインストール、修復の キャンセルまたは終了 (79ページ)を参照してください。
- ウィンドウを閉じるには、[閉じる] をクリックします。後でジョブステータスを確認するには、SA クライアントナビゲーションペインで[ジョブステータス]をクリックし、ジョブをダブルクリック して詳細を表示します。

SAクライアントのジョブログの詳細については、『SAユーザーガイド: Server Automation』を参照してくだ さい。

# ソフトウェアポリシーを使ったソフトウェアの アンインストール

ソフトウェアポリシーを使ってソフトウェアをアンインストールするには、管理対象サーバーまたはデバイ スグループからポリシーをデタッチした後、サーバーを修復します。修復プロセスでは、デタッチされたソ フトウェアポリシーが特定され、ソフトウェアがアンインストールされます。また、アタッチされているソ フトウェアポリシーから一部のソフトウェアリソースを削除することにより、ポリシーをアタッチしたまま ソ フ ト ウ ェ アをアン インス ト ールする こ と もできます。

ソフトウェアポリシーをデタッチする方法では、次の2つのフェーズでアンインストールが行われます。

- 管理対象サーバーからのソフトウェアポリシーのデタッチ
- サーバーの修復によるソフトウェアの削除

•

#### <span id="page-76-0"></span>管理対象サーバーからのソフトウェアポリシーのデタッチ

ソフトウェアポリシーをサーバーからデタッチするだけでは、ソフトウェアポリシーが削除されることはな く、管理対象サーバーやデバイスグループからソフトウェアがアンインストールされることもありません。 ソフトウェアをアンインストールするには、サーバーまたはサーバーグループからソフトウェアポリシーを デタッチし、サーバーを修復する必要があります。

サーバーから ソ フ ト ウ ェ アポ リ シーをデ タ ッ チするには、 次の手順を実行し ます。

- 1 SAクライアントのナビゲーションペインで、管理対象サーバーまたはデバイスグループのリストにアク セスします。
	- 「**デバイス**] > [**サーバー** ] > [**すべての管理対象サーバー** ] を選択して、サーバーリストを表示します。
	- [デバイス] > [デバイスグループ] を選択して、デバイスグループリストを表示します。
- 2 内容ペインで、サーバーまたはデバイスグループを選択します。
- 3 「表示] ドロップダウンリストで [ソフトウェアポリシー ] を選択します。 サーバーにアタッチされている ソフトウェアポリシーが下のペインに表示されます。
- 4 デタッチするソフトウェアポリシーを選択します (継承されたポリシーはデタッチできません)。
- 5 [アクション] メニューで [デタッチ] を選択し ます。 [ソ フ ト ウ ェ アポ リ シーのデタ ッ チ] ウ ィ ン ド ウが開 きます。

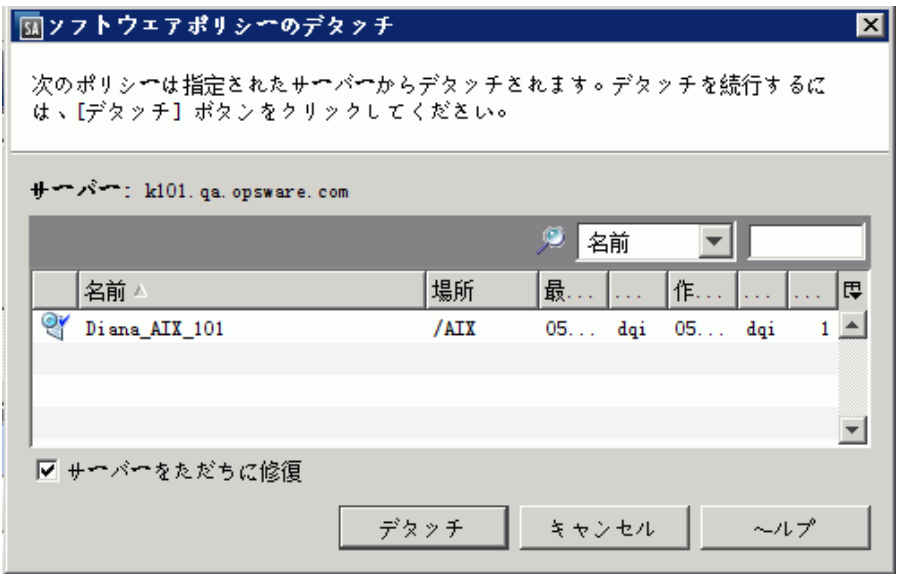

- 6 (オプション)[サーバーをただちに修復]を選択すると、ソフトウェアポリシーをデタッチした後すぐに ポリシーに基づいてサーバーが修復されます(これがデフォルト設定です)。
- 7 [デタッチ] を ク リ ッ ク し ます。 ポ リ シーがサーバーのポ リ シー リ ス ト から削除されます。
	- [ソフトウェアポリシーのデタッチ]ウィンドウで [**サーバーをただちに修復**] を選択した場合、[修復] ウィンドウが開きます。
	- [サーバーをただちに修復]を選択していない場合、サーバーを修復するまでポリシーはアンインス ト ールされません。

#### <span id="page-77-0"></span>サーバーの修復によるソフトウェアの削除

修復オプションの指定 (69ページ) のタスクを実行します。 デタッチしたソフトウェアポリシーで指定されて いる ソ フ ト ウ ェ アは、 管理対象サーバーから削除されます。

ソ フ ト ウ ェ アポ リ シーをサーバーからデ タ ッ チ し て修復する と、 次の処理が行われます。

- a 修復プロセスでは、ポリシーに含まれるソフトウェアパッケージがサーバーから物理的に削除され ます。 ただ し、 次のいずれかに該当する場合を除きます。
	- サーバーにア タ ッ チ されている ソ フ ト ウ ェ アポ リ シーがほかにもあ り、 そ こに同じパ ッ ケージ が含まれている場合。
	- 現在サーバーにインストールされているパッケージの前提条件として必要だと SA が認識した 場合。
- b ポリシーに含まれるアプリケーション構成はデタッチされますが、構成ファイルはサーバーから削 除されません。

# <span id="page-78-0"></span>インストール、アンインストール、修復のキャンセルまたは 終了

## スケジュール済みのジョブまたは定期ジョブのキャンセル

スケジュール済みのジョブや定期ジョブで、現在実行中でないジョブのキャンセルは、[ジョブログ]ウィン ドウで行います (スケジュール設定後にキャンセル可能なジョブタイプには、インストール、アンインストー ル、修復、アプリケーション構成のプッシュなどがあります)。スケジュール済みのジョブや定期ジョブを キャンセルすると、ジョブ全体がキャンセルされます。手順については、スケジュール済みのインストール、 アンインストール、修復ジョブのキャンセル (82ページ) を参照してください。

## アクティブなジョブの終了

ジョブは、実行中であっても終了することが可能です。ジョブの終了が必要になるケースとしては、たとえ ば、ジョブの実行結果に誤りがある場合や、予定していたメンテナンス時間枠を超えてしまう場合がありま す。 実行中にキャンセル可能なジョブタイプには、インストール、アンインストール、修復、 アプリケーショ ン構成のプ ッ シ ュなどがあ り ます。

実行中のジョブの終了は、スケジュール済みジョブや定期ジョブの終了とは異なる方法で処理されます。実 行中のジョブを終了すると、これから実行される予定のフェーズはすぐにキャンセルされますが、すでに開 始しているフェーズは実行を継続し、完了した時点でジョブ全体が停止します。手順については、[実行中の](#page-79-0) インストール、アンインストール、修復ジョブの終了 (80ページ) を参照してください。

表5 インストール、アンインストール、修復の各プロセスに含まれるフェーズ

| フェーズ                           | 実行されるアクション                                                                                         |
|--------------------------------|----------------------------------------------------------------------------------------------------|
| 分析                             | サーバーでインストールまたは削除を行う対象パッケージを特定します。これ<br>には、ダウンロード前スクリプトも含まれます。                                      |
| ダウンロード                         | サーバーで必要なパッケージがあればダウンロードします。これには、ダウン<br>ロード後スクリプトも含まれます。                                            |
| アクション (インストール<br>/アンインストール/修復) | インストール、アップグレード、削除、再起動をすべて実行します。インストー<br>ル設定や修復設定に応じて、アクションが追加実行される場合やキャンセルさ<br>れる場合があります。次に例を示します。 |
|                                | サーバーの再起動                                                                                           |
|                                | ソフトウェアの登録<br>$\bullet$                                                                             |
|                                | コンプライアンスチェック<br>$\bullet$                                                                          |
|                                | スクリプトの実行                                                                                           |

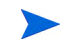

ジョブが最後のアクションフェーズ (インストール、アンインストール、修復) にある場合、ジョブは停止で きません。インストールまたは修復のジョブは、分析フェーズまたはダウンロードフェーズを実行中であれ ば停止できます。アンインストールジョブは、分析フェーズであれば停止できます (アンインストールには ダウンロードフェーズはありません)。

インストール、アンインストール、修復ジョブを実行中に終了すると、次のような処理が行われます。

- これ以外のサーバーでプロセスは開始されません。
- すでに開始しているプロセス (ジョブフェーズ) については、プロセス内の残りのタスクはすべて実行さ れますが、 残 りのフ ェーズは実行されません。
- サーバーにダウンロードされたパッケージは、キャンセル時にどのフェーズが実行されていたかに関わ らず削除されます。
- [ジ ョ ブステータス] ビ ューでは、 ジ ョ ブの各ステ ッ プについて実行されたかど うかが表示されます。

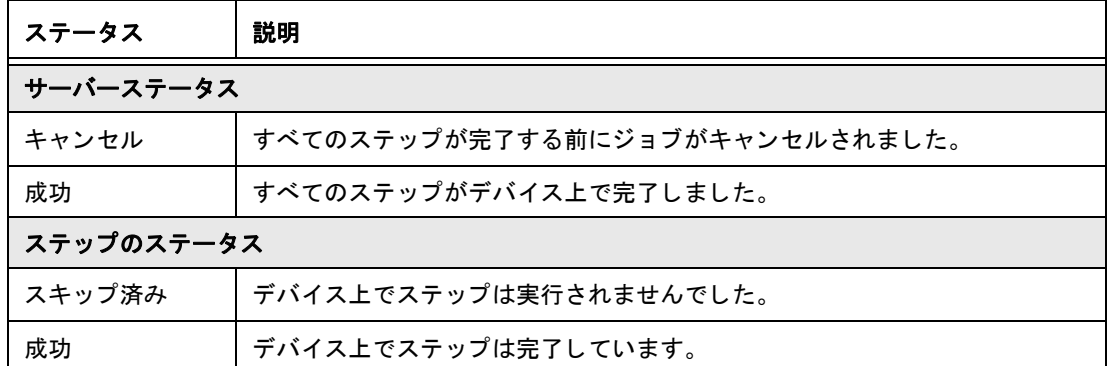

• [ジ ョ ブログ] ビ ューでは、 ジ ョ ブのステー タ スが表示されます。

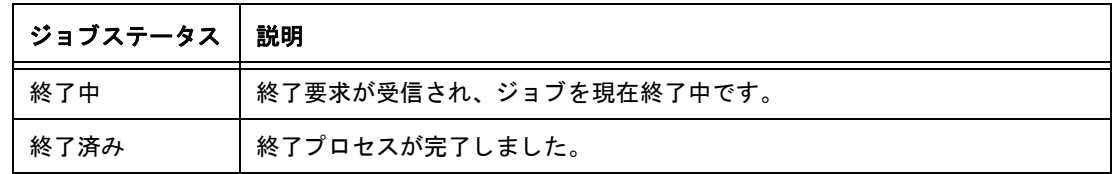

## アクティブなジョブの終了に必要なアクセス権

一般的に、 ジ ョ ブ を開始でき るア ク セス権を持つユーザーは、 ジ ョ ブの終了も可能です。 さ らに、 「任意の ジョブの編集またはキャンセル」のアクセス権があれば、実行中のジョブを安全な方法でキャンセルできます。

SAのアクセス権の詳細については、『SA 管理ガイド』のアクセス権のリファレンスを参照してください。

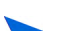

Windowsパッチポリシーの修復ジョブでは、ソフトキャンセルの実行、「ジョブとセッション1パネルでの修 復ポリシージョブ表示を行うには、「サーバー - サーバーの修復の許可」 アクセス権が必要になります。この アクセス権は、ジョブの開始に必要なアクセス権とは異なるので注意してください。

## <span id="page-79-0"></span>実行中のインストール、アンインストール、修復ジョブの終了

ソフトウェアのインストール、アンインストール、修復のジョブは、実行中であっても終了できます。ジョ ブの終了が必要になるケースとしては、たとえば、ジョブの実行結果に誤りがある場合や、予定していたメ ンテナンス時間枠を超えてしまう場合があります。このオプションを利用できるのは、修復またはインストー ルのジョブが分析またはダウンロードのいずれかにフェーズにある場合と、アンインストールジョブが分析 フ ェーズにある場合のみです。

実行中の修復ジョブまたはインストールジョブを停止するには、次の手順を実行します。

- 1 「ジョブステータス] ウィンドウで [**ジョブの終了**] をクリックします(このボタンは、ジョブが実行中のと きだけ表示されます)。
- 2 [ジ ョ ブの終了] 警告ダイアログが表示され、 ジ ョ ブの終了に関する注意事項が示されます。
	- その後のサーバーに対し てはジ ョ ブの作業は開始されません。
	- すでに作業が開始されているサーバーに対し ては、 ジ ョ ブのステ ッ プの う ちスキ ッ プ可能な ものが キャンセルされます。
	- [ジ ョ ブステータス] に完了し たステ ッ プ と スキ ッ プ されたステ ッ プが示されます。
	- ジョブが正常に終了した場合、最終的なジョブステータスは「終了済み」になります。

3 [**OK**] を ク リ ッ ク し、 ジ ョ ブの終了を確認し ます。 [ジ ョ ブステータス] ウ ィ ン ド ウに、 終了処理の進行状 況が表示されます。

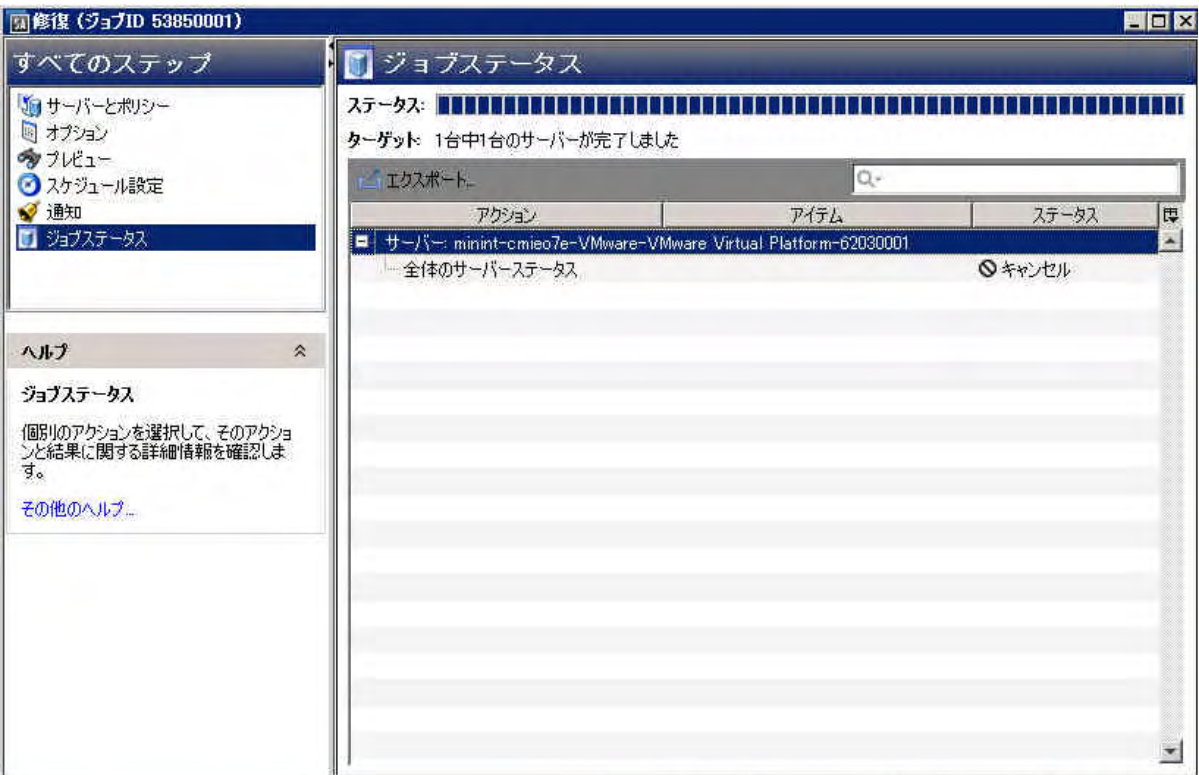

ジョブステータスは終了済みになります。サーバーステータスはキャンセルになります。タスクステー タスは成功またはスキップ済みになります。

4 終了が完了したら、SAクライアントジョブログでもジョブを確認できます。

SA クライアントのナビゲーションペインで、[ジョブとセッション]をクリックします。[ジョブログ] ビ ューが開き、 [終了済み] のステー タ スでジ ョ ブが表示されます。

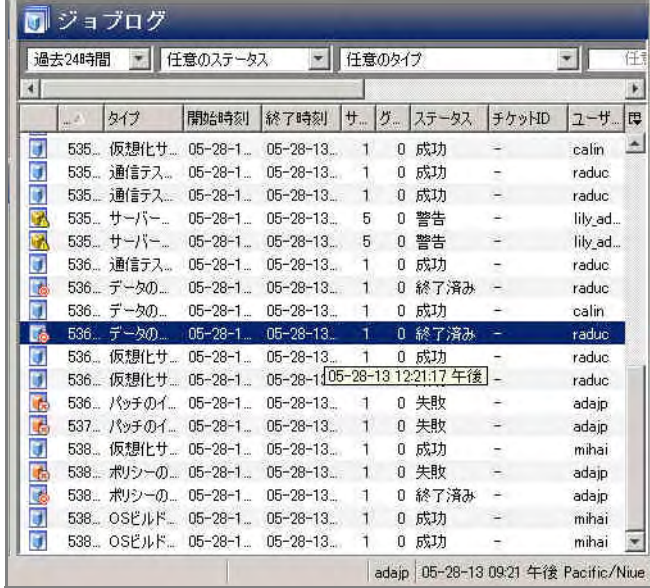

また、ジョブのキャンセル処理の方法と、ステータスの説明については、インストール、アンインストー ル、修復のキャンセルまたは終了(79ページ)を参照してください。

## SAクライアントのジョブログでのアクティブジョブの終了

実行中のジ ョ ブの終了は、 SAク ラ イアン ト のジ ョ ブログで も実行できます。

SAクライアントのジョブログから実行中のジョブを終了するには、次の手順を実行します。

- 1 SAクライアントのナビゲーションペインで、[ジョブとセッション] を選択します。内容ペインで[ジョブ ログ] ウィンドウが開きます。
- 2 ステータスフィルターで [進行中] を選択し、実行中のジョブを検索します。
- 3 [表示] > [更新] を選択し、リストを更新します。内容ペインに、進行中のジョブが表示されます。 さらに [タイプ] フィルターでは、ジョブのタイプ ([ポリシーの修復] など) に基づいたフィルター処理も 可能です。
- 4 内容ペインで、終了するジョブを選択します。
- 5 [アクション] > [ジ ョ ブの終了] を選択し ます(このオプシ ョ ンは、 実行中のジ ョ ブのみで表示されます)。 終了プロセスが完了すると、ジョブのステータスが [終了済み] になります。

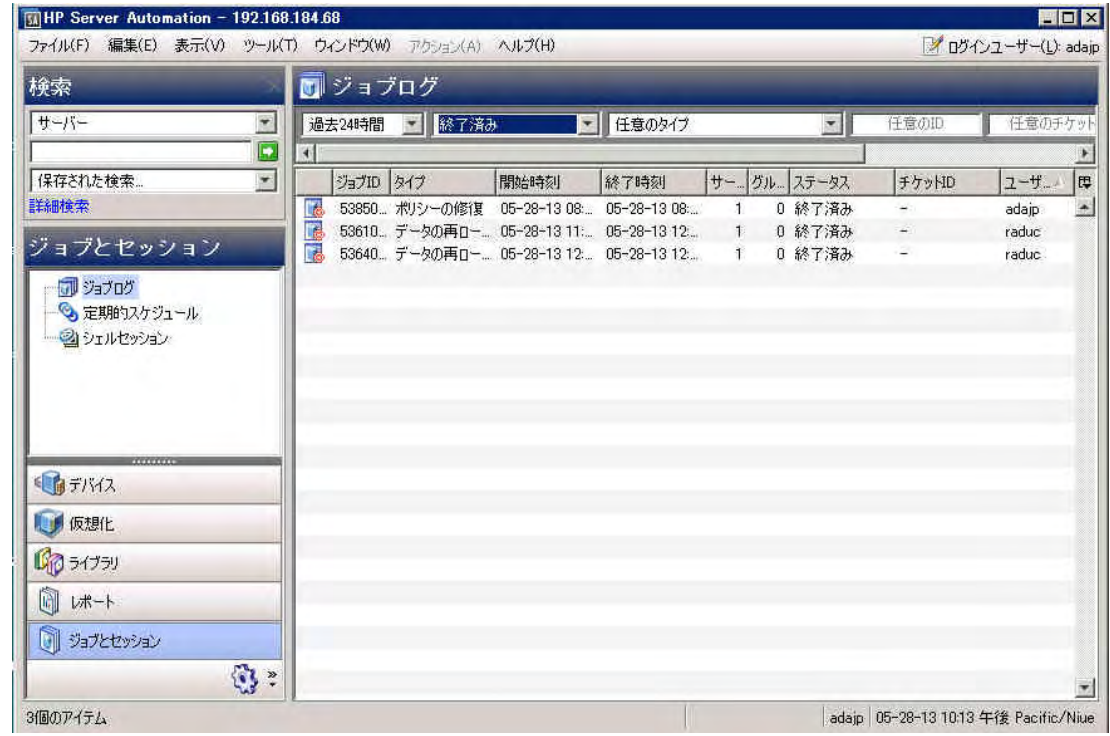

## <span id="page-81-0"></span>スケジュール済みのインストール、アンインストール、修復ジョブのキャンセル

スケジュール済みのインストール、アンインストール、修復ジョブをキャンセルすると、ジョブ全体がキャ ンセルされ、 [ジ ョ ブログ] に [キャンセル] とい う ステー タ スで表示されます。

#### スケジュール済みのジョブをキャンセルするには、次の手順を実行します。

- 1 SAクライアントのナビゲーションペインで、「ジョブとセッション] を選択します。 内容ペインで 「ジョブ ログ] ウィンドウが開きます。
- 2 ステータスフィルターで、[スケジュール済み]を選択します。
- 3 スケジュール済みのジョブの中から、キャンセルしたいジョブを選択します。
- 4 メニューで [アクション] > [ジョブの終了] を選択します。 このジョブは、「ジョブログ] に [キャンセル] と いうステータスで表示されます。

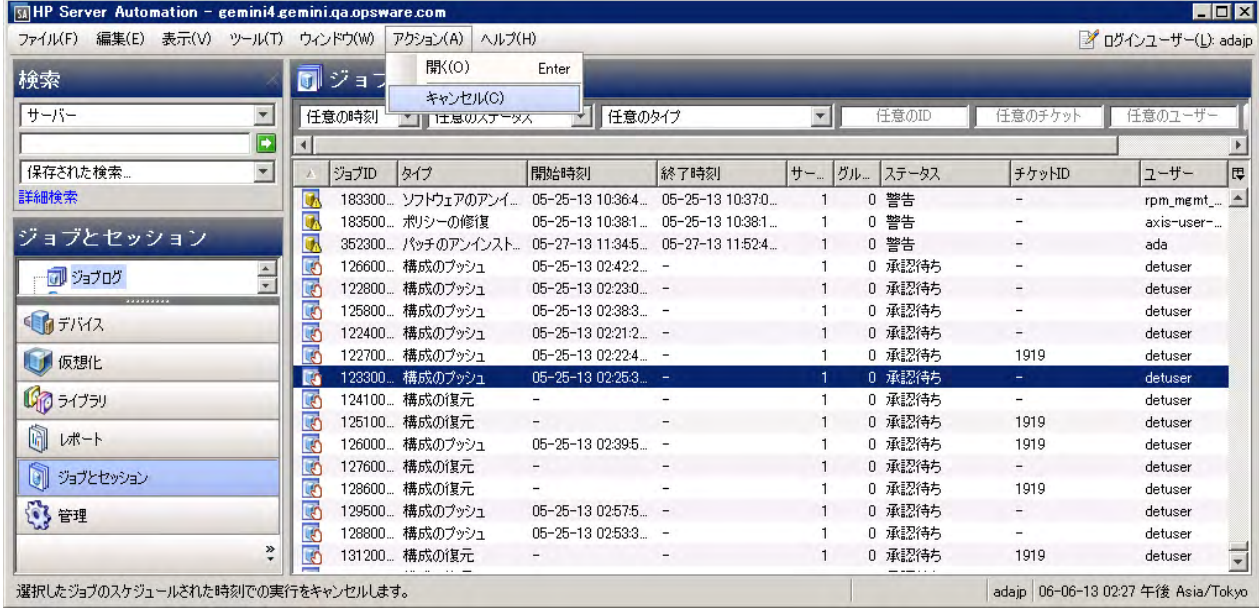

# ソフトウェアポリシーを使用せずにソフトウェアを インストールおよびアンインストールする方法

SAクライアントでは、ソフトウェアポリシーを使用せずに、ソフトウェアを管理対象サーバーに直接インス ト ールする こ とができます。

ベス ト プラクテ ィス **:** SA 管理対象サーバーに ソ フ ト ウ ェ アを イ ン ス ト ールする場合は、 ソ フ ト ウ ェ アポ リ シーの使用をお勧めします。この方法では、ソフトウェアポリシーを管理対象サーバーにアタッチし、ポリ シーを使ってサーバーを修復することにより、ソフトウェアがインストールされます。ソフトウェアポリシー を使ったソフトウェアインストール (65ページ)を参照してください。

#### <span id="page-82-0"></span>インストールウィンドウまたはアンインストールウィンドウへのアクセス

サーバーまたはデバイスグループから インス ト ールウ ィ ン ド ウまたはアン インス ト ールウ ィ ン ド ウにアクセ スするには、次の手順を実行します。

- 1 SAクライアントのナビゲーションペインで、管理対象サーバーまたはデバイスグループのリストにアク セスします。
	- [デバイス] > [サーバー ] > [すべての管理対象サーバー ] を選択し て、 サーバー リ ス ト を表示し ます。
	- [デバイス] > [デバイスグループ] を選択して、デバイスグループリストを表示します。
- 2 内容ペインで、インストールまたはアンインストールを実行するサーバーまたはデバイスグループを選 択し ます。
- 3 [アクション] メニューで実行したいアクションを選択します。
- 【インストール】> [ソフトウェア] を選択すると、[ソフトウェアのインストール] ウィンドウが開き ます。
- 【アンインストール】>[ソフトウェア] を選択すると、[ソフトウェアのアンインストール] ウィンドウ が開きます。

ソフトウェアのインストールまたはアンインストールウィンドウでは、選択したサーバーまたはデ バイスが表示されます。インストールオプションとアンインストールオプションの指定(84ページ) に進みます。

ソ フ ト ウ ェ アポ リ シー リ ス ト から イ ンス ト ールウ ィ ン ド ウにア クセスするには、 次の手順を実行し ます。

- 1 SAクライアントのナビゲーションペインで、[ライブラリ] > [タイプ別] > [ソフトウェアポリシー] を選択 し ます。 ソ フ ト ウ ェ アポ リ シーがオペレーテ ィ ングシステム別に表示されます。
- 2 インストールするソフトウェアポリシーに移動します。ソフトウェアポリシーのリストが表示されない 場合は、オペレーティングシステムの下の階層にドリルダウンしてください。
- 3 内容ペインで、インストールするソフトウェアポリシーを選択します。
- 4 [アクション]メニューで [ソフトウェアのインストール] を選択します。 [ソフトウェアのインストール] ウィンドウが開き、選択したソフトウェアポリシーが表示されます。インストールオプションとアンイ [ンス ト ールオプシ ョ ンの指定](#page-83-0)に進みます。

#### <span id="page-83-0"></span>インストールオプションとアンインストールオプションの指定

ソフトウェアのインストールとアンインストールは、SA管理対象サーバーで直接実行できます。[ソフトウェ アのインストール] ウィンドウ ([図](#page-83-1)4) と [ソフトウェアのアンインストール] ウィンドウでは、次のオプション を指定できます。

- ステップ1: [デバイスの選択](#page-84-0)
- ステップ2: ソフトウェアの選択
- ステップ3 (オプション): 再起動、エラー処理、スクリプトオプションの指定
- ステップ4 (オプシ ョ ン): インス ト ール/[アン インス ト ールジ ョ ブのプレビ ュー](#page-86-0)
- ステップ5 (オプション): インストール/アンインストールステージのスケジュール設定
- ステップ6 (オプション): インストール/アンインストールでの電子メール通知の設定
- ステップ7: インストール/アンインストールの実行とジョブステータスの表示
- ここで説明するステップはすべて、[ソフトウェアのインストール] ウィンドウまたは [ソフトウェアのアンイ ンストール] ウィンドウで実行します。インストールウィンドウまたはアンインストールウィンドウへのア クセス (83[ページ](#page-82-0)) を参照し て く だ さい。
	- 図4 [ソフトウェアのインストール] ウィンドウ

<span id="page-83-1"></span>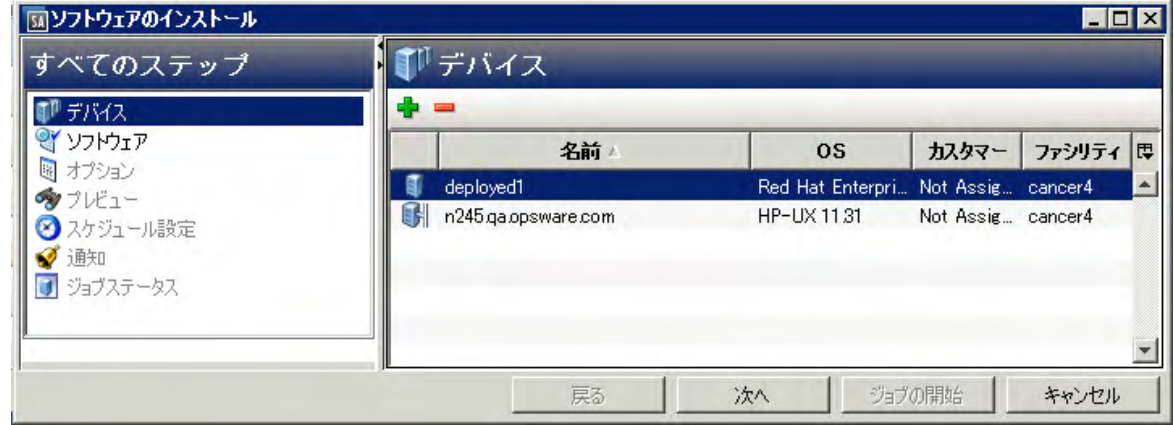

<span id="page-84-0"></span>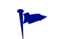

インストールステップ間で移動するには、左側の [すべてのステップ] ペインで移動するか、各ステップの実 行後に [次へ] ボタンをクリックします。

#### ステップ**1:** デバイスの選択

ソフトウェアのインストールまたはアンインストールの対象となるサーバーまたはデバイスグループを選択 し ます。

デバイスを選択するには、 次の手順を実行し ます。

- 1 [すべてのステップ] ナビゲーションペインで [デバイス] を選択します。内容ペインに、インストールま たはアンインストールの対象となるサーバーまたはデバイスグループが表示されます。
- 2 (オプション)サーバーまたはデバイスグループを追加または削除します。
	- サーバーを削除するには、リストでサーバーを選択してから <mark>■</mark> をクリックします。
	- サーバーを追加するには、 を ク リ ッ ク し ます。 [サーバーおよびデバイスグループの選択] ウィン ドウが開いたら、サーバーを選択して [**選択**] をクリックします。追加したデバイスは、[ソフトウェ アのインストール]ウィンドウのデバイスリストに表示されます。
- 3 [次へ]をクリックして [ソフトウェアの選択] ステップに進みます。

#### <span id="page-84-1"></span>ステップ2: ソフトウェアの選択

インストールまたはアンインストールの対象となるソフトウェア (パッケージやパッチなど)を指定します。 また、ソフトウェアをインストールまたはアンインストールする順序も指定できます。

ソ フ ト ウ ェ アを選択するには、 次の手順を実行し ます。

- 1 「すべてのステップ] ナビゲーションペインで [ソフトウェア] を選択します。ソフトウェアを追加してい ない状態では、内容ペインに何も表示されません。
- 2 <sup>を</sup> をクリックして、「ライブラリアイテムの選択1ウィンドウを開きます。
- 3 「ライブラリの選択1ウィンドウで、インストールまたはアンインストールするソフトウェアを選択し、 [選択] をクリックします。
	- 【タイプの参照】タブをクリックすると、アイテムをタイプ別 (ソフトウェアポリシー、パッチ、パッ ケージなど) に参照できます。
	- [フォルダーの参照]タブをクリックすると、アイテムをフォルダー別に参照できます。

追加したソフトウェアアイテムが [ソフトウェアのインストール] ウィンドウに表示されます。

- 4 (オプション)リストの順序を変更またはソフトウェアをリストから削除するには、次の手順を実行します。
	- ソフトウェアリストの表示順序を変更するには、企 または ≫ をクリックします。
	- 追加したソフトウェアをリストから削除するには、ソフトウェアを選択して <sup>| ■</sup> | をクリックします。
- 5 [次へ] をクリックして [追加オプションの指定] ステップに進みます。

インストールするソフトウェアを追加したら、インストールまたはアンインストールジョブをすぐに実行す るか、追加設定を行ってからジョブを実行します。残りの設定ステップをスキップしてジョブをすぐに実行 する方法については、ステップ7: インストール/アンインストールの実行とジョブステータスの表示(90ペー [ジ](#page-89-0)) を参照してください。

#### <span id="page-85-0"></span>ステップ**3 (**オプシ ョ ン**):** 再起動、 エ ラー処理、 ス ク リ プ ト オプシ ョ ンの指定

インストールまたはアンインストールでエラーが発生した場合の処理方法と、インストール前スクリプトや インストール後スクリプトを実行する場合の再起動オプションを指定します。

追加オプションを指定するには、次の手順を実行します。

- 1 [すべてのステップ] ナビゲーションペインで [オプション] を選択します。内容ペインに、指定可能な追 加オプションが表示されます。
- 2 「再起動] セクションで、再起動オプションを選択します。

このオプションでは、ソフトウェアのインストールまたはアンインストールでサーバーを再起動する条 件を指定できます。たとえば、インストールまたはアンインストールのたびにサーバーを再起動する設 定や、ダウンタイムを短縮するために、ソフトウェアのインストールがすべて完了するまでサーバーを 再起動し ない設定があ り ます。 また、 すべてのサーバーを再起動し ない設定も可能です。

- (デフォルト)個別のソフトウェアアイテムの指定に基づいてサーバーを再起動: ソフトウェアリソー スで指定されている再起動条件に従ってサーバーを再起動します。
- インストールまたはアンインストールのたびにサーバーを再起動: ソフトウェアアイテムのインス トールまたはアンインストールが完了するたびに、サーバーを再起動します。
- すべてのアクションが完了するまですべてのサーバーの再起動を保留:インストールまたはアンイ ンストールがすべて完了するまで、サーバーを再起動しません。作業が完了したら、ソフトウェア リ ソースで指定されている再起動条件に従ってサーバーを再起動し ます。
- すべての再起動を抑制する: ソフトウェアリソースで再起動オプションが選択されていても、再起動 を行いません。
- ソ フ ト ウ ェ ア リ ソースで指定されている再起動条件を表示するには、 次の手順を実行し ます。 SAライブラリ で [ライブラリ] > [パッケージ] を選択してパッケージを選び、ソフトウェアリソースまでドリルダウンして から [アクション] > [開く] を選択します。 [プロパティ] ビューの [インストールパラメーター] セクションを 展開すると、 [**再起動が必要**] 設定 (はい/いいえ) が表示されます。 詳細についてはソフトウェアリソースでの 再起動の設定 (71ページ) を参照してください。
	- 3 [エラー処理]セクションでは、エラー処理をスキップするかどうかを指定します。スキップすると、ダ ウン タ イムを短縮できます。
		- (デフォルト)[エ**ラーが発生した場合に実行の継続を試みる**]を選択すると、ソフトウェア、パッチ、 スクリプトのいずれかでエラーが発生してもインストールまたはアンインストールを続行します。
		- 発生したエラーの表示やエラー処理を行ってから続行したい場合、このオプションは選択しないで く だ さい。
	- 4 **[RPMロールバック]** セクションで [**RPMロールバックポイントの作成]** オプションを選択すると、現在の サーバー状態がロールバックポイントとして設定されます。現在の状態を保存することにより、更新で エ ラーが発生し た場合にサーバーを復元できます。

このオプションを使用できるのは、次のいずれかの条件を満たしたLinuxサーバーのみです。

a 旧バージョンのRPMがすでにインストールされていて、ターゲットサーバーをアップグレードする 設定が行われている。

または

b RPMを1つまたは複数インストールすることにより (直接またはソフトウェアポリシーを使用)、ター ゲ ッ トサーバー上でア ッ プグレー ド /削除処理が1つ以上行われる。

ターゲ ッ ト サーバーでは、 RPM Package Managerバージ ョ ン4.2~4.6を実行する必要があ り ます。 SAエー ジェントのバージョンは0.34以降です(RPMのロールバック(51ページ)を参照してください)。

5 [スクリプト] セクションでは、インストールまたはアンインストールの前または後にスクリプトを実行 するかどうかを指定します。このセクションには、タブが4つあります。

- ダウンロード前: ( インストールのみ) ソフトウェアまたはパッチをソフトウェアリポジトリから管 理対象サーバーにダウンロードする前にスクリプトを実行します。
- ダウンロード後: (インストールのみ) ソフトウェアまたはパッチをダウンロードした後、スクリプト を実行し、ソフトウェアまたはパッチをインストールします。
- インストール前/アンインストール前: ソフトウェアまたはパッチのインストールまたはアンインス トールの前に、スクリプトを実行します。
- インストール後/アンインストール後: ソフトウェアまたはパッチのインストールまたはアンインス トールの後に、スクリプトを実行します。

各タブにあるオプションは同じですが、それぞれ異なるスクリプトを指定できます。

- a 「スクリプトの有効化] を選択すると、タブにある残りのフィールドが有効になります。スクリプト を実行する場合は、 このオプシ ョ ン を選択する必要があ り ます。
- b 「**選択**]ドロップダウンリストで実行するスクリプトのタイプを選択します。
	- [**保存されたスクリプト**]とは、SAにアップロードし、後で使用できるように保存したスクリプ ト です。 [保存されたスクリプト]を選択したら、[選択]をクリックしてスクリプトを指定します。[スク リプトの選択] ウィンドウが開きます。スクリプトを選択し、[選択] をクリックします。
	- [**アドホックスクリプト**]とは、1回のみ実行するスクリプトであり、SAには保存されません。 手 作業で入力する必要があります。 [アドホックスクリプト]を選択したら、[タイプ]ドロップダウンリストでスクリプトのタイプ を選択し、[スクリプト] フィールドにスクリプトの内容を入力します。
- c 「コマンド1フィールドに、コマンドラインフラグを入力します。
- d [スクリプトのタイムアウト] フィールドに、スクリプトのタイムアウト値を分単位で入力します。
- e 「**出力保持サイズ**] フィールドに、保存しておく出力サイズをKB単位で入力します。
- f [ユーザー ] セ クシ ョ ンでは、 ス ク リ プ ト の実行ユーザーをrootまたは特定のユーザーから選択でき ます。
	- スクリプトをrootで実行するには、 [**Root**] を選択し ます。
	- 実行ユーザーを指定するには、[名前] を選択してユーザー名とパスワードを入力します。

ダウンロード前、ダウンロード後、インストール前、インストール後の各スクリプトを入力す る際、[名前] フィールドに次の形式でWindowsドメイン名を入力します: ドメイン名\ユーザー名

- g 「エラー1フィールドでは、エラー処理の方法を指定します。
	- スクリプトがエラーを返した時点でインストールを中止するには [**スクリプトがエラーを返し** た場合にジョブを停止する]を選択します。
	- エラーが発生してもスクリプトの実行を続行する場合は、このオプションを選択しないでくだ さい。
- 6 [次へ]をクリックして[プレビュー]ステップに進みます。

残りの設定ステップをスキップしてジョブをすぐに実行する方法については、ステップ7: インストール /アンインストールの実行とジョブステータスの表示 (90ページ) を参照してください。

#### <span id="page-86-0"></span>ステップ**4 (**オプシ ョ ン**):** インス ト ール**/**アン インス ト ールジ ョ ブのプレビ ュー

ソフトウェアをインストールまたはアンインストールするジョブで実行されるアクションの詳細なリストを プレビ ューします。 このリ ス トは、ジ ョ ブが実行されるサーバーまたはデバイスグループご とに表示されます。 インストールまたはアンインストールのプロセスをプレビューするには、次の手順を実行します。

- 1 「すべてのステップ1のナビゲーションペインで「プレビュー1を選択します。空の内容ペインが開き、「プ レビュー] ボタンが表示されます。
- 2 [**プレビュー**]をクリックすると、インストールまたはアンインストールのプロセスで実行されるアクショ ンが表示されます。

プレビューでは分析フェーズのみが実行され、キャンセルできません。プレビューの実行中、[ジョブの 開始] ボタンは無効になります。

ジョブのサイズによっては、実行に若干時間がかかる場合があります。ジョブの実行中、その他の設定 をレビューし、このビューに戻ることができます。プレビューが完了すると、[ジョブの開始] ボタンが 有効に戻ります。

- 3 テーブル内の行を選択する と、 各ア クシ ョ ンの詳細が表示されます。 次の詳細情報が表示されます。
	- インストールまたはアンインストールの対象となるソフトウェアリソース
	- サーバーに適用されるアプリケーション構成
	- ー ソフトウェアまたはパッチの依存関係情報
	- インストールまたはアンインストールのプロセスで行う再起動
	- $-$  実行されるスクリプト

選択したアイテムやアクションによって表示される内容は異なります。選択したオブジェクトに他のソ フトウェアとの依存関係がある場合、他のオブジェクト (パッケージやZIPファイルなど) がプレビューに 表示されます。

アプリケーション構成を選択すると、次のオプションを選択できます。

- **プレビュー ...** ジョブ内のアプリケーション構成の詳細な内容をプレビューします。ジョブ内に構 成が複数存在する場合、 それぞれ別のタブで構成が表示されます。 構成プレビューのタブでは、左側のペインにサーバーに関する既存の構成が表示さ れます。右側のペインには、選択した構成で行った変更内容が表示されます。
- **構成...** アンディストランプリケーション構成が値セットエディターで開きます。テンプレート変 数の値をサーバーインスタンスレベルで指定できます。

アプリケーション構成のプレビューについては、『SAユーザーガイド: アプリケーション構成』 を参照 して く だ さい。

4 [次へ] をクリックし、 [スケジュール設定] ステップに進みます。

残りの設定ステップをスキップしてジョブをすぐに実行する方法については、ステップ7: インストール /アンインストールの実行とジョブステータスの表示(90ページ)を参照してください。

#### <span id="page-87-0"></span>ステップ**5 (**オプシ ョ ン**):** インス ト ール**/**アン イ ンス ト ールステージのスケジ ュール設定

インストールとアンインストールのプロセスには、分析、ダウンロード、インストールという3つのステー ジがあります。各ステージで指定した日時に実行するか、前のステージが完了した後すぐに実行する設定が 可能です。

インストールまたはアンインストールのステージのスケジュールを設定するには、次の手順を実行します。

- 1 「分析のスケジュール] セクションで、次のオプションを選択します。
	- (デフォルト) ジョブ開始時に実行: [ジョブの開始] をクリックすると、ジョブは即時実行されます。 (別のデフォルト) プレビュー結果の使用: プレビューを行うと、このオプションがデフォルトで表示 されます。 プレビ ュー結果を も とに分析ステ ッ プを実行し ます。
	- 開始時刻: ジョブを実行する日付と時刻を指定します。
- 2 [ダウンロードのスケジュール] セクションで、次のいずれかのオプションを選択します。(インストール のみ)
	- (デフォルト)分析後ただちに実行: 分析が完了したらすぐにソフトウェアをダウンロードします。
	- 開始時刻: ソフトウェアをダウンロードする日付と時刻を指定します。
- 3 [インストールのスケジュール] セクションまたは [アンインストールのスケジュール] セクションで、次 のいずれかのオプションを選択します。
	- (デフォルト) **ダウンロード後ただちに実行**: ダウンロードが完了したらすぐにソフトウェアのイン ストールまたはアンインストールを行います。
	- 開始時刻: ソフトウェアをインストールまたはアンインストールする日時を指定します。
- 4 [次へ] をクリックして [電子メール通知] ステップに進みます。

残りの設定ステップをスキップしてジョブをすぐに実行する方法については、ステップ7: インストール /アンインストールの実行とジョブステータスの表示(90ページ)を参照してください。

#### <span id="page-88-0"></span>ステップ**6 (**オプシ ョ ン**):** インス ト ール**/**アン イ ンス ト ールでの電子 メ ール通知の設定

電子メール通知を設定すると、インストールまたはアンインストールのプロセスが成功または失敗した場合 に指定のユーザーに通知を送信できます。また、ジョブの特定と追跡用にチケットIDを設定できます。

電子メール通知を指定するには、次の手順を実行します。

- 1 電子メールの宛先アドレスには、設定作業を行っているユーザーの電子メールアドレスがデフォルトで 表示されます。
	- 宛先を追加するには、[通知の追加] をクリックして [受信者の電子メールアドレス] フィールドに電 子メールアドレスを入力します。
	- 受信アドレスを削除するには、受信者を選択して[削除]をクリックします。
- 2 各受信者に対して、電子メール通知の送信条件のオプションを選択します。
	- 成功時: ジ ョ ブが成功し た場合に電子 メ ールを送信し ます。
	- 失敗時: ジョブが失敗した場合に電子メールを送信します。
	- 終了時: ジ ョ ブが終了し た場合に電子 メ ールを送信し ます。
		- ジョブの終了とは、ジョブの終了アクションを使って実行中のジョブを停止した状態を指し ます。
		- ジョブを開始する前にキャンセルした場合には、電子メールは送信されません。
- 3 [チケット ID] フィールドに、ジョブを一意に特定できる文字列を入力します。この文字列は、電子メー ルに表示されます。
- 4 [次へ]をクリックして [ジョブステータス] ステップに進みます。

「ジョブステータス1ウィンドウが開きます。このウィンドウには、ジョブを開始しないと何も表示され ません。ステップ7: インストール/アンインストールの実行とジョブステータスの表示 (90ページ) を参 照してください。

#### <span id="page-89-0"></span>ステップ7: インストール/アンインストールの実行とジョブステータスの表示

インストールまたはアンインストールのジョブを実行すると、「ジョブステータス1ウィンドウに進行状況が サマ リーで表示されます。 また、 ジ ョ ブの実行に必要なア クシ ョ ンのステー タ ス も表示されます。

インストール/アンインストールジョブを実行し、ジョブステータスを表示するには、次の手順を実行 し ます。

- 1 次の場所で [ジョブの開始] をクリックし、インストールを実行します。
	- a インストールするソフトウェアを指定した後、[ジョブの開始]をクリックするとインストールジョ ブがすぐ開始されます。
	- b または、次のオプションを設定してからジョブを開始します。
		- 手順 3: オプション インストールまたはアンインストールでのエラー処理、再起動、インス トール前スクリプトやインストール後スクリプトを実行するかどうかを指定します。
		- 手順 4: プレビュー インストールまたはアンインストールのプロセスで実行されるアクショ ンのスナ ッ プシ ョ ッ ト をプレビ ューし ます。
		- 手順5: スケジュール設定 インストールステージ (分析、ダウンロード、インストール) の実行 スケジュールを指定します。ステージ内のアクションを指定の日時で実行するか、前のステー ジが完了し た らすぐに次のステージを実行する設定が可能です。
		- 手順6: 通知 ジ ョ ブが成功、 失敗、 キャ ンセルし た場合に電子 メ ールで通知を送信し ます。 ま た、 ジ ョ ブにチケ ッ ト IDを割り当てる こ とができます。

どのステップでも [ **ジョブの開始**] をクリックするとインストール/アンインストールジョブを実行 できます。

- 2 「ジョブステータス1ウィンドウが開きます。このウィンドウには、ジョブを開始しないと何も表示され ません。ジョブが開始されるタイミングは、スケジュール設定ステップで指定した内容によって異なり ます。
	- スケジュール設定ステップでジョブを即時実行する設定 (デフォルト) を行った場合、設定ステップ で [ ジョブの開始 ] をクリックするとすぐにジョブが開始します。ジョブを開始すると、 [ ジョブス テータス] ウィンドウが開いて進行状況が表示されます。
	- スケジュールを指定した場合は、ジョブは指定した日時に実行され、そのときにも [ジョブステー タ ス] ウ ィ ン ド ウが開いて進行状況が表示されます。
- 3 各ア クシ ョ ンの詳細を表示するには、 テーブルの行を選択し ます。 選択し たア クシ ョ ンの詳細が内容ペ インの下のパネルに表示されます。詳細については、ジョブステータスの表示(76ページ)を参照してく ださい。
- SA クライアントのジョブログの詳細については、『SAユーザーガイド: Server Automation』を参照してくだ さい。

•

# <span id="page-90-1"></span>付録**A ISM**コ ン ト ロール

Intelligent Software Module (ISM) とは、 ISM 開発キ ッ ト (IDK) で作成されたイ ンス ト ール可能な ソ フ ト ウ ェ ア パッケージです。ISMには、日常業務で行うアプリケーション固有のタスク(ソフトウェアサーバーの起動な ど)を実行するコントロールスクリプトを追加できます。たとえば、Apache向けのISMに追加するコントロー ルスクリプトの例として、HTTPサーバーを起動および停止するスクリプトがあります。 ポリシーに含まれる ISMコントロールの詳細については、ポリシー内のISMコントロール (94ページ) を参照してください。

SAクライアントでは、ISM内のコントロールスクリプトを実行できます。ISMに含まれるコントロールスクリ プトを実行するには、ISMパッケージをソフトウェアポリシーに追加し、そのソフトウェアポリシーを管理対 象サーバーにアタッチする必要があります。ソフトウェアポリシーへのソフトウェアリソースの追加(24 [ページ](#page-23-0)) 。 [ソ フ ト ウ ェ アポ リ シーのサーバーまたはデバイスグループへのア タ ッ チ](#page-65-0) (66ページ) 。

## <span id="page-90-0"></span>**[ISM**コ ン ト ロールの実行**]** ウ ィ ン ド ウへのア クセス

ISM (Intelligent Software Module) 内のコントロールスクリプトを実行するには、[ISMコントロールの実行] ウィ ンドウにアクセスします。[ISMコントロールの実行] ウィンドウには、 サーバーリストからアクセスする方法 と ソ フ ト ウ ェ アポ リ シーからア クセスする方法があ り ます。

サーバーリストから [ISMコントロールの実行] ウィンドウにアクセスするには、次の手順を実行します。

- a SAクライアントのナビゲーションペインで、管理対象サーバーまたはデバイスグループのリストに アクセスします。
	- [デバイス] > [サーバー ] > [すべての管理対象サーバー ] を選択し て、 サーバー リ ス ト を表示し ます。
	- [デバイス] > [デバイスグループ] を選択して、デバイスグループリストを表示します。
- b 内容ペインで、スクリプトを実行するサーバーまたはデバイスグループを選択します。
- c [アクション] メニューで [実行] > [**ISM**コ ン ト ロール] を選択し ます。[ISMコ ン ト ロールの実行] ウィン ド ウが開きます。

ソフトウェアポリシーリストから [ISM コントロールの実行] ウィンドウにアクセスするには、次の手順を実 行します。

- a SAクライアントのナビゲーションペインで、[ライブラリ] >[タイプ別] >[ソフトウェアポリシー]を 選択します。ソフトウェアポリシーリストが内容ペインに表示されます。
- b 内容ペインで、ISMが指定されているソフトウェアポリシーを選択します。
- c [表示]ドロップダウンリストで [サーバーの使用] を選択します。 ポリシーにアタッチされている サーバーが下のペインに表示されます。サーバーを選択し、[アクション] メニューの [ISMコントロー ル] を選択します。 [ISMコントロールの実行] ウィンドウが開きます。

#### **ISMコントロールの実行**

[ISMコントロールの実行] ウィンドウ (図5) では、ISMコントロールジョブのオプション指定、ジョブの実行、 ジョブステータスの表示が可能です。 [ISMコントロールの実行] ウィンドウのナビゲーションペインでは、 次 のステップに沿って処理を行います。

- ステップ1: ターゲットサーバーの選択
- ステップ2: コントロールパラメーターの指定
- ステップ3: ISMコントロールスクリプトの実行スケジュールの設定
- ステップ4: 電子メール通知の設定

#### • ステップ5: ジョブの実行とジョブステータスの表示

図**5 SA**クライアントの **[ISM**コ ン ト ロールの実行**]** ウィンドウ

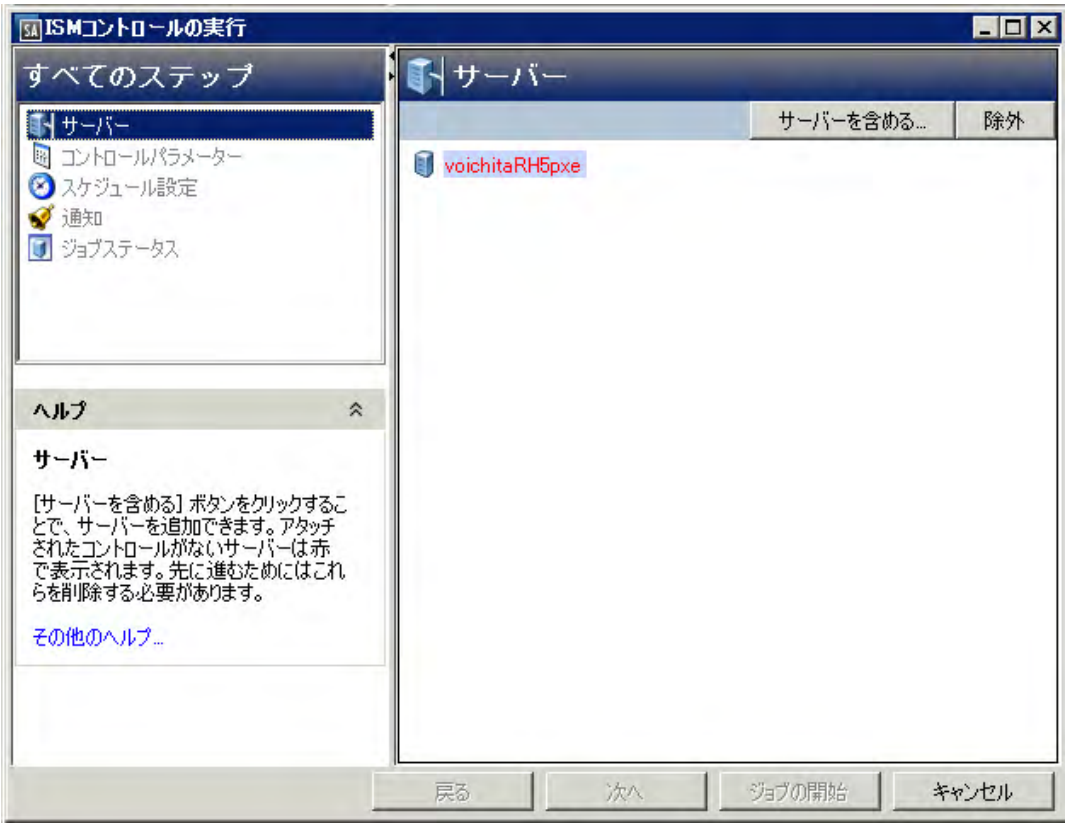

#### <span id="page-91-0"></span>ステップ**1:** ターゲ ッ ト サーバーの選択

次の手順で、 ISMコ ン ト ロールス ク リ プ ト を実行する管理対象サーバーを選択し ます。

- 1 [ISMコントロールの実行] ウィンドウへのアクセス (91ページ) で説明した方法で、[ISMコントロールの実 行] ウィンドウを開きます。
- 2 [すべてのステップ] ナビゲーションペインで [**サーバー**] を選択します。 管理対象サーバーのリストが表 示されます。
- 3 スクリプトを実行するサーバーを指定します。リスト内のサーバーがデフォルトで選択されます。
	- a サーバーをリストに追加するには、[サーバーを含める]をクリックします。管理対象サーバーまた はデバイスグループのリストで、追加するデバイスを選択して[選択]をクリックします。追加した デバイスは、内容ペインのサーバーリストに表示されます。
	- b リ ス ト からサーバーを削除するには、 サーバーを選択し て [除外] を ク リ ッ ク し ます。
- 4 [次へ] をクリックして [コントロールパラメーター] ステップに進みます。

#### <span id="page-91-1"></span>ステップ2: コントロールパラメーターの指定

次の手順を実行してコントロールパラメーターを指定します。

- 1 [ソフトウェアポリシー]ドロップダウンリストでISMパッケージを選択します。
- 2 [コントロールスクリプト]ドロップダウンリストでコントロールスクリプトを選択します。ドロップダ ウンリストには、前のステップで選択したISMパッケージに割り当てられているコントロールスクリプト のみが表示されます。
- 3 [パラメーター] セクションのパラメーターと、それに相当するカスタム属性には同じ名前が付いていま す。カスタム属性の値に基づいて、パラメーターの値が決まります。
- 4 [次へ] をクリックし、[スケジュール設定] ステップに進みます。

#### <span id="page-92-0"></span>ステップ3: ISMコントロールスクリプトの実行スケジュールの設**定**

ISMコントロールスクリプトでは、即時実行または実行日時を指定することができます。

- 1 次のいずれかのオプションを選択してください。
	- ISMコントロールスクリプトを即時実行するには、[ただちにタスクを実行]を選択します。
	- ISM コ ン ト ロールス ク リ プ ト の実行日時を指定するには、 [次の時刻に タ ス ク を実行**:**] を選択し て日 時を入力します。
- 2 [次へ]をクリックして [通知] ステップに進みます。

#### <span id="page-92-1"></span>ステップ**4:** 電子 メ ール通知の設定

雷子メール通知では、ISMコントロールスクリプトが成功または失敗した場合にユーザーに通知することがで きます。 また、 ISMコ ン ト ロールスク リ プ ト ジ ョ ブにはチケ ッ ト IDを設定できます。

電子メール通知を設定するには、次の手順を実行します。

- 1 電子メールアドレスを追加するには、[通知の追加] をクリックして [通知電子メールアドレス] フィール ドに電子メールアドレスを入力します。
- 2 ジョブが成功したときに通知するには、 アイコンを選択します。

ジョブが失敗したときに通知するには、
<br>
<u>
スタイコンを選択します。</u>

- 3 【チケットID】フィールドには、ジョブを一意に特定できる文字列を入力します。
- 4 [次へ] をクリックして [ジョブステータス] ステップに進みます。

#### <span id="page-92-2"></span>ステップ**5:** ジ ョ ブの実行と ジ ョ ブステー タ スの表示

ISM コントロールスクリプトジョブの進行状況をサマリーで表示し、ジョブの完了に必要なアクションのス テータスを個々に表示します。

- 1 [ジョブの開始] をクリックすると、ISMコントロールスクリプトが実行されます。
	- a [スケジュール設定] ステップで [ただちにタスクを実行] を選択した場合、ジョブはすぐに開始しま す。ジョブステータスが表示されます。
	- b 即時実行以外を選択し た場合は、 指定し た日時に実行されます。
- 2 [ジョブステータス]ウィンドウでテーブルの行を選択すると、各アクションの詳細が表示されます。各 アクションの詳細情報が表示されます。
- 3 ジョブを終了するには [**ジョブの終了**] をクリックします。 これにより、 [ISMコントロールの実行] ウィン ド ウが閉じ ます。

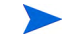

また、SA クライアントジョブログではすべてのジョブを表示できます。ジョブログの詳細については、『SA ユーザーガイド: Server Automation』を参照してください。

<span id="page-93-0"></span>Intelligent Software Module (ISM) とは、 ISM 開発キ ッ ト (IDK) で作成されたイ ンス ト ール可能な ソ フ ト ウ ェ ア パッケージです。ISMには、日常業務で行うアプリケーション固有のタスク(ソフトウェアサーバーの起動な ど)を実行するコントロールスクリプトを追加できます。たとえば、Apache向けのISMに追加するコントロー ルスクリプトの例として、HTTPサーバーを起動および停止するスクリプトがあります。

コントトールスクリプトは、テキストエディターを使って作成し、作成したスクリプトをISMにパッケージし てから、IDKのISMツールを使ってSAにアップロードします。ISM開発キット (IDK) とISMコントロールスクリプ トの詳細については、『SAコンテンツユーティリティガイド』を参照してください。

ISMは、SAライブラリにパッケージとして表示されます。ISMパッケージをポリシーに追加し、このポリシー を管理対象サーバーにアタッチします。[ソ](#page-23-0)フトウェアパッケージをポリシーに追加する方法については、ソ フトウェアポリシーへのソフトウェアリソースの追加 (24ページ) を参照してください。

SAクライアントでは、ISM内のコントロールスクリプトを実行できます。ISMコントロールスクリプトではパ ラメーターを指定でき、このパラメーターはカスタム属性に対応しています。ISMコントロールスクリプトの 実行については、 ISMコントロール (91ページ) を参照してください。

パラメーターとそれに対応するカスタム属性には、同じ名前が割り当てられています。カスタム属性の値に 基づいて、パラメーターの値が決まります。カスタム属性の値はSAオブジェクト (ファシリティ、カスタマー、 サーバー、サーバーグループ、ソフトウェアポリシー)から取得されます。カスタム属性は、複数のSAオブ ジェクトで異なる値を指定できます。サーバーをオブジェクトに割り当てる場合、そのオブジェクトで同じ 名前のカスタム属性が指定されていると、SAは事前定義された検索順序に基づいて、パラメーター値として 使用するカスタム属性を特定します。SA クライアントの [ISMコントロールの実行] ウィンドウでは、コント ロールパラ メ ー ターの名前と値が表示されます。 カス タム属性の検索順序については、 『SA コンテンツユー ティリティガイド』を参照してください。

付録**B** パッケージタ イプ

この付録では、次に示すように、SAがサポートするソフトウェアパッケージについて説明します。

- サポート対象のオペレーティングシステムとパッケージタイプ
- LPP[パッケージ](#page-96-0)
- HP-UX[パッケージ](#page-97-0)
- RPM[パッケージ](#page-99-0)
- Solarisパッケージ (Solaris 11より以前のバージョン)
- Solaris 11のパッケージ
- Ubuntu[パッケージ](#page-102-0)
- Windows[パッケージ](#page-103-0)
- ZIP[パッケージ](#page-104-0)
- [パッケージア ップロードでの](#page-105-0)Windowsパフォーマンス
- パッケージのメタデータとスクリプトの文字エンコード

## <span id="page-94-0"></span>サポート対象のオペレーティングシステムとパッケージタイプ

表6は、SAがサポートするパッケージタイプをオペレーティングシステムごとにまとめています。

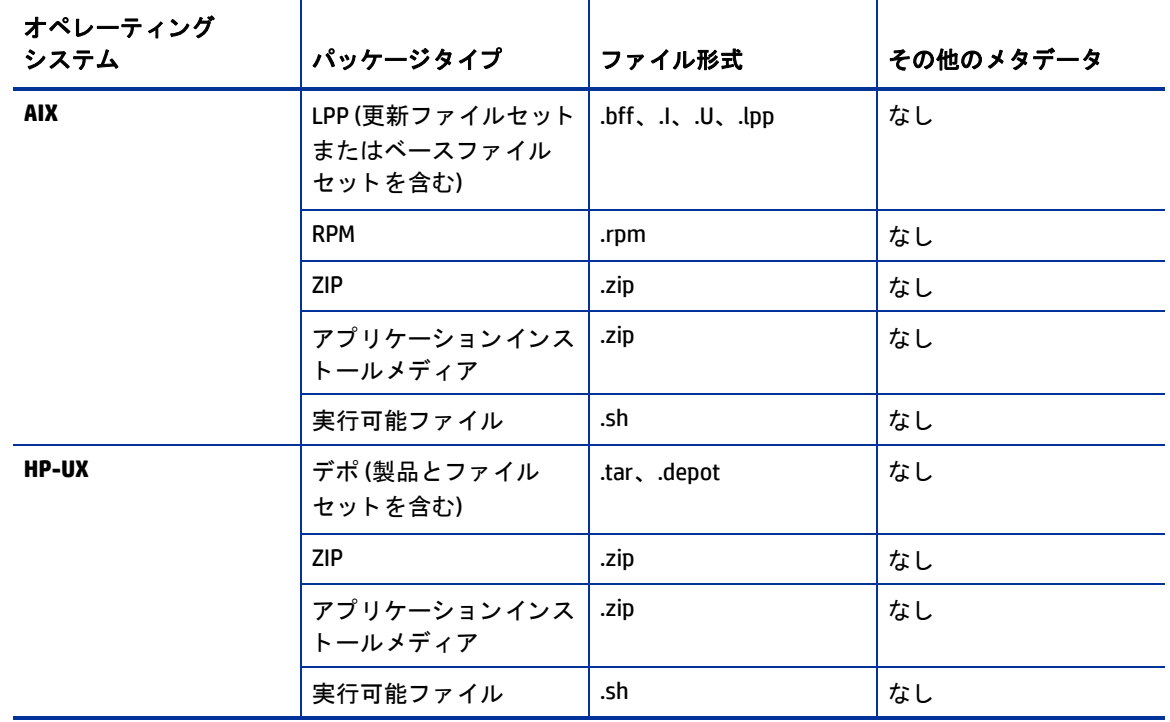

表6 サポート対象のオペレーティングシステムとパッケージタイプ

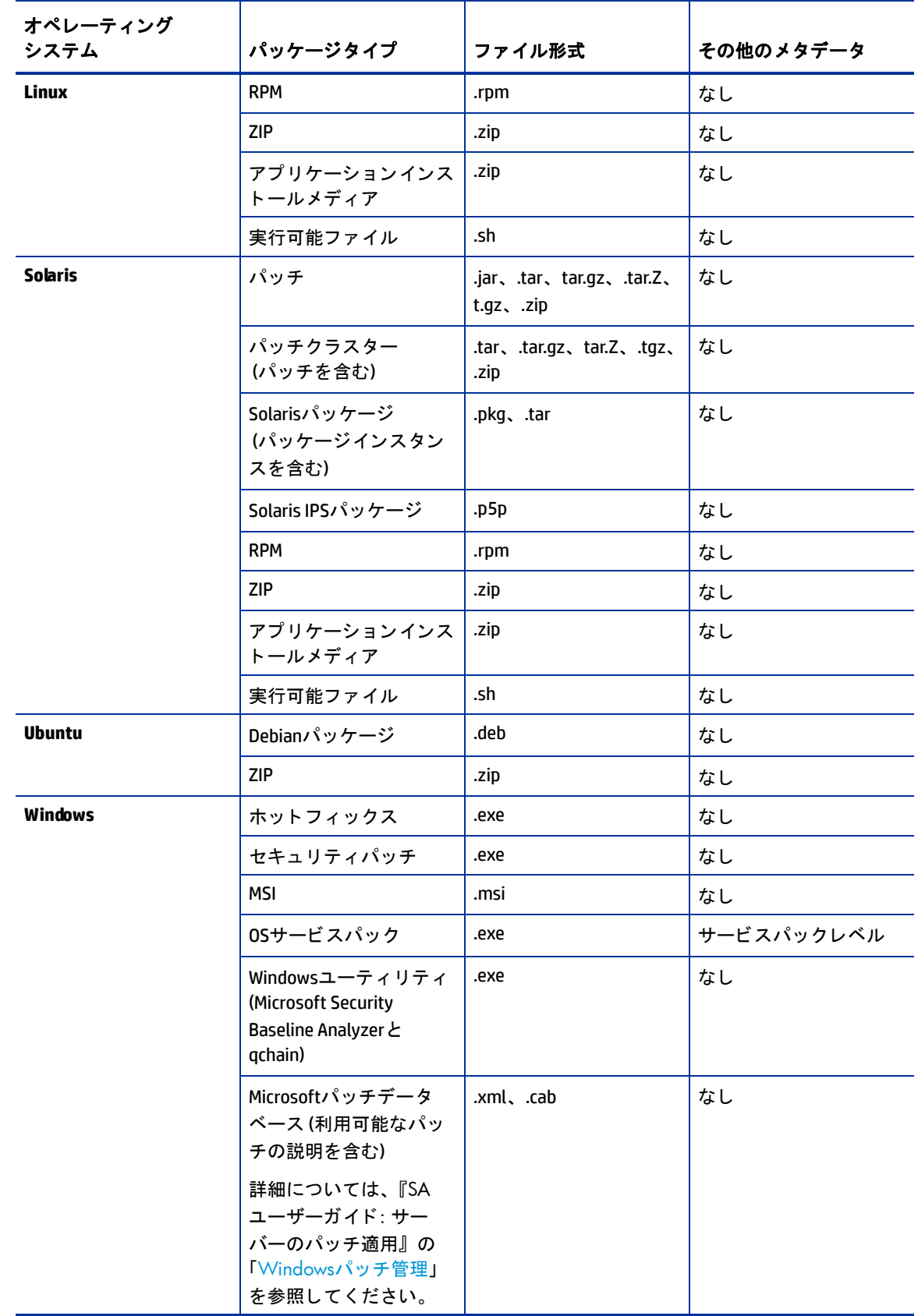

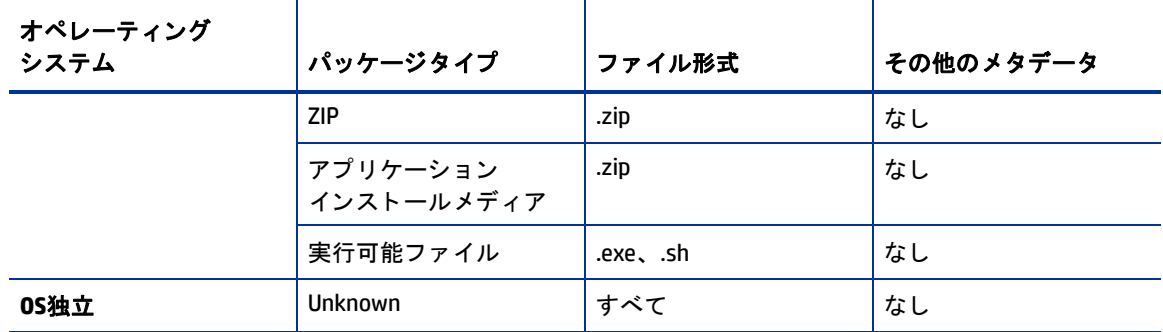

\* 一部のパッケージタイプでは、パッケージ用のメタデータが追加で必要になります。

#### <span id="page-96-0"></span>**LPP**パッケージ

LPPは、AIX向けのコンテナーパッケージです。LPPには次のような特徴があります。

- LPPには、 1つまたは複数のベース フ ァ イルセ ッ ト または更新フ ァ イルセ ッ ト が含まれます。
- LPP にファイルセットが複数含まれている場合、ユーザーのニーズに応じて一部のみをインストールす る こ とがあ り ます。

ファイルセットとは、AIXパッケージの基本的な単位です。ファイルセットには次のような特徴があります。

- フ ァ イルセ ッ ト にはバージ ョ ンが割 り当て られています。
- ベース フ ァ イルセ ッ ト と更新フ ァ イルセ ッ ト の2タ イプがあ り ます。
- ユーザーは、ファイルセットをポリシーに追加します。SA は修復時に、ポリシーに基づいてファイル セットをサーバーに追加またはサーバーから削除します。

ファイルセットはLPP ファイルの一部として提供され、ユーザーがソフトウェアリポジトリにアップロード します。LPPに含まれるすべてのファイルセットに対して、パッケージエントリが自動的に作成されます。SA クライアントでLPPを表示する と、 そ こに含まれる フ ァ イルセ ッ ト を確認できます。

サーバーはインス ト ールされたフ ァ イルセ ッ ト とAuthorized Program Analysis Report (APAR) のみを報告するの で (LPPの報告はしません)、エージェントはサーバーにインストールされたファイルセットとAPARを報告し ます。 SAクライアントは、サーバーの [インストール済みのパッケージ] リストでファイルセットとAPARを表 示します。

#### **LPP**メ タデータ

SAは、LPP内のメタデータを使用してパッケージリストのエントリを作成します。LPPには次のメタデータが 含まれています。

- LPPの名前
- LPP内の各ファイルセットの名前、バージョン、説明
- 更新ファイルセットの場合、ファイルセットで対応するAPARSのリスト
- 各APARについて、APARを構成するファイルセットのリスト
- SAはバン ドル (フ ァ イルセ ッ ト の抽象セ ッ ト であ り、 複数のLPPで構成) またはProgram Temporary Fix (PTF) を サポートしません。この2つは、メタデータのないAPAR として考えることができます。ただし、ソフトウェ アポリシーを作成し、このポリシーにバンドルまたはPTF に含まれるファイルセットをアタッチすることに よ り、 バン ドルまたはPFTをモデル化する こ とが可能です。

ユーザーがLPPをアップロードすると、 SAは次のア クシ ョ ンを実行し ます。

• LPPを開き、 メ タデー タ を解析し ます。

- LPP内のファイルセットについて、パッケージリストにエントリを自動生成し、インストール可能なパッ ケージとして登録します。
- LPPの更新フ ァ イルセ ッ ト で定義されている APARについて (存在する場合)、 パッケージリス トにエン ト リを自動生成し、
- LPPをインストール不能なパッケージとして登録します。

#### <span id="page-97-0"></span>**HP-UX**パッケージ

デポとは、HP-UX向けのコンテナーパッケージです。デポには次のような特徴があります。

- **デポには、ファイルセットを含む製品、つまりパッチファイルセットを含むパッチ製品が収録されてい** ます。
- ◉ デポに製品とファイルセットが複数含まれている場合、ユーザーのニーズに応じて一部のみをインス ト ールする こ とがあ り ます。
- デポは、HP Software Distributor (SD-UX) コマン ド で操作可能な形式を持つ特殊な タ イ プのデ ィ レ ク ト リ で す。 SD-UXとは、 HP-UX向けのHPソ フ ト ウ ェ アすべてで使用する ソ フ ト ウ ェ ア管理システムであ り、 ソ フ ト ウ ェ ア配布機能を備えています。
- デポは、ローカルディレクトリやCD-ROMとして提供される場合や、ネットワーク上のサーバーに保存さ れている場合があります。
- アプリケーションや用途ごとにデポを複数作成できます。
- ユーザーは、 TAR形式のデポを ソ フ ト ウ ェ ア リポジ ト リにア ッ プロー ド し ます。
- デポに収録されている ソ フ ト ウ ェ アに複数の HP-UXバージ ョ ン との互換性がある場合、 該当するすべて のバージョンについて、ソフトウェアリポジトリにアップロードしてください。
- デポは、 ハー ド ウ ェ アプ ラ ッ ト フ ォーム (s700やs800など) ご とに区別できません。
- HP-UXデポには、 次の2つの基本形式があ り ます。
	- ー ディレクトリ:サーバー上に保存またはCD-ROMとして提供されるデポの形式。
	- テープ: スタンドアロンのデポファイルの形式と、HP-UXパッケージをSAにアップロードする際の 形式。

製品とファイルセットとは、HP-UX向けに提供されているインストール可能なパッケージです。製品とファ イルセットには次のような特徴があります。

- 製品とファイルセットにはバージョンが割り当てられています。
- <u>- ファイルセットとは、インストール可能な最小単位ですファイルセットは1つの製品のみに所属します</u> が、 複数のサブ製品やバン ドルに含める こ と もできます。
- ◉ サブ製品とは、論理的に関連付けられたファイルセットであり、バージョンはありません (例: X11.Manuals)。
- 製品とは、ファイルセットのスーパーセットです。
- バン ドルとは、 フ ァ イルセ ッ ト の論理的なグループです (例: HP-UXサポー ト ツールバン ドル)。
- SAは、インストール可能なソフトウェアとして、製品、ファイルセット、パッチ製品をサポートします。

SA では、バンドル (ファイルセットの抽象的なグループであり、デポから抽出) またはサブ製品については、 ユーザーがデポをアップロードする際にバンドルとサブ製品のポリシーを自動生成しません。ただし、ポリ シーを作成し、バンドルとサブ製品のファイルセットをアタッチすることにより、バンドルとサブ製品をモ デル化することは可能です。SAでは、HP-UXコードワードを使用できません。

ユーザーがデポをアップロードすると、SAは次のアクションを実行します。

- デポを開き、メタデータを解析します。
- デポ内の製品とファイルセットについて、パッケージリストにエントリを自動生成し、インストール可 能なパッケージとして登録します。
- デポをインストール不能なパッケージとして登録します。
- デポ内に、HP-UXバージョンごとに異なるソフトウェアが含まれている場合は、HP-UXバージョンごとにデポ を作成し、ソフトウェアリポジトリにアップロードします。ユーザーがデポをアップロードする際、SAクラ イアントはデポに収録されている製品とファイルセットのOSについて互換性チェックを実行しません。ただ し、製品またはファイルセットをソフトウェアポリシーに追加する際には、デポのOS とソフトウェアポリ シーで指定されているOSが一致し ない と追加できません。

HP-UXバージョン情報の形式が統一された表記でないと、すでにインストールされているバージョンをイン ストールするときに、バージョンの新旧を特定できなくなることがあります。このような場合、SAはインス トールを行いますが、新しいバージョンがすでにインストールされている場合はエラーが発生します。

SAは、 HP-UXで代替rootをサポー ト し ません。 パッケージの [プロパテ ィ ] ページにある [インス ト ールフ ラグ] テキス ト ボ ッ クスに、 代替rootサポー ト が必要な コマン ドは入力し ないで く だ さい。 デフ ォル ト では、 HP-UX の swinstall コマンドを実行しても新しいバージョンのファイルセットまたは製品が古いバージョンで置 換されることはありません。ただしSAでは、新しいバージョンのファイルセットと製品を古いバージョンで 上書きします。SAは、HP-UXのパッケージの移動はサポートしません。

#### デポのメタデータ

SAは、デポ内のメタデータを使用してパッケージリストのエントリを作成します。デポには次のメタデータ が含まれています。

- デポ内の各製品の名前、バージョン、説明
- デポ内の各製品に含まれるファイルセット
- デポ内の各ファイルセットの名前、バージョン、説明

#### HP-UXパッケージ管理の準備

ソフトウェアリポジトリにデポをアップロードする場合は、前準備としてまず次のタスクを実行します。

1 swpackageコマンドを実行して、インストールメディア (CD-ROM) に収録されているデポを、ディレクト リ形式からテープ形式に変換します。

```
swpackage -x media_type=tape -s <デ ィ レク ト リデポ> <ソフトウェア> @
<フ ァ イルデポ>
```
2 デポを製品ごとに分割します。

以上の手順を自動実行するスクリプトを作成する方法については、例:ファイル – デポを製品ごとに分割 (100[ページ](#page-99-2)) および例: ファイル – [デポをバン ドルご とに分割](#page-99-3) (100ページ) を参照し て く だ さい。

#### 例**:** コマンド **–** デポの変換

ここでは、HP-UX 11.00向けのSupport Plus CD-ROMからQuality Packファイルデポを作成するコマンドの例を紹 介し ます。

1 Quality Packフ ァ イルデポが格納されているCD-ROMにデ ィ レ ク ト リ をマウン ト し ます。

mount -F cdfs /dev/dsk/c2t1d0 /cdrom

2 swpackageコマン ド を実行し、 CD-ROMに収録されているデポをデ ィ レ ク ト リ形式から テープ形式に変換 し ます。

swpackage -x media type=tape -s /cdrom/QPK1100 QPK1100 @ \ /var/tmp/QPK1100.depot

このコマンドを入力すると、デポ内のQPK1100バンドルが、SAにアップロード可能なファイルにコピー されます。

## <span id="page-99-2"></span>例**:** フ ァイル **–** デポを製品ご とに分割

```
# This is an example script that splits a depot into individual
# product depots that can then be uploaded to the HP
# Software Repository
for product in `swlist -1 product -s \langle \vec{r} \times \vec{r} \rangle \langle \vec{r} \times \vec{r} \times \vec{r} \ranglecut -f1 | grep -v 4 | grep '[A-z]'do
swpackage -x media type=tape -s <デポの格納場所> $product \
  @ /var/tmp/$product.depot
done
```
## <span id="page-99-3"></span>例**:** フ ァイル **–** デポをバン ドルご とに分割

```
# This splits a depot into individual bundle depots that can
# then be uploaded to the HP Software Repository
for bundle in `swlist -1 bundle -s \langle \vec{r} \times \vec{r} \rangle \langle \vec{r} \times \vec{r} \times \vec{r} \ranglecut -f1 | grep -v ^* | grep '[A-z]'do
swpackage -x media type=tape -s <デポの格納場所> $bundle \
   @ /var/tmp/$bundle.depot
done
```
## <span id="page-99-0"></span>**RPM**パッケージ

Linuxパ ッ ケージ とは、 次の特徴を持つRPMです。

- 1つの単位と し てア ッ プロー ド と イ ンス ト ールが可能なRPMであ り、コ ンテナーパッケージ と インス ト ー ル可能なパッケージの区別はありません。
- RPMにはバージ ョ ンが割 り当て られています。

#### **RPM**のメ タデータ

SAは、RPM内のメタデータを使用してパッケージリストのエントリを作成します。RPMに含まれるメタデー タには、名前、エポック、バージョン、アーキテクチャー、リリースがあります。

ユーザーがRPMをアップロードすると、 SAは次のア クシ ョ ンを実行し ます。

- RPMを開き、 メ タデー タ を解析し ます。
- RPMをインストール可能なパッケージとして登録します。

Linux RPMパッケージをSAにアップロードすると、このRPMに関連するポリシーが更新されます。詳細につい ては、RPMでのインストールオプションと更新オプションの設定 (26ページ) を参照してください。

## <span id="page-99-1"></span>**Solaris**パッケージ **(Solaris 11**よ り以前のバージ ョ ン**)**

詳細については、 Solaris 11のパッケージ (102ページ) も参照してください。  $\blacktriangleright$ 

Solarisパッケージとは、Solaris向けのコンテナーパッケージです。Solarisパッケージには次のような特徴があ ります。

- Solarisパッケージには、1つまたは複数のパッケージインスタンスが含まれています。
- Solaris パッケージにインスタンスが複数含まれている場合、ユーザーのニーズに応じて一部のみをイン ストールすることがあります。
- Solarisパ ッ ケージには、 次の2つの基本形式があ り ます。
	- ファイルシステム形式: ディレクトリ構造で保存されているパッケージの形式。
	- **データストリーム形式:** スタンドアロンのパッケージファイル用の形式。Solaris パッケージを SA に アップロードする場合はこの形式で行います。

パッケージインスタンスとは、Solaris パッケージの基本的な単位です。パッケージインスタンスには次のよ うな特徴があります。

- パッケージインスタンスにはバージョンが割り当てられています。
- Solarisパ ッ ケージのプ ラ ッ ト フ ォームの割 り当ては変更されません。
- パッケージインスタンスは、ユーザーによってソフトウェアポリシーに追加されます。SAは修復を行う ことにより、パッケージインスタンスをサーバーに追加またはサーバーから削除します。修復の詳細に ついては、ソフトウェアの修復とインストール (65ページ) を参照してください。

SAクライアントでは、Solarisパッケージをアップロード、表示、ダウンロード、削除できます。また、イン スタンスの表示、非推奨化、ポリシーへのアタッチも可能です。

SAは、Solarisパッケージを次の方法でサポートします。

- $-$ ユーザーが、Solarisパッケージを非圧縮のデータストリームファイル形式でアップロードします。
- SAでは、対話型と非対話型のSolarisパッケージインスタンスのインストールが可能です。対話型のSolaris パッケージインスタンスには、応答ファイルが必要です。
- SAは、 Solarisパ ッ ケージの名前とバージ ョ ン番号を次の方法で表示し ます。

SUNW125f-1.0,REV=2001.03.21.17.00 SUNW1394h-11.9.0,REV=2002.04.06.15.27

- Solarisユーテ ィ リテ ィ (pkgaddなど ) はadmin フ ァ イルを使用し ます。 admin フ ァ イルには、 ユーテ ィ リ ティの動作に関する設定が保存されています。管理対象サーバーのエージェントにはそれぞれ専用の adminファイルがあり、Solarisパッケージインスタンスのインストール時に適用されます。 エージェント が使用する admin ファイルは SA のみで使用するので、pkgadd を使用して他のアプリケーション用にデ フォルト設定することはできません。
- 場合によっては、Solaris パッケージの一部のみがインストールされていることがあります。一般的に部 分インストールが発生するのは、パッケージにインストールスクリプト (checkinstallスクリプト以外のス クリプト。 preinstallやpostinstallなど) が含まれていて、 パ ッ ケージイ ンス ト ールで終了時にゼロ以外の 終了コードを返す場合です。部分的にインストールされたSolarisパッケージは、完全インストールと同 じ方法で削除できます。また、新しいパッケージで上書きすることも可能です。
- pkginfo、 pkgadd、 pkgrmの詳細については、 manページを参照し て く だ さい。

応答ファイルとは、テキスト形式のファイルです。応答ファイルのエントリは、「名前=値」のペアです(た と えば、 BASEDIR="/opt/SUNWexplorer")。

SAは、 応答フ ァ イルを次の方法でサポー ト し ます。

- pkgask Solarisユーテ ィ リ テ ィ を使用する と、 SA以外で応答フ ァ イルを作成できます。
- SA クライアントでSolarisパッケージインスタンスのプロパテ ィページを開 く と、 Solarisパッケージイン スタンスに関連付けられている応答ファイルをアップロードし、上書きすることができます。
- 応答ファイルには、関連付けられたSolarisパッケージインスタンスからアクセスできます。
- 1つのSolarisパッケージインスタンスには応答ファイルを1つ関連付けることができ、関連付けない設定 も可能です。応答ファイルは他のSolarisパッケージインスタンスと共有できません。
- SAではパッケージと応答ファイルが一緒に保存されているので、対話型パッケージをポリシーにアタッ チすると、応答ファイルもアタッチされます。したがって、応答ファイルをソフトウェアポリシーにア タ ッ チする必要はあ り ません。
- Solarisパ ッ ケージ イ ンス タ ンス用の応答フ ァ イルを作成する と、 SAはSolarisパッケージインスタンスの インストール時にこの応答ファイルを使用します。
- Solarisパッケージインスタンスに応答ファイルが必要であるにも関わらずファイルがSAクライアントに ない場合、SAはSolarisパッケージインスタンスでサーバーを修復する際にエラーを報告します。
- ユーザーがSolarisパッケージをア ップロードすると、 SAは次のア クシ ョ ンを実行し ます。
- パッケージを開き、メタデータを解析します。
- パッケージ内のパッケージインスタンスについて、パッケージリストにエントリを自動生成し、インス トール可能なパッケージとして登録します。
- Solarisパ ッ ケージをアン イ ンス ト ール可能なパ ッ ケージ と し て登録し ます。

#### **Solaris**のメ タデータ

SAは、Solarisパッケージ内のメタデータを使用してパッケージリストのエントリを作成します。Solarisパッ ケージに含まれるメタデータには、パッケージ内の各インスタンスの名前、バージョン、説明があります。

#### **Solarisパッケージ管理の前提条件**

SolarisパッケージをSAソフトウェアリポジトリにアップロードするには、データストリーム形式にしておく 必要があ り ます。 フ ァ イルシステム形式のパ ッ ケージは、 次のpkgtransコマン ド で変換し ます。

pkgtrans -s <パッケージの格納場所> <新しいパッケージ> all

### <span id="page-101-0"></span>**Solaris 11のパッケージ**

Solaris 11 Oracleではパッケージの管理方法が新しくなり、旧バージョンで使用していたSVR4パッケージに代 わってImage Packaging System (IPS) を使用し ます。 IPSパ ッ ケージには次のよ う な特徴があ り ます。

- IPSパッケージはディレクトリ、ファイル、リンク、ドライバー、依存関係、グループ、ユーザー、ライ センス情報をグループ化したものであり、事前定義された形式で作成します。このグループは、パッケー ジのインストール可能なオブジェクトになります。
- IPSでは、 ソ フ ト ウ ェ アのパ ッ ケージ化、 デプロ イ メ ン ト と イ ンス ト ール、 更新、 システム更新、 削除な ど、 ソ フ ト ウ ェ ア ラ イ フサイ クル全般に対応できる設計が採用されています。
- また、ZFSとも緊密に統合されているので、ZFS機能 (スナップショットと複製) を使用することで、メン テナンス作業に伴うリスク低減とダウンタイム短縮を可能にします。
- IPSパッケージでは、一連のアクションがパッケージのマニフェストで記述されています。このアクショ ンには、パッケージのファイルとディレクトリの定義、パッケージの属性設定、他のパッケージとの依 存関係の宣言、ユーザーとグループの作成、デバイスドライバーのインストールなどがあります。アク ションとは、システムにインストール可能なオブジェクトです。

#### **IPS**メ タデータ

IPSパ ッ ケージには、 それぞれFault Management Resource Identifier (FMRI) が割 り当て られています。FMRIには、 パッケージに関する情報(パッケージの提供元、パッケージ名、バージョン情報、日付など)が含まれています。

次に、 pkgの例を示し ます。 //solaris/library/libc@5.11,5.11-0.75:20071001T163427Z:

```
Scheme: pkg
Publisher: solaris
Category: library
Package name: libc
Version string
Component version: 5.11
   Build version: 5.11
   Branch version: 0.75
   Time the package was published, in ISO-8601 basic format: 20071001T163427Z
```
#### SAでは、IPSパッケージの場合のみ特殊文字 (@など) を使用できます。

#### Solaris IPSパッケージ管理の前提条件

IPSパッケージを使って管理対象サーバーを修復するには、SAで利用可能なパッケージ依存関係が必要になり ます。

## <span id="page-102-0"></span>**Ubuntu**パッケージ

Ubuntuは、Debianパッケージをネイティブサポートします。一般的なファイル名の拡張子は.debであり、パッ ケージにはコマン ドや機能の実装に必要な フ ァ イルが含まれています。

Debianパッケージには、バイナリとソースの2種類があります。

- バイナリパッケージには、実行可能ファイル、構成ファイル、ヘルプ/情報ページ、著作権情報、その他 ドキュメントが含まれます。バイナリパッケージは、.debパッケージのインストール時にdblgが直接使 用します。
- ソースパ ッ ケージには、 ソース コー ド とバイナ リパ ッ ケージ構築の手順が含まれています。 ソースパ ッ ケージはインストールできません。バイナリパッケージを構築するディレクトリに解凍されます。

Debianバイナリパッケージには次のような特徴があり、このパッケージを使用するのはSAのみです。

• 次の命名規則に従っています。

<パッケージ名> <バージョン番号>-<Debianリビジョン番号> <Debianアーキテクチャー >.deb

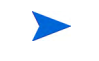

この命名規則では、小文字を使用します。この命名規則に従わないパッケージはSAにアップロードされ、パッ ケージ名が変換されます。ただし、変更前のオリジナルファイルはSAクライアントに表示されます。この処 理は、コンプライアンスには影響しません。

• 次に、構造を示します。

```
debian-binary
control.tar.gz
data.tar.gz
```
引数は次のとおりです。

- debian-binary 使用する.debフ ァ イルのバージ ョ ン を示すテキス ト フ ァ イルです。
- control.tar.gz パ ッ ケージの名前やバージ ョ ンなど、 利用可能な メ タ情報がすべて格納されている アーカイブファイルです。一部のメタ情報は、パッケージの操作中にパッケージ管理ツールが使用 します。たとえば、マシン上のパッケージリストに基づいて、パッケージがインストールまたはア ンインストール可能かどうかを判断する際に使用します。通常、このアーカイブには、制御ファイ ル、.deb パッケージのマニフェスト、パッケージのインストール前後に自動実行される実行可能ス クリプト (preinst、 postinst、 prerm、 postrm) が格納されています。
- SAは、 preinst、 postinst、 prerm、 postrmの各ス ク リ プ ト 内の再起動要求を実行し ません。 DEBパッケージをSA にインポートする際、デフォルトでは [再起動が必要] オプションが無効に設定されます。インストールまた は修復でこのオプションを有効にすると、必要に応じてシステムは再起動します。
	- data.tar.gz このアーカイブには、パッケージから抽出したファイル(実行可能ファイル、ドキュメ ン トなど) がすべて含まれます。
- パッケージAをUbuntuシステムにインストールする際、パッケージBによってパッケージBが推奨され、パッ ケージBが使用可能な状態である場合、 パ ッ ケージB も インス ト ールされます。 ただ し、 パッケージBに明示 的な依存関係がないので、パッケージAのアンインストール時にパッケージBはアンインストールされませ ん。 この動作は、 Ubuntuのネイテ ィ ブツールの特徴です。

#### **Debian**メ タデータ

パ ッ ケージ メ タデー タは、 control.tar.gzアーカ イ ブ フ ァ イルに格納されています (Ubuntu[パッケージ](#page-102-0) (103ペー [ジ](#page-102-0)) を参照し て く だ さい)。

## <span id="page-103-0"></span>**Windows**パッケージ

SAでは、次のWindowsパッケージをサポートしています。

- Microsoftインストーラーパッケージ
- Microsoftのホットフィックス、セキュリティパッチ、サービスパック

#### <span id="page-103-1"></span>**Microsoft**インス ト ーラーパッケージ

Microsoftインストーラーパッケージ (MSI) には、次のような特徴があります。

- Microsoft インストーラーでアプリケーションまたは製品をインストールする際に必要になる情報がすべ て格納されています。
- セットアップユーザーインタフェースの実行に必要な情報が格納されています。

MSIパ ッ ケージには、 次の内容が格納されています。

- インストールデータベース
- サマリー情報ストリーム
- インストールプロセス内の各種手順に関するデータストリーム

SAは、インストール可能なソフトウェアとして.msiファイルをサポートします。

#### **MSI**パッケージのメ タデータ

SAでは、ProductNameとProductVersionとごにMSIパ ッ ケージを分類し ます。このプロパテ ィ は、MSIインストー ルデータベースのプロパティテーブルで定義されます。

#### MSIパッケージ管理の前提条件

SAは、 Windowsイ ンス ト ーラーをサポー ト し ます。 このイ ンス ト ーラーは、 ほとんどのバージ ョ ンのWindows に付属します。Windows NTにはWindows インストーラーは付属していませんが、http://www.microsoft.comで 再配布可能ファイル取得するか、エージェントインストーラーのコマンドラインで--withmsiオプションを 指定してください。

エージェントをサーバーにインストールする手順については、『SAユーザーガイド: Server Automation』を参 照してください。

#### <span id="page-104-1"></span>**Microsoftのホットフィックス、セキュリティパッチ、サービスパック**

このパッケージには次の内容が含まれます。

- ホットフィックス
- サービスパック
- セキュ リテ ィパッチ

ホットフィックスは特定の問題を解決することを目的とします。したがって、ホットフィックスで対応でき る問題が発生し ている場合のみに適用し て く だ さい。 最新のサービスパ ッ ク を適用し た最新のオペレーテ ィ ングシステムバージョンが必要です。

サービスパックは、ホットフィックスをまとめたものです。個々のホットフィックスよりも厳格なテストが 実施されており、特定の問題だけでなく、すべてのユーザーが利用できます。

セキュリティパッチはホットフィックスに類似していますが、特定の問題が発生している場合に必ず適用し なくれはならないパッチであり、リリース後できるだけ早くデプロイする必要があります。

サービスパックのアップロードでは、サービスパックのバージョンを指定する必要があります。ホットフィッ クスとセキュリティパッチのアップロードでは、オペレーティングシステムバージョンとパッチタイプを指 定する必要があります。

#### <span id="page-104-0"></span>**ZIP**パッケージ

#### **ZIP**パ ッ ケージのサポー ト

SAクライアントでは、次のプラットフォームファミリでZIPパッケージをサポートします。

- Windows
- Unix

#### ZIPパッケージの作成

ZIPパッケージをサーバーにインストールすると、ファイルは自動的に解凍され、指定したディレクトリに保 存されます。指定がない場合は、デフォルトのディレクトリに保存されます。SAでは、インストールされた ZIPパッケージの履歴がすべて記録されているので、同じ名前のZIPパッケージが重複してインストールされ る こ とはあ り ません。

ZIPパッケージのサイズ、形式、ファイル数に上限はありません。

また、他のスタンドアロンインストールプログラム (InstallShieldなど) で作成したアプリケーションパッケー ジファイルを、ZIPでカプセル化することができます。

SAでは、対話型のインストール向けに設計されたプログラムについてはサイレントインストールを行う必要 があります。プログラムファイルをパッケージ化してSAにアップロードする際、サイレントインストールオ プションで自動応答を有効にすることにより、無人インストールが可能になります。

#### **Info-Zip**互換の**ZIP**パッケージ

SA では、Info-Zip 互換の.zip パッケージを管理できます。Info-Zip にアーカイブしたファイルは、SA にインス ト ール可能な フ ァ イルと な り ます。 この作成ツールは、 www.info-zip.orgからダウンロー ド できます。

#### **Info-Zip互換パッケージのメタデータ**

SAは、ZIPパッケージのファイル名を使ってZIPパッケージを一意に特定します。

#### Info-Zip互換パッケージ管理の前提条件

サーバー上のZIPパ ッ ケージを管理する機能は、 Windows SAエージ ェ ン ト にすべて付属し ています。

## <span id="page-105-0"></span>パッケージア ップロードでの**Windows**パフォーマンス

Windowsコンピューターからのパッケージアップロードでは、アップロード速度に関するTCPスタックレジス トリ設定を変更することによって、アップロードに使用するコンピューターのパフォーマンスを向上できま す。設定はWindowsレジストリファイルで行い、tcp-sendバッファーサイズのデフォルト値を8KBから16KBに 変更することをお勧めします。

システム管理者に確認の上、 設定を変更し て く だ さい。  $\mathbf \overline{M}$ 

tcp-sendバ ッ フ ァーサイズを変更するには、 次の手順を実行し ます。

1 regeditを起動し、次のレジストリキーに移動します。

```
HKEY_LOCAL_MACHINE
  SYSTEM
    CurrentControlSet
      Services
        Afd
          Parameters (存在しない場合は作成)
```
2 キーの値を設定します。

値の名前: DefaultSendWindow 値の種類: REG\_DWORD 値のデータ: 16384 (decimal)

値を設定したら、マシンを再起動して変更内容を有効にします。

## <span id="page-105-1"></span>パッケージのメタデータとスクリプトの文字エンコード

SAでは、パッケージのメタデータとスクリプトで使用する文字コードを次の方法で指定できます。

• パッケージメタデータの文字エンコードの指定は、SAクライアントにパッケージをアップロードすると き、またはSAコマンドラインインタフェース1.0 (OCLI 1.0) を使用して行います。OCLI 1.0の詳細について は、『SAユーザーガイド: Server Automation』を参照してください。

エンコードを指定することにより、パッケージメタデータ、説明フィールド、管理対象サーバーのオペ レーティングシステムが返すステータスメッセージがASCII以外の文字であっても、SA Webクライアント で正しく表示できるようになります。

● スクリプトのエンコードは、SA Web クライアントにスクリプトをアップロードする際に指定します (分 散スクリプトの実行ウィザードとスクリプトチャンネル)。

SAは、スクリプトの内容をUTF-8エンコードから指定のエンコードに変換します。内部処理として、SA はスクリプトをUTF-8エンコードで格納します。

スクリプトの実行後、実行結果が格納されたUTF-8形式のZIPファイルをダウンロードできます。たとえ ばUnixでは、 iconvプログラムを使って、 ダウンロー ド し た実行結果を表示できます。

SAクライアントでは、次の文字エンコードを選択できます。

- **アラビア語 (ISO-8859-6)**
- バルト語 (Cp1257)
- バル ト 語 (ISO-8859-13)
- バルト語 (ISO-8859-4)
- 中央 ヨーロ ッパ言語 (Cp1250)
- 中央 ヨーロ ッパ言語 (ISO-8859-2)
- 中国語 香港、 台湾 (Cp950)
- 簡体字中国語 (x-EUC-CN)
- 簡体字中国語 (GB18030)
- 簡体字中国語 (GBK)
- 繁体字中国語 (Big5)
- 繁体字中国語 (Big5-HKSCS)
- 繁体字中国語 (EUC-TW)
- キ リル言語 (Cp1251)
- キ リル言語 (ISO-8859-5)
- キ リル言語 (KOI8-R)
- 英語 (US-ASCII)
- ギリシャ語 (Cp1253)
- ギリシャ語 (ISO-8859-7)
- ヘブライ語 (Cp1255)
- ヘブ ラ イ語視覚順 (ISO-8859-8)
- 日本語 (EUC-JP)
- 日本語 (ISO-2022-JP)
- 日本語 (Shift\_JIS)
- 韓国語 (Cp949)
- 韓国語 (EUC-KR)
- 韓国語 (JOHAB)
- 南 ヨーロ ッパ言語 (ISO-8859-3)
- タイ語 (TIS-620)
- トルコ語 (Cp1254)
- トルコ語 (ISO-8859-9)
- Unicode (UTF-8)
- ベトナム語 (Cp1258)
- 西 ヨーロ ッパ言語 (Cp1252)
- 西 ヨーロ ッパ言語 (ISO-8859-1)
- 西 ヨーロ ッパ言語 (ISO-8859-15)